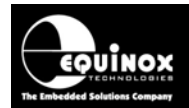

Report No:

# AN111

Title:

# ConsoleEDS Protocol for Remote Control of Equinox Programmers

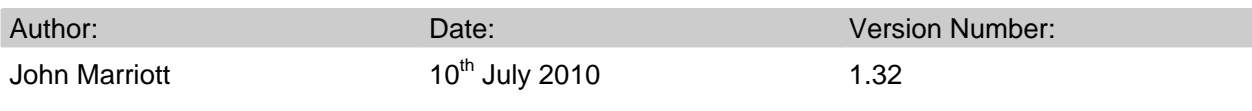

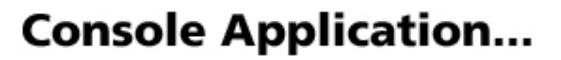

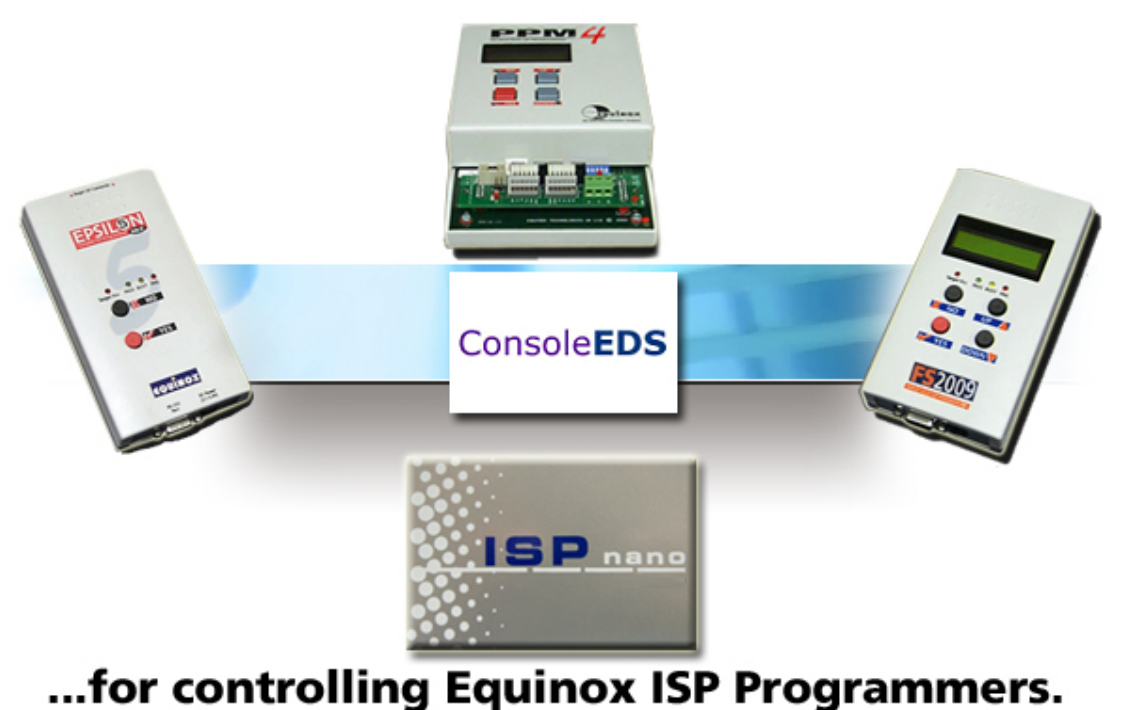

All rights are reserved. Reproduction in whole or in part is prohibited without the prior written consent of the copyright owner. The information presented in this document does not form part of any quotation or contract, is believed to be accurate and reliable and may be changed without prior notice. No liability will be accepted by the publisher for any consequence of its use. Publication thereof does not convey nor imply any license under patent or other industrial or intellectual property rights

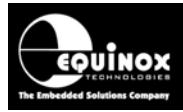

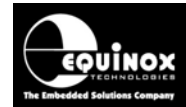

# **Contents**

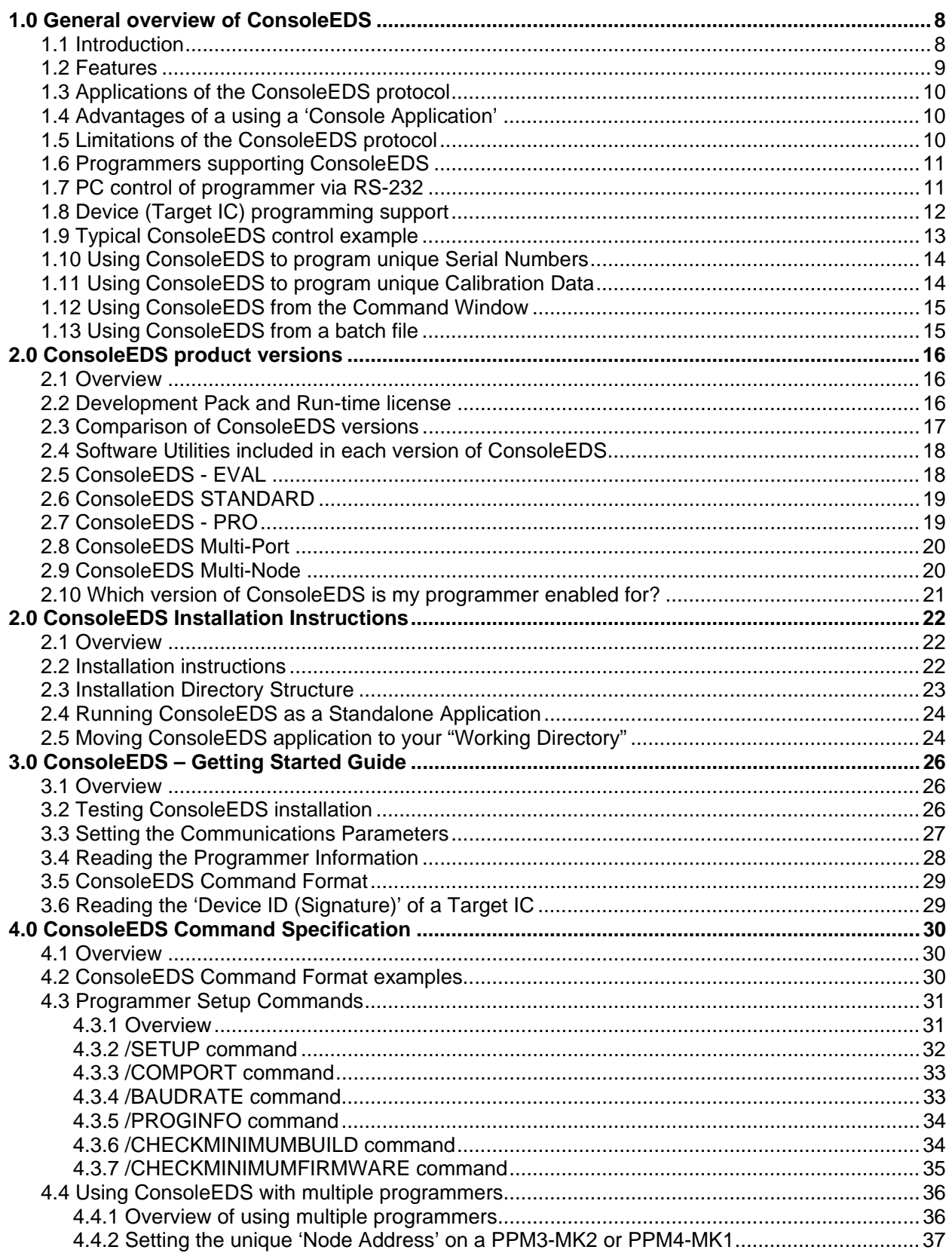

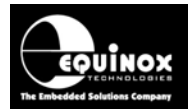

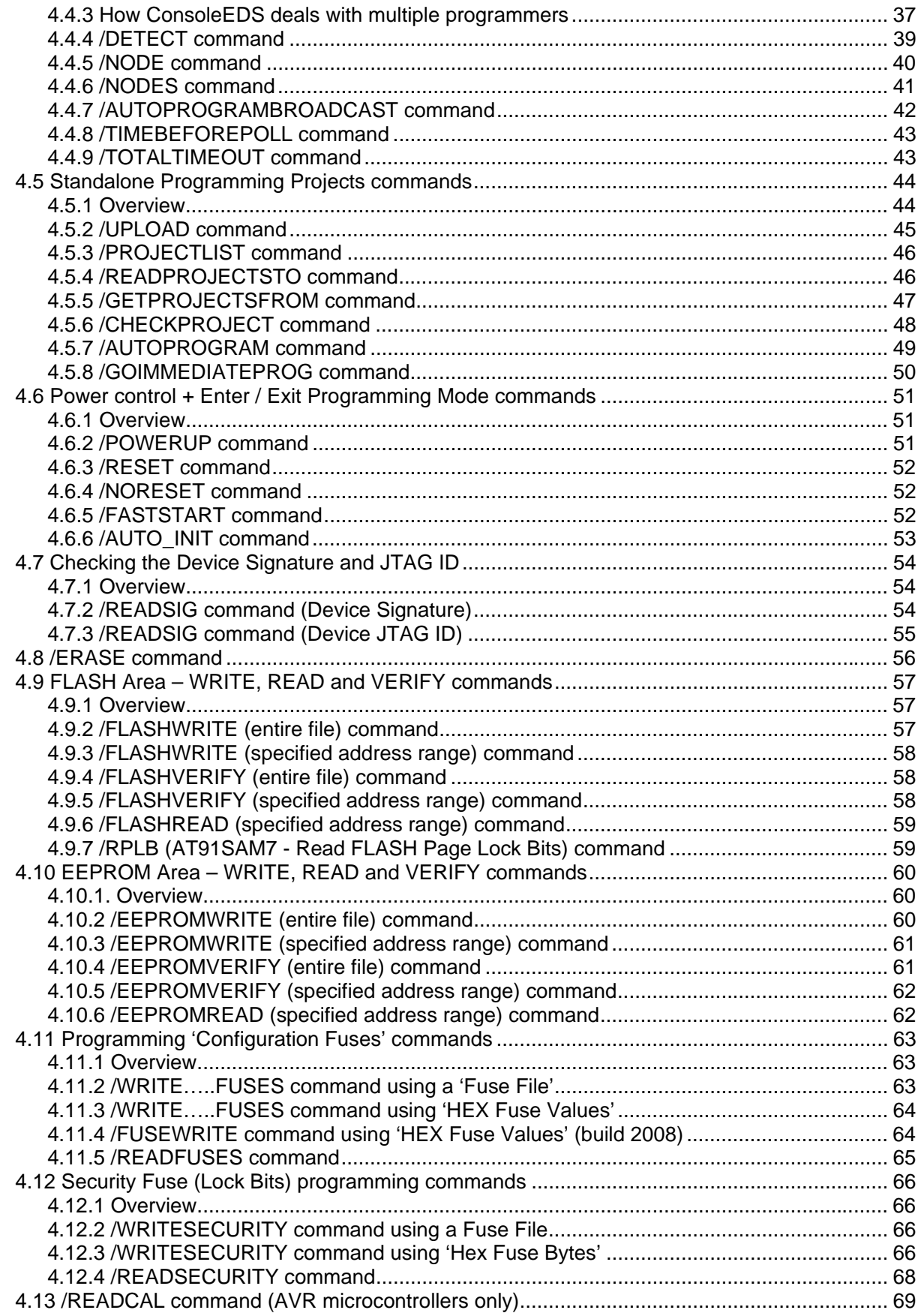

# **EQUINOX**

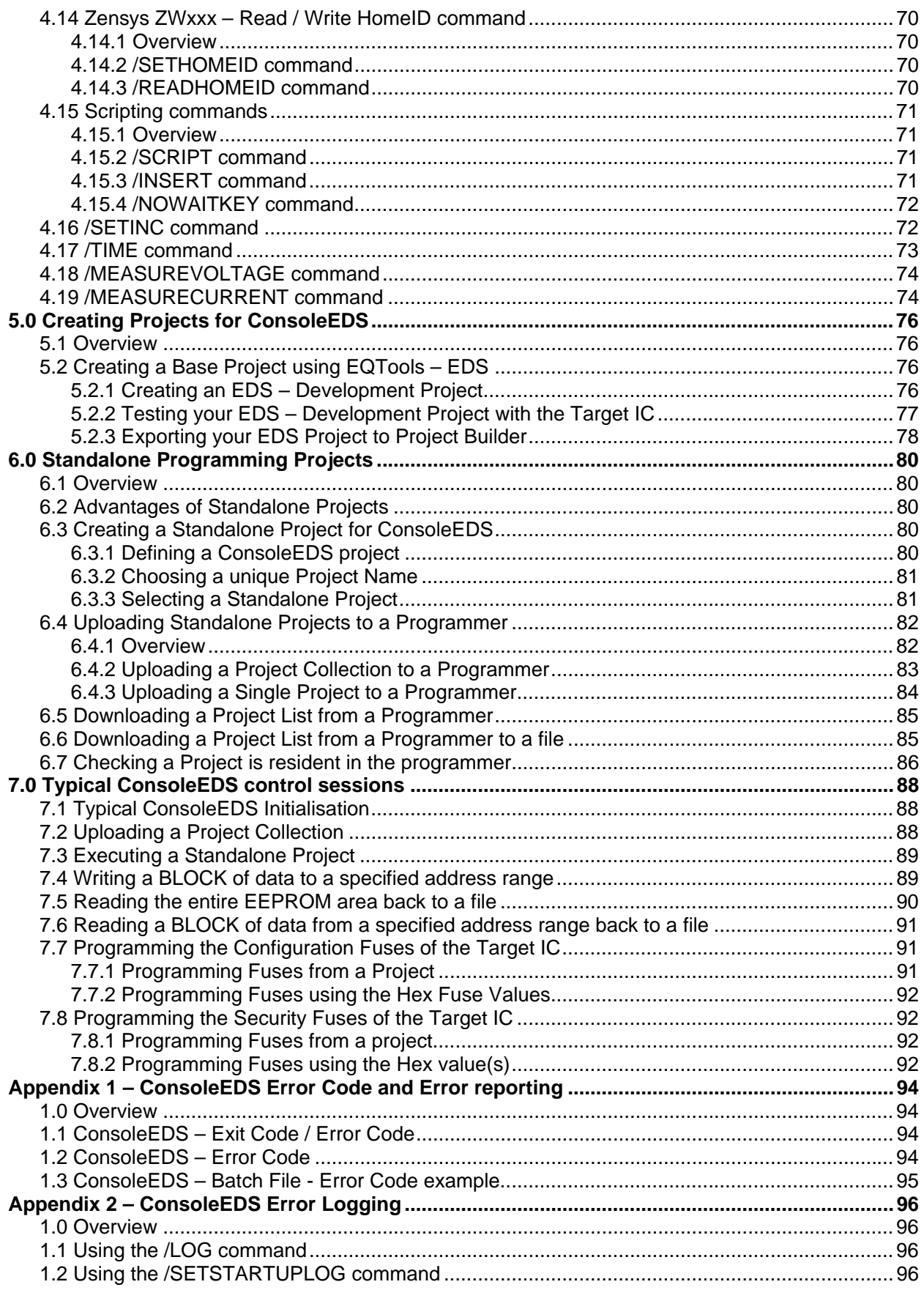

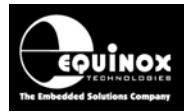

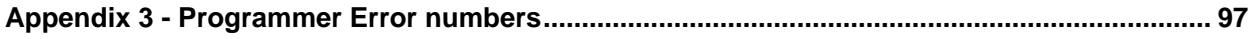

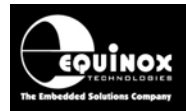

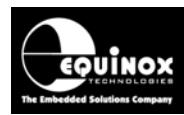

# 1.0 General overview of ConsoleEDS

## **1.1 Introduction**

This application note describes the *'ConsoleEDS'* protocol for remote control of Equinox programmers. *ConsoleEDS* is a powerful command-line orientated *'Console Application'* which can be used to control both low-level and high-level programming functions of any supported Equinox programmer. Sequences of commands can be executed from a *'Command Window'* allowing the programmer to be controlled manually, via DOS Batch File or via a custom *'Remote Application'*.

*ConsoleEDS* is ideal for controlling Equinox programmers from any *'Remote Application'* which runs under Windows and which is capable of shelling out to a *'Console Application'*. The command scripts can be sent directly from the *'Remote Application'* or they can be executed from a simple text file. This makes it possible to develop and test the control functionality independently of the *'Remote Application'* which can make the debugging process of the overall system much simpler.

*ConsoleEDS* supports higher level functions such as uploading and executing *'Standalone Programming Projects'*. It also supports the measurement of the target Voltage / Current, programming of FLASH / EEPROM, programming of Configuration Fuses and programming of Security fuses. As the *ConsoleEDS* commands are identical for each programmer / target IC, it is very straightforward to move *ConsoleEDS* control scripts from one programmer to another or from one target IC to another.

*ConsoleEDS* is a *'Console Application'* running under Microsoft Windows. This means that it can be quickly evaluated by launching a *'Command Window'* within any Windows session. It also makes it very simple to send commands from any other application written in e.g. C++, Delphi, .NET, Visual Basic, Labview etc.

The *'multi-node'* version of *ConsoleEDS* supports controlling of up to 32 x PPM4-MK1 or ISPnano programmers from a single session. It is possible to use a single command to automate the programming of entire panels of PCBs.

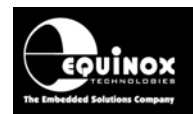

# **1.2 Features**

ConsoleEDS is a powerful software utility which allows Equinox ISP Programmers to be controlled from a custom *'Remote Application'* running under Microsoft Windows.

The main features of ConsoleEDS are:

- Allows any Equinox ISP Programmer to be remote controlled via simple *Command Line* commands.
- ConsoleEDS control commands are independent of programmer type making it straightforward to port from one programmer to another.
- Suitable for interfacing to any application which executes under Microsoft Windows
- Allows the programmer to be controlled from a simple *'batch file'*
- Simple *Command Line* interface makes even complex programming operations simple to implement
- Supports controlling of both single programmers and also up to *32 networked programmers*
- Supports writing of a block of data from a file to the FLASH or EEPROM of a Target IC
- Supports reading of a block of data from the FLASH or EEPROM of the Target IC to a file on the PC hard disk
- Supports uploading of pre-compiled standalone *'Standalone Programming Projects'* to a target programmer without requiring EQTools or the Project Upload Wizard utility.
- Supports execution of a specified *'Programming Project'* which has already been uploaded into the programmer *'FLASH Memory Store'*
- Supports programming of the *'Configuration Fuses'* of the Target IC
- Supports programming of the *'Security Fuses'* of the Target IC
- Supports automatic generation of and programming of unique information such as *serial numbers* and *calibration data*
- Supports reading / writing of Atmel AVR on-chip *'Oscillator Calibration Byte'*
- Supports controlling of Target Power (e.g. during functional test)

### **Please note:**

Many of the above features are only accessible when using either the *'Standard'* or *'Professional'* versions of 'ConsoleEDS. These are chargeable upgrades – for details please see Section 2.

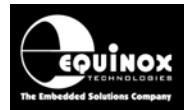

# **1.3 Applications of the ConsoleEDS protocol**

*ConsoleEDS* is a powerful software utility which allows any Equinox ISP Programmer to be controlled from a *'batch file'* or custom *'Remote Application'* running under Microsoft Windows.

### **The main applications of ConsoleEDS are:**

- Programming any programmable IC
- Interfacing a programmer to any external third party control application
- Programming an *Intel HEX* or *Binary* data file into the FLASH or EEPROM of a target IC
- Programming unique *'Calibration Data'* into the FLASH or EEPROM of a target IC
- Programming a unique *'Serial Number'* or *'MAC Address'* into the FLASH or EEPROM of a target IC

# **1.4 Advantages of a using a 'Console Application'**

The advantages of using a *'Console Application'* like *ConsoleEDS* instead of a *'Windows dll'* to control a programmer are as follows:

- Works on all versions of Windows without any changes
- Simple to test during the development phase as commands can be manually typed from the *'Command Window'*.
- Simple to debug if an implementation problem is found between *ConsoleEDS* and the *'Remote Application'* which is controlling *ConsoleEDS*.
- *ConsoleEDS* command sequences can be stored in *'batch files'* and recalled from any other application.

# **1.5 Limitations of the ConsoleEDS protocol**

*ConsoleEDS* has been designed as a simple method to allow any '*Remote Application'* running under Windows to control the basic operations of any Equinox programmer.

**The limitations of this protocol are as follows:** 

1. *ConsoleEDS* only works under *Microsoft Windows*. It will not work under *'MS DOS'*.

2. *ConsoleEDS* requires the use of a PC. It can therefore not be used on an *'In-Circuit Tester' (ICT)* unless the ICT is running a version of *Microsoft Windows*.

3. Although multiple programmers can be started at the same time using *ConsoleEDS*, it is not possible to sequence multiple programmers connected on the RS485 network to do different actions at the same time. This functionality is only available in our *ISP-PRO* control application.

4. *ConsoleEDS* is not a *'standalone'* application. It needs to be controlled from another application so some knowledge of a programming language is required. One way around this is to store ConsoleEDS command lists in a so-called *'batch file'*.

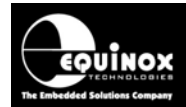

# **1.6 Programmers supporting ConsoleEDS**

The Equinox programmers which are capable of supporting *ConsoleEDS* control are listed in the table below.

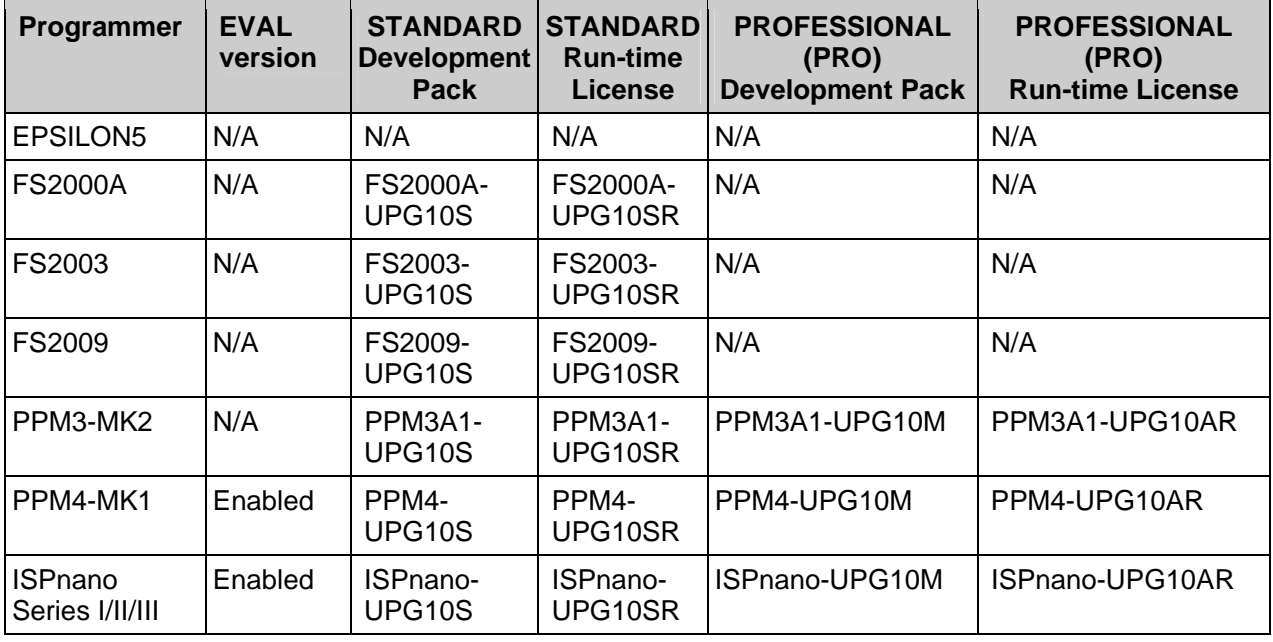

#### **Please note:**

1. A chargeable *'License upgrade'* is required for all programmers to enable them for either the *'STANDARD'* or *'PRO'* version

### **1.7 PC control of programmer via RS-232**

An Equinox programmer can be remote controlled from a so-called 'Remote Application' running on a PC Workstation as detailed in the diagram below.

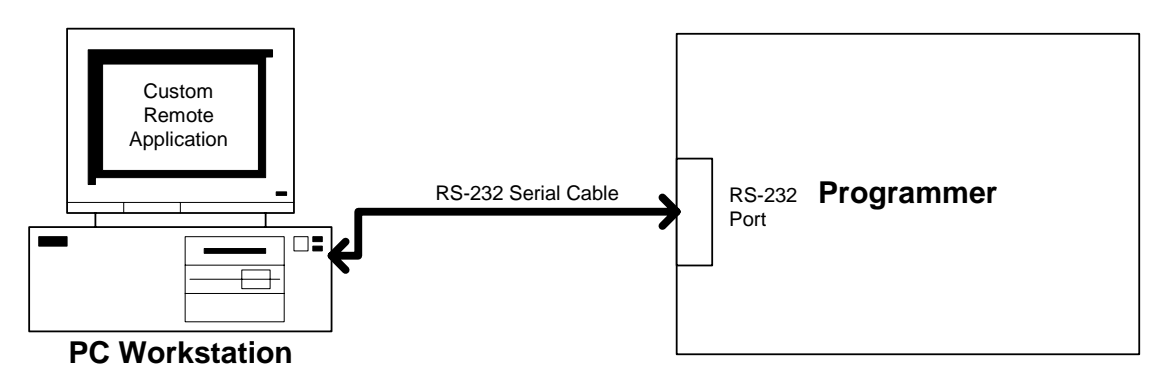

The *'Remote Application'* is a custom application which sends the required commands via ConsoleEDS to the programmer via the RS-232 link.

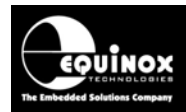

# **1.8 Device (Target IC) programming support**

The *'ConsoleEDS'* protocol is, as far as possible, independent of the Target Device (Target IC) which is being programmed. The majority of *ConsoleEDS* commands are generic and will therefore work for all Target IC's whether it be a Serial EEPROM, Serial DataFLASH or a complex microcontroller with FLASH, EEPROM, Configuration Fuses and Lock Bits. This makes it very straightforward to change between different Target IC's as the control software does not have to change.

### **Please note:**

There are a few *'device specific'* commands which are used to support specific features of a particular IC.

When creating a sequence of *ConsoleEDS* commands for a particular IC, it is important to understand how that IC will respond to these commands. Each device family will have a different organisation of memory and the Configuration Fuses and Lock Bits may operate in a different manner. It is highly recommended that you read the relevant application note for the IC which you are trying to program before attempting to program it with *ConsoleEDS*.

The table below lists the Application Notes available for helping to create *'Programming Projects'* for different device families.

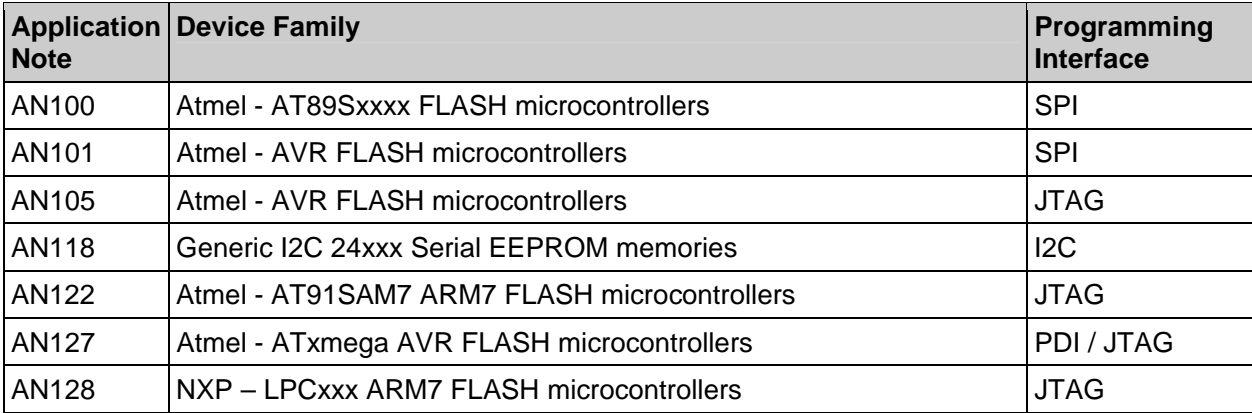

The latest versions of these application notes can be downloaded from the Equinox website.

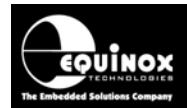

## **1.9 Typical ConsoleEDS control example**

*ConsoleEDS* is an ideal solution for programming both simple memory devices and complex ICs such as modern microcontrollers. Many programmable microcontrollers feature FLASH memory, EEPROM memory, Configuration fuses and Security Fuses / Lock Bits. *ConsoleEDS* supports programming of all of the different memory areas using very simple commands.

### **Example:**

A typical example is to program an Intel HEX file called *'FlashFile.hex'* into the FLASH area of the target microcontroller. This would be implemented as follows: *ConsoleEDS BaseProject.prj /FLASHWRITE=FlashFile.hex*

#### **Where:**

The *BaseProject.prj* is used by *ConsoleEDS* to define the Target IC, Target Voltage / Current, programming interface and other programmer settings.

The table below describes the most commonly used *ConsoleEDS* commands:

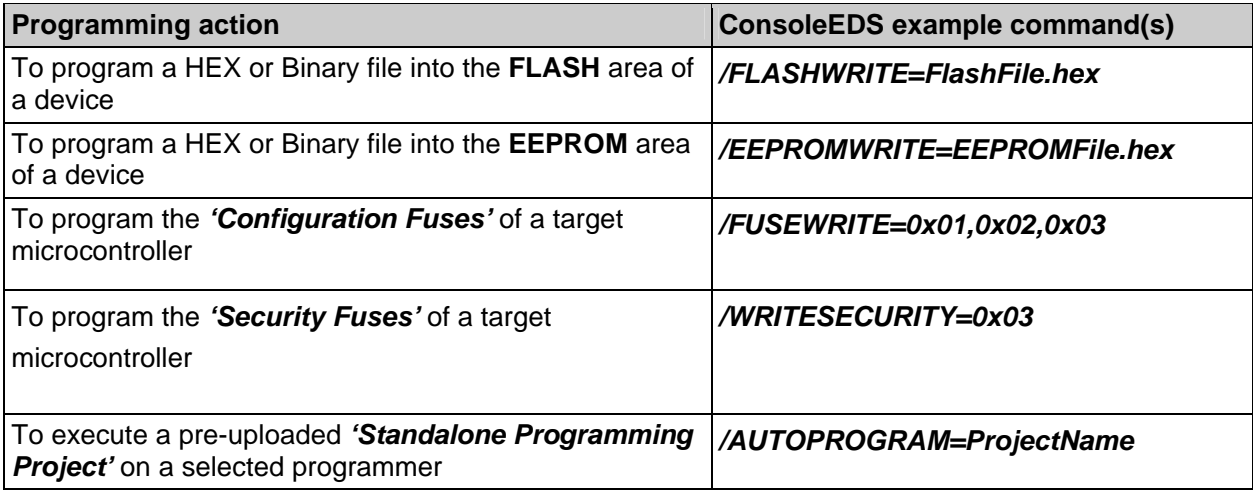

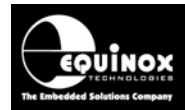

# **1.10 Using ConsoleEDS to program unique Serial Numbers**

*ConsoleEDS* is an ideal solution for programming a unique *'Serial number'* or a *'MAC Address'* into the FLASH or EEPROM area of a target IC.

The unique serialised data can be generated using any of the methods detailed below:

- A third party application generates the unique data and then passes it to ConsoleEDS as a file
- ConsoleEDS uses the built-in *'Incremental repository'* utility to generate the unique data for each Target IC.

### **Example:**

An 8-byte incremental *'Serial number'* is to be programmed into the FLASH area of a target IC. The *'Serial number'* is to be generated by an external application and then passed to ConsoleEDS in a binary file called *SerialNumber.bin*. The start address of the *'Serial number'* in FLASH is to be *0x0200.*

The following command would be used to program this *'Serial number'* into the target IC: *ConsoleEDS BaseProject.prj /FLASHWRITE=SerialNumber.bin,0x0200,0x207,0*

### **Where:**

The *BaseProject.prj* is used by *ConsoleEDS* to define the Target IC, Target Voltage / Current, programming interface and other programmer settings.

Please refer to the separate application note AN129 which features many different examples of how to implement *'Serial number'* and *'MAC Address'* programming using ConsoleEDS.

# **1.11 Using ConsoleEDS to program unique Calibration Data**

*ConsoleEDS* is an ideal solution for programming unique *'Calibration Data'* into or reading *'Calibration Data'* back from the FLASH or EEPROM area of a target IC. The *'Calibration Data'* could be A/D calibration coefficients, oscillator trim settings, power supply trim setting or any other data which varies from target board to target board.

### **Example:**

A block of 32 bytes of *'Calibration Data'* is to be read from the EEPROM area of a target microcontroller starting at address 0x000 and is then to be re-programmed back into the FLASH area of the same microcontroller starting at address 0x03000.

The following command would be used to read this *'Calibration Data'* from the EEPROM area of the target IC:

*ConsoleEDS BaseProject.prj /FLASHWRITE=CalibrationData.bin,0x3000,0x301F,0*

The following command would be used to program this *'Calibration Data'* into the FLASH area of the target IC starting at address *0x3000*:

*ConsoleEDS BaseProject.prj /FLASHWRITE=CalibrationData.bin,0x3000,0x301F,0*

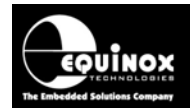

## **1.12 Using ConsoleEDS from the Command Window**

- The simplest way to test and become familiar with *ConsoleEDS* is to experiment using it from within a *'Command Window'* in Windows. This is as simple as launching a *'Command Window'* and then simply typing any ConsoleEDS command.
- Type *'ConsoleEDS'*  $\rightarrow$  ConsoleEDS will launch and list all the arguments which can be used with ConsoleEDS

### ex C:\WINDOWS\system32\cmd.exe

```
C:\Program Files\Equinox\EQTools>ConsoleEDS<br>Console EDS - Version 2.1 (Build 1142)<br>The first parameter must be the compiled PRJ base project, followed by required
action
 Suppported commands:
Setup
                         /SETUP=COM PORT NO, Address, Timeout
                         /SETUP=1,0,100
Example:
```
## **1.13 Using ConsoleEDS from a batch file**

Once you have experimented with *ConsoleEDS* by manually typing commands in a *'Command Window'*, it is then straightforward to make a list of these commands in a so called *'batch file'* which can then be executed sequentially.

#### **Example:**

The example below will program a target microcontroller FLASH, EEPROM, Configuration Fuses and Security Lock Bits by executing each command in sequence:

*ConsoleEDS BaseProject.prj /FLASHWRITE=FlashFile.hex ConsoleEDS BaseProject.prj /EEPROMWRITE=EEPROMFile.hex ConsoleEDS BaseProject.prj /FUSEWRITE=0x01,0x02,0x03 ConsoleEDS BaseProject.prj /FLASHWRITE=/WRITESECURITY=0x03* 

### **Creating a batch file:**

This sequence of commands can be saved as a simple text file with a suitable file name and file attribute of *\*.bat*. Let's say we call the batch file *ProgramChip.bat* for this example. The batch file can then be called / executed from any other application running in Windows by simply specifying it by the name *ProgramChip.bat*.

### **Advantages of using batch files:**

- Simple to create as no knowledge of any programming language is required
- Simple to test just double-click the batch file in Windows
- No external control application is required
- Completely independent of any control application allowing the programming section to be tested independently of the control application
- Simple to version control and up-keep in a production environment
- Launching batch files is possible from most external applications eg. Visual Basic, C++, Labview, Labwindws CVI etc.

- 0 lx

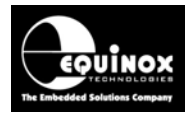

# 2.0 ConsoleEDS product versions

## **2.1 Overview**

*ConsoleEDS* is available in three different versions as follows:

- *ConsoleEDS EVAL* (Evaluation)
- *ConsoleEDS STANDARD*
- *ConsoleEDS PRO* (Professional)

Each version caters for a different type of end-user application.

- The *'EVAL'* version is designed for evaluating ConsoleEDS and can also be used for programming a Target IC in the *'Code Development Environment'*. It has been restricted so that it can only program the FLASH area of a Target IC from a file.
- The *'STANDARD'* version has been designed for customers looking to control a single programmer from a *Remote Application*.
- The *'PROFESSIONAL'* version supports control up to 32 programmers from a single ConsoleEDS and comes with full scripting support. This allows very complex programming sequences to be created.

# **2.2 Development Pack and Run-time license**

ConsoleEDS is also available as *"Development Pack"* or a *"Run-time License"*.

The *"Development Pack"* is required in order to get started with ConsoleEDS. It includes all the relevant licenses for either ConsoleEDS *'STANDARD'* or *'PRO'* plus documentation and technical support from Equinox to get your first ConsoleEDS project up-and-running.

The *"Run-time License"* is required for each additional programmer after the initial *"Development Pack"* has been purchased. It includes all the relevant licenses for either ConsoleEDS 'STANDARD' or 'PROFESSIONAL' for a single programmer. No documentation or technical support is offered with this version. It is aimed at customers who are already proficient at using ConsoleEDS and who have already purchased a *"Development Pack".*

### **Please note:**

A *"Development Pack"* must be purchased for the first programmer with which ConsoleEDS is to be used. Each subsequent programmer after the first programmer only requires a *"Run-time License"*.

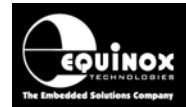

# **2.3 Comparison of ConsoleEDS versions**

The table below details the functionality of the different versions of *ConsoleEDS*:

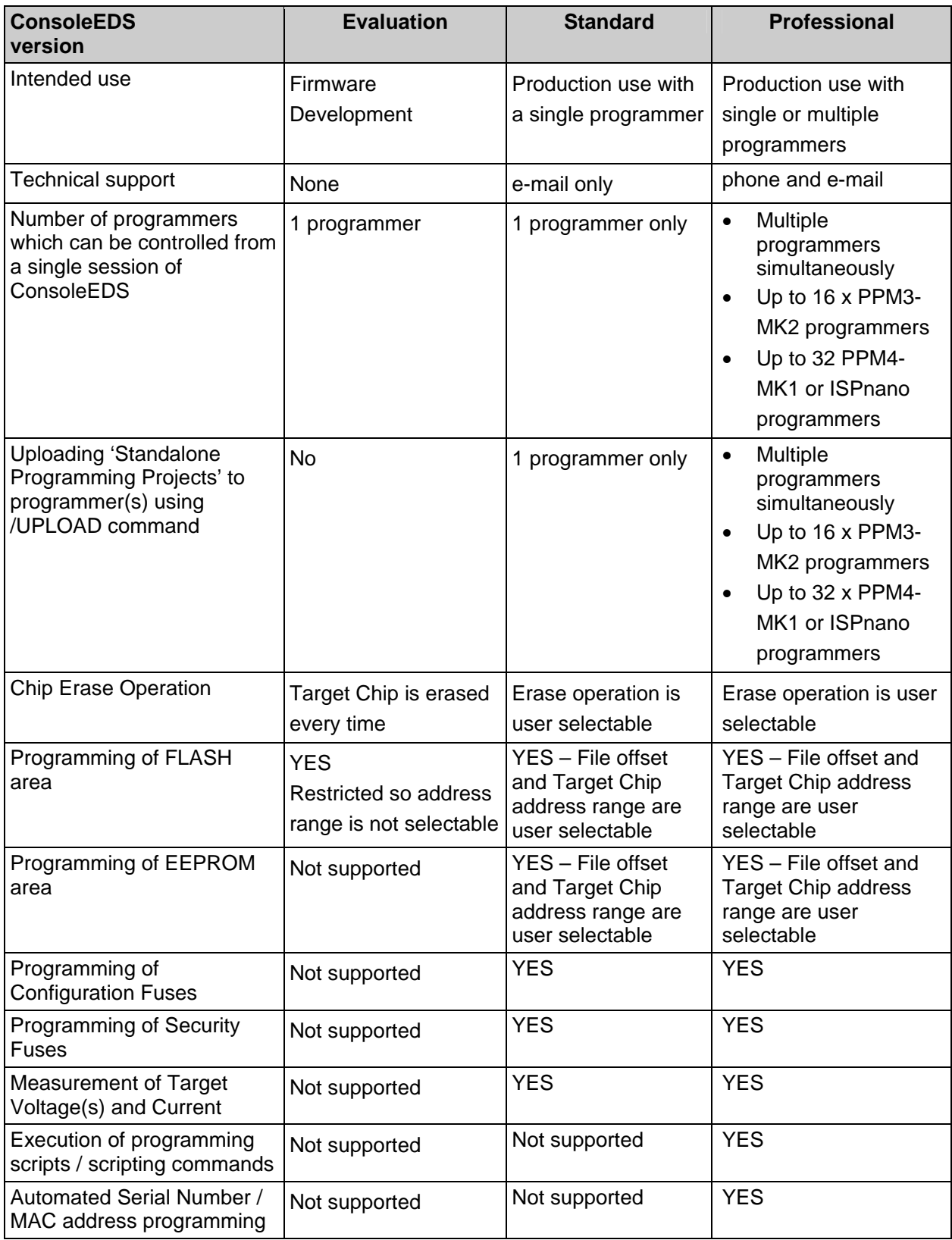

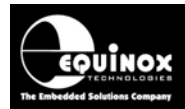

# **2.4 Software Utilities included in each version of ConsoleEDS**

The table below details which utilities are included with the Evaluation, Standard and Professional versions of ConsoleEDS.

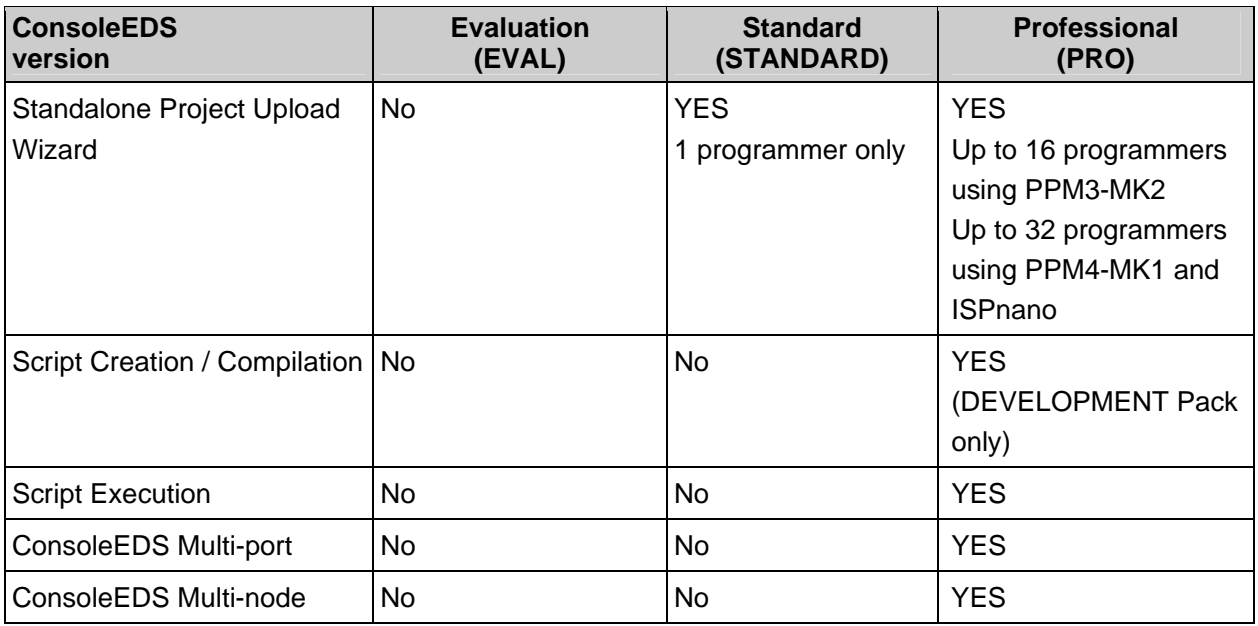

# **2.5 ConsoleEDS - EVAL**

The *EVALUATION* version of ConsoleEDS is designed to allow a firmware developer to integrate the Equinox ISP Programming functionality into the IDE (Integrated Development Environment) which is being used for code development. ConsoleEDS can then be used to automatically program the output file(s) (HEX or Binary) from any Compiler or IDE into the programmable memory area of the Target IC on a Development Board or Customer Application Board.

This version is restricted to writing a HEX or BINARY file from disk into the Target IC.

It is not possible to program Configuration or Security Fuses with this version.

It is also only possible to program the FLASH area of a Target IC. Programming of the EEPROM area is not supported.

*ConsoleEDS EVAL* version is now bundled with EQTools.

A typical example of using the EVAL version of ConsoleEDS to program a file into a Target IC is as follows:

### *ConsoleEDS BaseProject.prj /FLASHWRITE=FileName.hex*

Where:

- *BaseProject.prj* is a project file on your hard disk containing the settings for this session of ConsoleEDS i.e. which programmer, chip, voltage etc.
- *FileName.bin* is the file name of a BINARY data file
- **FileName.hex** is the file name of an Intel Hex data file

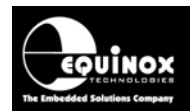

# **2.6 ConsoleEDS STANDARD**

The STANDARD version of ConsoleEDS offers full control of the attached Equinox Programmer via a comprehensive set of Command Line commands. It is possible to not only program data from a file, but also read back blocks of data to file, program / read Configuration / Security Fuses etc. It is also possible to upload 'Standalone Programming Projects' to an attached programmer from the Command Line.

### **ConsoleEDS STANDARD Features:**

- Supports writing of a block of data from a file to the FLASH or EEPROM of a Target Chip
- Supports reading of a block of data from the FLASH or EEPROM of the Target Chip to a file on the PC hard disk
- Supports uploading of pre-compiled standalone *'Standalone Programming Projects'* to a single programmer using the */UPLOAD* command without requiring EQTools or the Project Upload Wizard.
- Supports running of a specified 'Standalone Programming Project' which has already been uploaded into the programmer 'FLASH Memory Store'
- Supports programming and reading back of the 'Configuration Fuses' (fuse bits) of the Target IC
- Supports programming and reading back of the 'Security Fuses' of the Target IC
- Supports reading the Device ID (Signature) of the Target IC
- Supports reading / writing of Atmel AVR on-chip Oscillator Calibration Byte

It is necessary to purchase a *'License Upgrade'* in order to run *ConsoleEDS Standard*. For ordering information, please see section 1.6.

# **2.7 ConsoleEDS - PRO**

The 'PRO' version of ConsoleEDS supports all the same features as ConsoleEDS STANDARD.

It also supports the following additional features:

- ConsoleEDS Multi-Port (supports operation of multiple sessions of ConsoleEDS on multiple PC Serial ports)
- ConsoleEDS Multi-Node (supports simultaneous control of up to 32 programmers)
- Scripting Commands (supports executing of 'Programming Scripts')
- Supports automatic generation of an incremental serial number or MAC address which can then be programmed into the FLASH or EEPROM area of the Target Chip.

It is necessary to purchase a *'License Upgrade'* in order to run *ConsoleEDS PRO*. For ordering information, please see section 1.6.

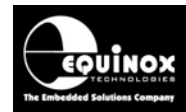

# **2.8 ConsoleEDS Multi-Port**

The STANDARD version of ConsoleEDS supports controlling of a single Equinox Programmer on a selected PC COM port. If 'ConsoleEDS Multi-Port' is enabled, then it is possible to set up a PC with multiple COM ports and then connect a programmer to each COM port. ConsoleEDS can then be used to control each programmer in turn by specifying which COM port to use on the ConsoleEDS command line.

This technique allows a single PC to control multiple programmers (egg. 2, 4, 8) which is ideal for high-volume manufacturing / test environments.

# **2.9 ConsoleEDS Multi-Node**

The PRO version of ConsoleEDS supports controlling of multiple Equinox Programmers via a single ConsoleEDS session. This allows a single ConsoleEDS session to control up to **16 x PPM3-MK2** or **32 x PPM4-MK1** or **32 x ISPnano** programmers which are networked together on an RS485 network to a single PC COM port.

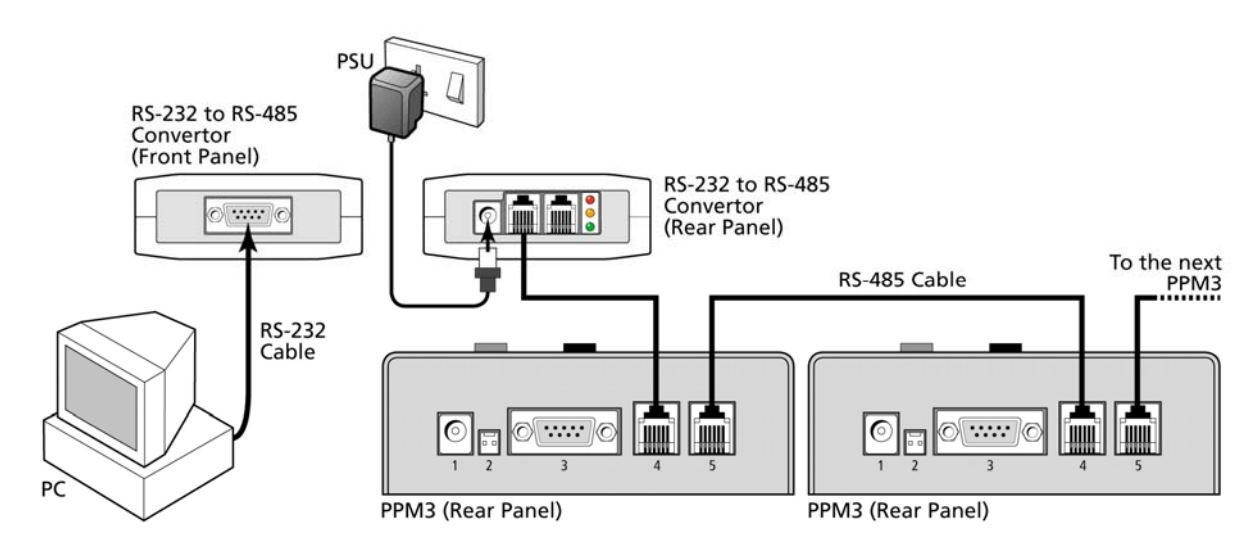

A typical setup with two networked PPM3-MK2 programmers is shown in the figure below:

It is also possible to control multiple programmers at the same time using a single ConsoleEDS session. In this case the */NODES* command is used. In the example below, ConsoleEDS will send the same command to 3 programmers at the same time at addresses 0, 1 and 2.

### **Example:**

### *ConsoleEDS BaseProject.prj /AUTOPROGRAM=Project1 /NODES=3,0,1,2 /TOTALTIMEOUT=60*

This allows ConsoleEDS to start a programming operation on multiple programmers at the same time. It then automatically polls each specified programmer until they have all finished the execution of the specified command.

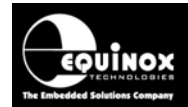

**Please note:** 

- The *'Multi-Node'* functionality was introduced in *ConsoleEDS* build 971.
- It is only available with the *'PRO'* version of *ConsoleEDS*.

### **2.10 Which version of ConsoleEDS is my programmer enabled for?**

All Equinox ISP Programmers are enabled for the *'EVALUATION'* version of ConsoleEDS.

To check whether your programmer is ENABLED for *'ConsoleEDS STANDARD' or 'ConsoleEDS PRO'*, please follow the steps below:

- Connect the programmer to a PC spare COM port and apply power to the programmer.
- For the PPM3-MK2, PPM4-MK1 and ISPnano programmers, make sure that the *'Communication Node Address'* is set to address *'0'* and that *'RS-232 Mode'* is selected.
- Launch EQTools
- From the top menu bar, select *<Programmer><Programmer Info>*
- EQTools will now communicate with your programmer and request the 'programmer settings'
- From the displayed list of options
- From the list of options, please check whether *'ConsoleEDS-STANDARD'* or *'ConsoleEDS-PROFESSIONAL'* is ENABLED
- If you plan to have multiple Equinox programmers connected to multiple PC COM ports, check that the option *'ConsoleEDS-Multiport'* is also ENABLED.

If the required version of ConsoleEDS is DISABLED, then your programmer will require a *'License Upgrade'* to allow this feature. Please contact Equinox via e-mail at sales@equinox-tech.com to discuss your requirements further.

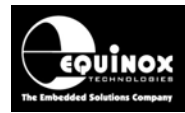

# 2.0 ConsoleEDS Installation Instructions

## **2.1 Overview**

The ConsoleEDS application is installed as standard when installing the EQTools application. The ConsoleEDS executable can be found in the *\program files\equinox\eqtools* directory. It is entirely possible to move the ConsoleEDS application to any other file location as it does not rely on EQTools for its operation. It is also possible to run ConsoleEDS as a 'Standalone Application' without even installing EQTools as long as your application is not using the Equinox Interface Database to store the Project List or to pass parameters to/from ConsoleEDS.

To install ConsoleEDS, please locate and run the EQTools installation program. This will install EQTools, ConsoleEDS and the Upload Wizard utilities onto your PC.

# **2.2 Installation instructions**

The ConsoleEDS application is installed as standard when installing the EQTools application.

### **Instructions:**

- Locate the latest version of the *'EQTools'* software suite on the Equinox website. (click the *<Downloads>* tab and search for *'EQTools'*).
- Run the EQTools installation executable by double-clicking it
- Follow the on-screen prompts during the installation until you get to the 'Install type' screen.
- If you wish to install EQTools and ConsoleEDS, simply select all the default options.
- If you wish to only install ConsoleEDS, select the *'Custom setup'* and then select to only install ConsoleEDS.

Once the EQTools installation is complete, the ConsoleEDS executable can be found in the *\program files\equinox\eqtools* directory. The location of all other files is detailed in the next section.

### **Please note:**

- It is possible to move the ConsoleEDS.exe application to a different directory.
- This can make it simpler to construct the command line commands as the path description to ConsoleEDS can then be reduced.
- e.g. *c:\program files\equinox\eqtools\ConsoleEDS /PROGINFO* could be reduced to e.g. *c:\test\ConsoleEDS /PROGINFO*.

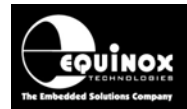

## **2.3 Installation Directory Structure**

The default installation directory for EQTools and ConsoleEDS is: *\program files\equinox\*

The installation creates the folders listed in the table below:

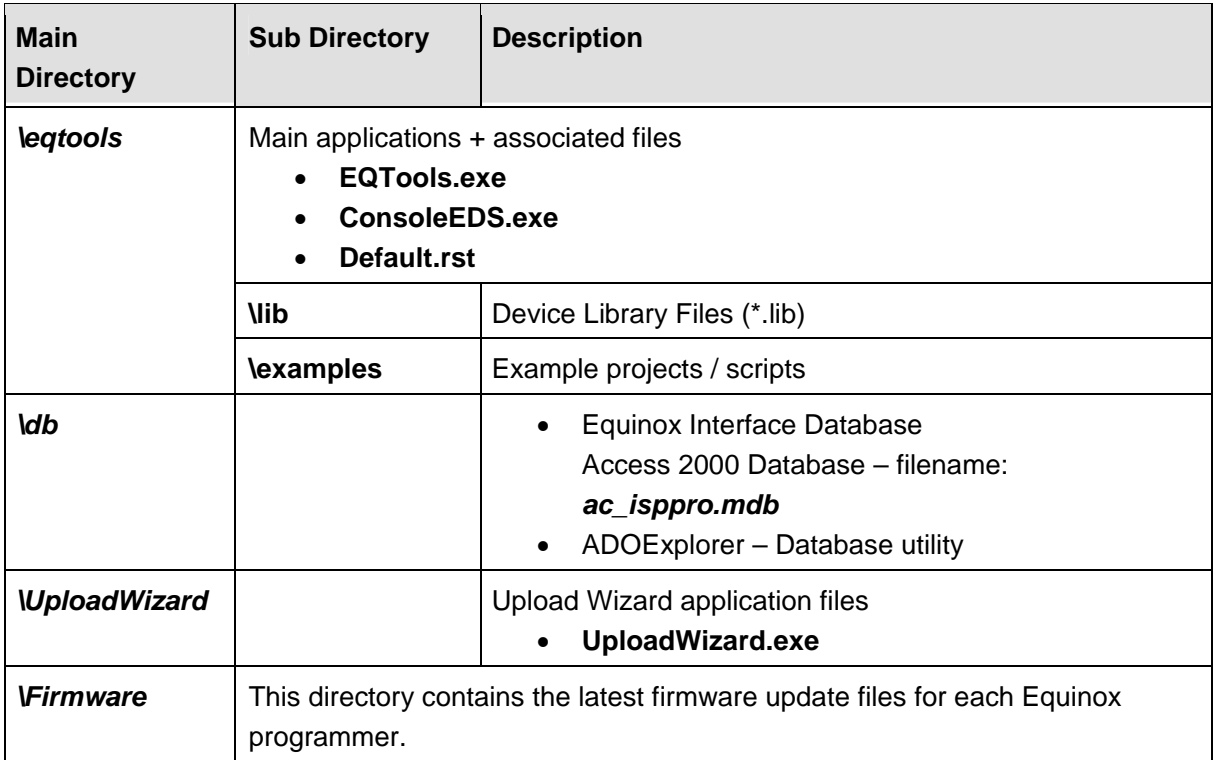

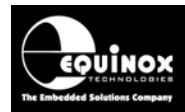

## **2.4 Running ConsoleEDS as a Standalone Application**

ConsoleEDS does not rely on any other applications in order to run. It does not even need EQTools installed on the PC where it is running as all commands are self-contained. The EQTools application will be required to create and maintain the Programming Projects, Fuse & Security files etc. However, once all the relevant files have been created and tested, it is then possible to use all these files within ConsoleEDS completely independently of EQTools.

The only exceptions to this are as follows:

1. When using the ConsoleEDS command for programming incremental numbers:

### *eg. ConsoleEDS ProjectName.prj /SETUPINC*

This command uses the *Incremental Repository* in EQTools and so requires that EQTools is installed on the same PC which is running ConsoleEDS.

2. When using Programming Scripts

### *eg. ConsoleEDS ProjectName.prj /SCRIPT=ScriptName.esf*

This command executes pre-compiled Programming Scripts. If the script uses the Interface Database then it is necessary to run either the EQTools or ISP-PRO installation in order to install the database.

# **2.5 Moving ConsoleEDS application to your "Working Directory"**

When you are controlling ConsoleEDS from a Remote Application, it is **not recommended** to place your working project files in the *\program files\equinox\eqtools* directory.

The reasons for this are as follows:

- If someone installs a newer version of EQTools onto the PC, this installation may overwrite some of your 'Project Files' by mistake.
- There may be file permission problems on certain PC's when accessing the *\program files\equinox\eqtools* directory.

It is possible to move the *ConsoleEDS.exe* application to a different directory on your PC e.g. your *"working directory*" where all your "Project Files" are stored. Moving ConsoleEDS can also make it simpler to construct the command line commands as the path description to ConsoleEDS can then be simplified.

**Example:**  *c:\program files\equinox\eqtools\ConsoleEDS /PROGINFO* could be simplified to *c:\test\ConsoleEDS /PROGINFO*.

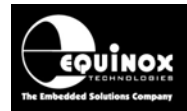

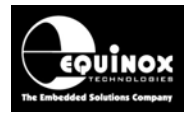

# 3.0 ConsoleEDS – Getting Started Guide

## **3.1 Overview**

ConsoleEDS is *'Console Application'* which allows any Equinox ISP Programmer to be controlled via simple *'Command Line'* commands from other applications running under Windows. The simplest way to experiment with *ConsoleEDS* is by typing commands in a Windows *'Command Window'*. This procedure is described in the section 3.2 onwards. It is also possible to control ConsoleEDS from a remote Visual Basic, C++ or Labview application. This is beyond the scope of this introductory guide, but the explanations here should provide most of the information required to implement this support.

# **3.2 Testing ConsoleEDS installation**

The simplest way to test and become familiar with *ConsoleEDS* is to experiment using it from within a *'Command Window'*.

To open a *'Command Window'*:

- Select *<Start><Run>*
- Type 'cmd' in the 'Run' box  $\rightarrow$  a **Command Window** will open
- Select the *Command Window* by clicking anywhere in the window
- At the prompt, type '*cd program files\equinox\eqtools'*  $\rightarrow$  you should now be in the *\EQTools* directory.
- Type 'dir  $*$ **.exe'**  $\rightarrow$  you should see the file **ConsoleEDS.exe**
- Type *'ConsoleEDS'*  $\rightarrow$  ConsoleEDS will launch and list all the arguments which can be used with ConsoleEDS

ox C:\WINDOWS\system32\cmd.exe

```
\blacktriangleC:\Program Files\Equinox\EQTools>ConsoleEDS<br>Console EDS - Version 2.1 (Build 1142)<br>The first parameter must be the compiled PRJ base project, followed by required
action
Suppported commands:
                            /SETUP=COM PORT NO, Address, Timeout
Setup
                           SETUP=1,0,100
Example:
                                                                                                                                            \overline{\phantom{a}}
```
- 0

×

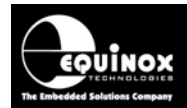

## **3.3 Setting the Communications Parameters**

ConsoleEDS works by sending serial commands via one of the PC COM Ports to an attached Equinox Programmer. It is therefore necessary to set up ConsoleEDS initially to tell it which COM port to use, which communications address the programmer is on and the 'Communications Timeout Delay'. If you have already installed and used EQTools, then ConsoleEDS will use the defaults already set up in the last session of EQTools.

The command to set up the Communications Parameters is as follows:

### *Setup ConsoleEDS /SETUP=COM PORT Number, Programmer Node Address, Timeout Example: ConsoleEDS /SETUP=1,0,1000 or ConsoleEDS "/SETUP=1,0,1000"*

### **Where:**

- **COM PORT** is the physical PC COM Port number defaults to COM1
- **Address** is the 'Communications Node Address' of the attached programmer. This should be set to '0' for all programmers by default. If you are using a PPM3-MK2 programmer in RS485 mode, then you may need to set the address to a different value.
- **Timeout** this is the amount of time allowed from sending a ConsoleEDS command to generating a 'Communications Timeout Error'. The default timeout delay is 1 second (1,000 ms).
- Please make sure there are no spaces between the parameters.

ConsoleEDS will respond as follows: *Console EDS - Version 2.1 (Build 1150) Setup options updated to be: COM Port: 1 Baud rate: 38400 Node address: 0 Timeout(ms): 1000* 

*Closing Console EDS, no errors have occurred.* 

### **Please note:**

ConsoleEDS will use the same COM port as specified by EQTools if the ConsoleEDS */SETUP* command is not used.

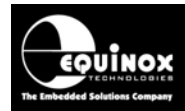

### **3.4 Reading the Programmer Information**

It is possible to read back the Programmer Information from the attached programmed using ConsoleEDS. The information returned includes the Programmer Serial Number, Programmer Type etc and all the optional License Upgrade information.

To read the Programmer Information back from the attached programmer, type the following command at the prompt in the 'Command Window':

### *ConsoleEDS /PROGINFO*

ConsoleEDS will respond as follows: *Console EDS - Version 2.1 (Build 730)* 

*Programmer Information: Programmer details for attached device using: COM Port:1 Baud rate:38400, Node address:0 Serial Number - 1028 Programmer Type - 25 - PPM3 MK2 Firmware - Version 2.54m Micro Revision - G Hardware Version - 1.6 Update Date - 19/4/2006 Test Date - 27/6/2005 Number of Updates - 1 Programmer Options: - Equinox Development Suite (EDS) - Enabled ASCII Text Communications Protocol. - Enabled ISP-PRO Script Execution - Disabled ISP-PRO Script Compilation - Disabled ISP-PRO Script Text Editor - Disabled ISP-PRO Remote Application Control - Disabled ISP-PRO Labview Control - Disabled Communications Debug - Disabled Programmer Credits - Disabled Atmel ATmega JTAG ISP - Disabled ConsoleEDS-PRO - Disabled ConsoleEDS-MULTIPORT - Disabled Standalone Upload Utility - Disabled* 

*Closing Console EDS, no errors have occurred.* 

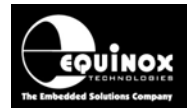

## **3.5 ConsoleEDS Command Format**

The ConsoleEDS Command Format for any command which interacts with a Target IC is as follows: *ConsoleEDS "BaseProject.prj" "/argument1" "/argument2"* 

Here is a simple example of using ConsoleEDS to program a file into the FLASH and EEPROM areas of a Target IC:

*ConsoleEDS "BaseProject.PRJ" "/FLASHWRITE=Ffile.bin" "/EEPROMWRITE=Efile.bin"* 

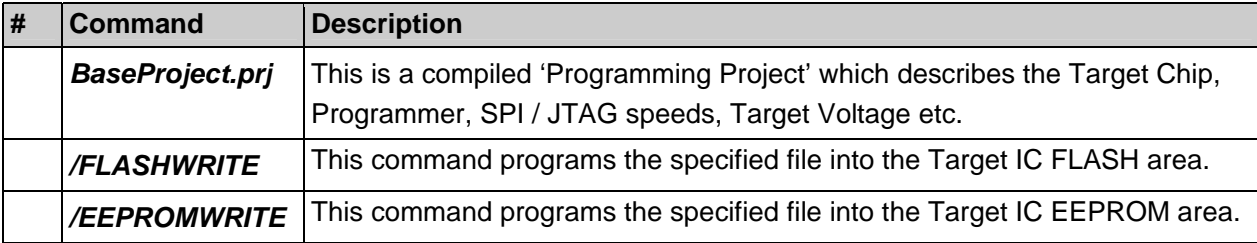

The *'BaseProject.prj'* is required by ConsoleEDS so that it knows which IC is being programmed, what the SPI / JTAG frequencies are, what the Target Voltage is etc.

### **Please note:**

It is a good idea to put double *quote marks (" ")* around each argument declared on the ConsoleEDS Command Line. This contains the argument and makes sure that ConsoleEDS does not misinterpret certain characters. It also allows you to use space characters in file names.

# **3.6 Reading the 'Device ID (Signature)' of a Target IC**

It is often a good idea to make sure that you can read the 'Device ID (Signature)' of a Target IC using ConsoleEDS before attempting any more complicated operations. This will make sure that your 'Base Project' settings are correct and that the Target IC is definitely responding to the programmer.

You will need to create a Programming Project (\*.prj) which has the Target IC selected. This is called the *'BaseProject'* and is used by ConsoleEDS to define all the parameters used for programming. You can create the *'BaseProject'* using EQTools – EDS or Project Builder.

To read the Device ID (Signature) from the Target IC, type the following command: *ConsoleEDS "BaseProject.PRJ" /READSIG*  ConsoleEDS will respond as follows: *Console EDS - Version 2.1 (Build 730) Console EDS - Reading signature Console EDS - Signature read back: 0x1E9007* 

The Device ID of *'0x1E9007*' is for an Atmel ATtiny13 IC. The signature will be different depending on the Target IC selected.

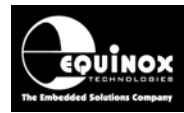

# 4.0 ConsoleEDS Command Specification

# **4.1 Overview**

ConsoleEDS is a Console Application running under Windows. It allows programming actions to be performed by issuing simple commands via the Command Line. This section details the available command set for ConsoleEDS and also a short explanation of how to use each command.

# **4.2 ConsoleEDS Command Format examples**

All ConsoleEDS sessions must begin with the *'ConsoleEDS'* command followed by any other commands and/or arguments. It is a good idea to put double quote marks around each command to make sure that ConsoleEDS does not misinterpret any of the characters in the arguments.

### **Example 1**

### *ConsoleEDS "/SETUP=1,0,1000"*

 $\rightarrow$  sets up the communication parameters for this session of ConsoleEDS.

### **Example 2**

The ConsoleEDS Command Format for any command which interacts with a Target IC is as follows: *ConsoleEDS "BaseProject.prj" "/argument1" "/argument2"* 

Here is a simple example of using ConsoleEDS to program a file into the FLASH and EEPROM areas of a Target IC:

*ConsoleEDS "BaseProject.PRJ" "/FLASHWRITE=Ffile.bin" "/EEPROMWRITE=Efile.bin"* 

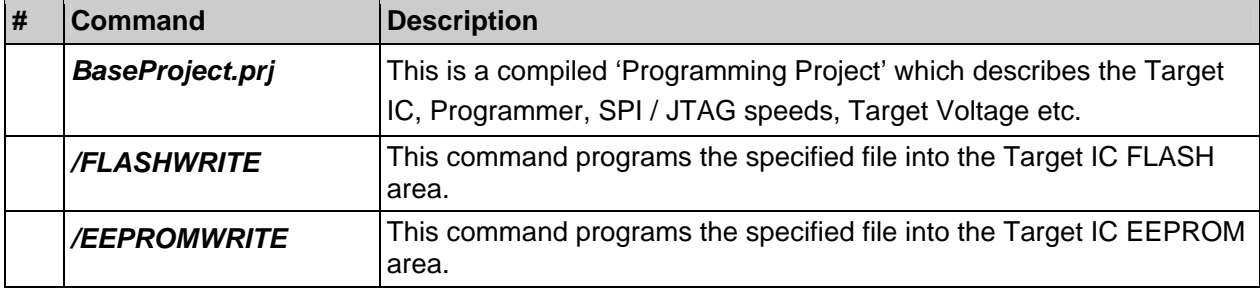

The *'BaseProject.prj'* is required by ConsoleEDS so that it know which IC is being programmed, what the SPI / JTAG frequencies are, what the Target Voltage is etc.

### **Please note:**

- Commands can be in small or CAPITAL letters.
- A *<CR>* (carriage return character) must be sent after each command.
- It is a good idea to put double *quote marks (" ")* around each argument declared on the ConsoleEDS Command Line. This contains the argument and makes sure that ConsoleEDS does not misinterpret certain characters.

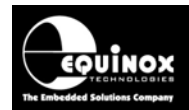

## **4.3 Programmer Setup Commands**

### *4.3.1 Overview*

The commands in this section are used to set up ConsoleEDS to control one or more programmers connected to a PC. The */SETUP* command is used to specify the PC COM port to be used including setting up the correct COM port, checking ConsoleEDS version and checking the programmer firmware version. These commands usually need to be executed only once at the start of a production run.

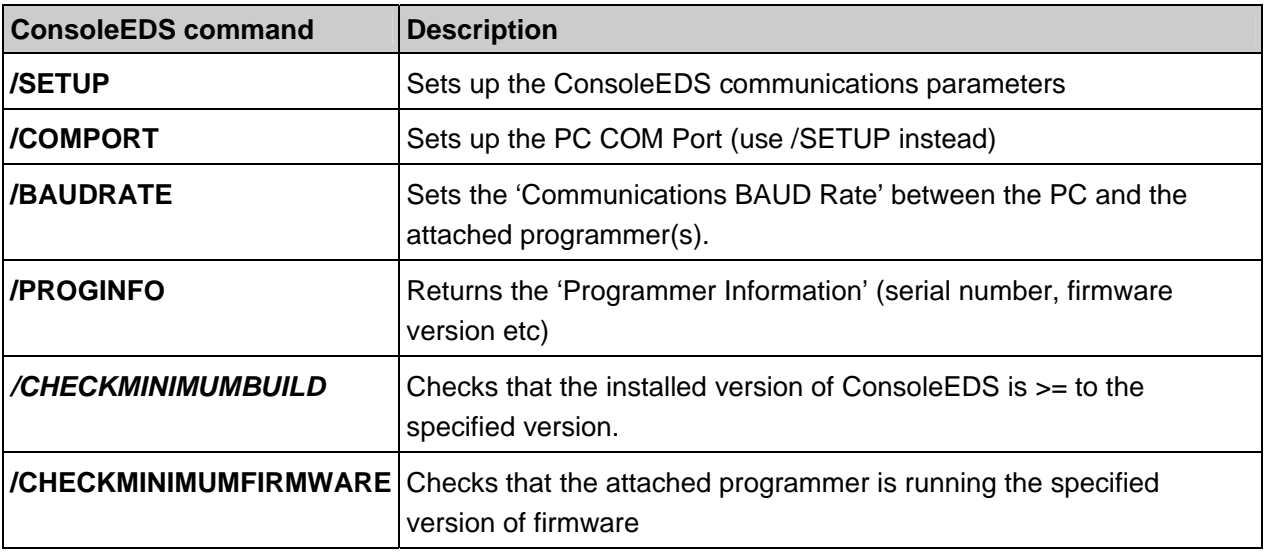

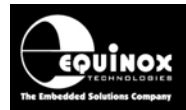

### *4.3.2 /SETUP command*

This command specifies the ConsoleEDS communications parameters which will be used to communicate with the attached programmer(s).

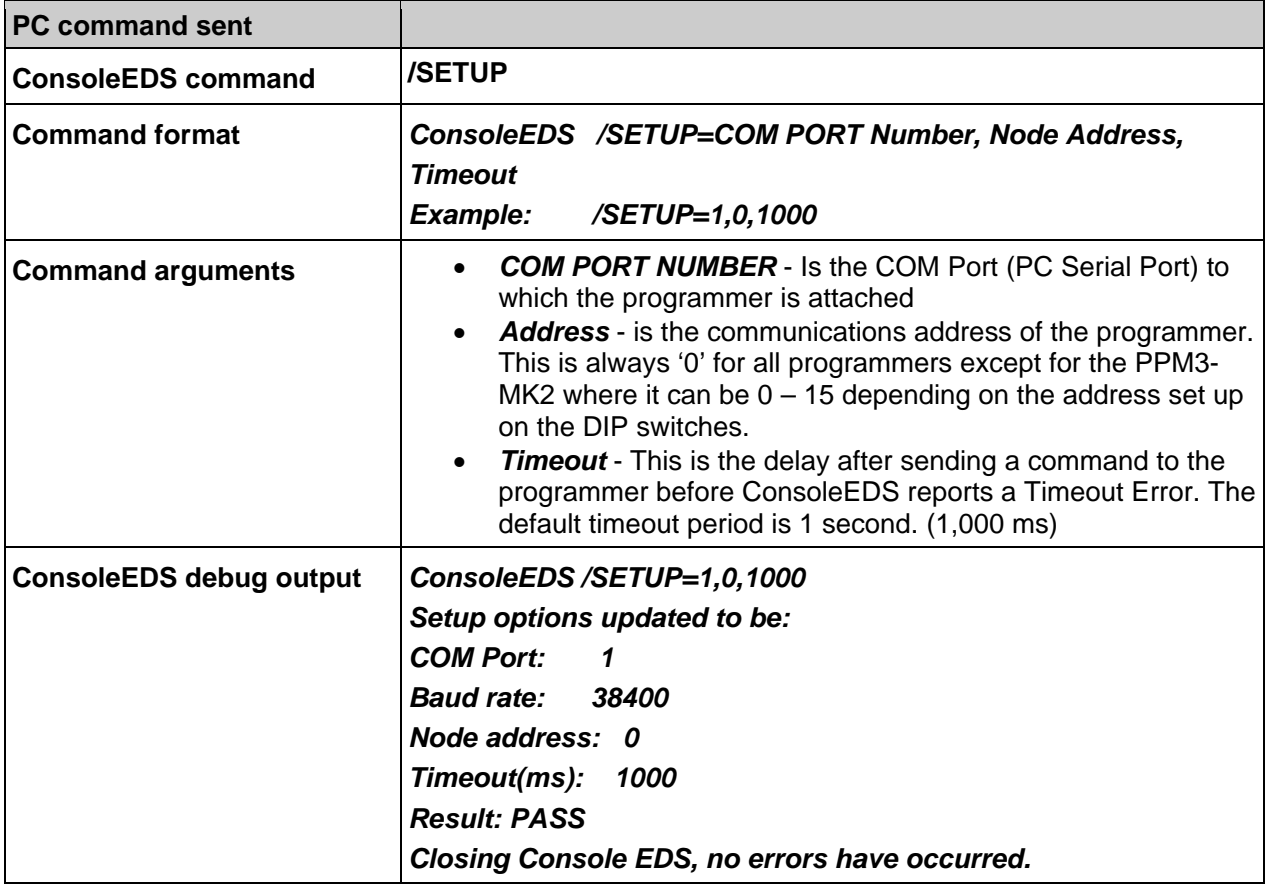

#### **Please note:**

- If the **/SETUP** command is not used to set up the communications parameters then ConsoleEDS will use the default 'Communications Settings' from EQTools (if installed on the PC).
- Please make sure there are no spaces in between the parameters.

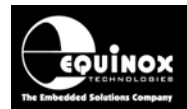

### *4.3.3 /COMPORT command*

This command specifies which PC COM port (Serial Port) ConsoleEDS will use to communicate with the attached programmer(s).

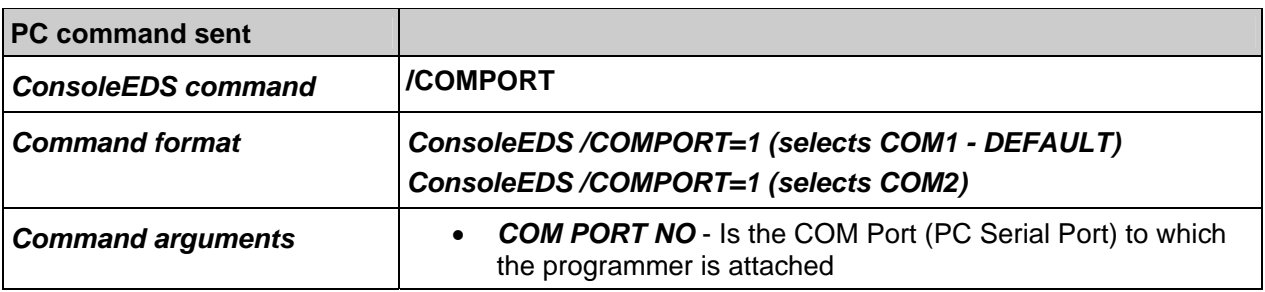

### **Please note:**

- It is better to use the **/SETUP** command to set up the communications parameters for ConsoleEDS.
- The default COM port is COM1.
- If you are using the default COM port, then you do not need to specify the */COMPORT* parameter.

### *4.3.4 /BAUDRATE command*

This command specifies the communications speed (BAUD rate) which will be used to communicate with the attached programmer(s).

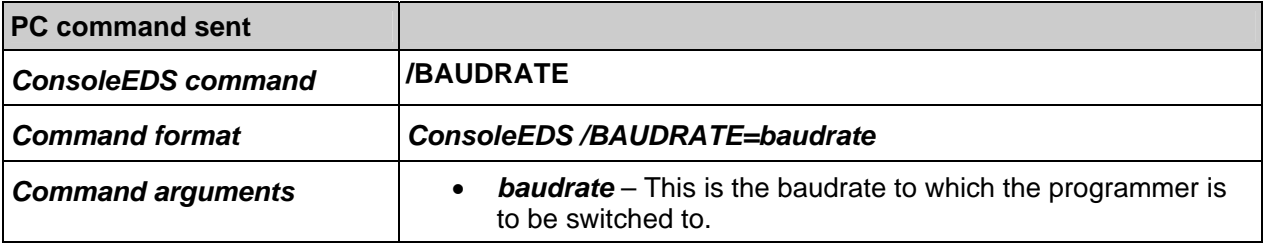

#### **Please note:**

- A programmer will always reset to 38,400 baud rate after power-up.
- The */BAUDRATE* command should then be used to set the baud rate to a faster speed.
- If ConsoleEDS cannot communicate with the attached programmer at the faster baud rate, it will automatically try again at 38,400 baud.

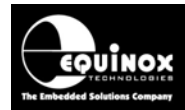

### *4.3.5 /PROGINFO command*

This command returns the serial number, firmware version etc. of an attached programmer

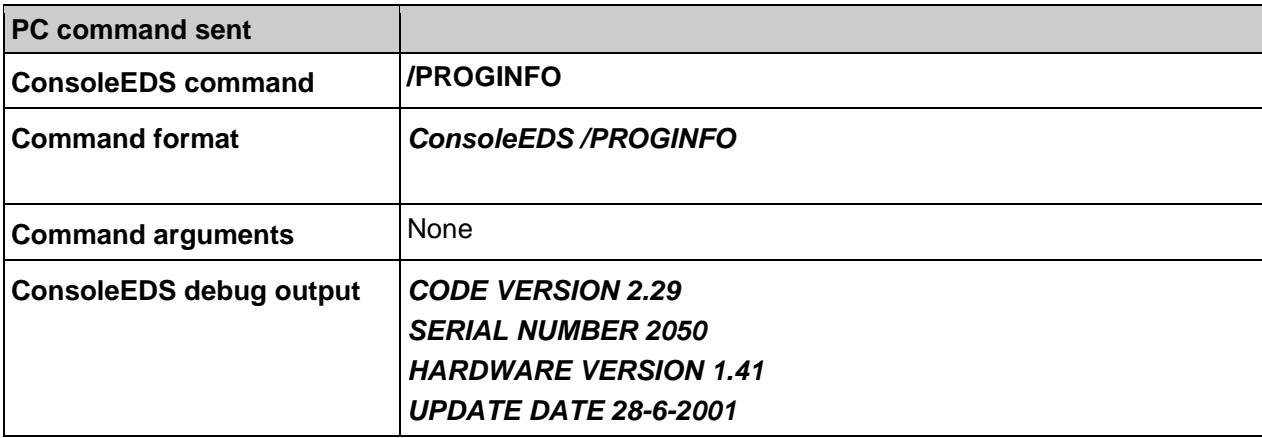

#### **Please note:**

- This command can only be used with a single programmer.
- Please use the */DETECT* command if there are multiple programmers connected to the same COM port via RS485.

### *4.3.6 /CHECKMINIMUMBUILD command*

This command checks that the version of ConsoleEDS installed on the PC is of the specified build version or above. This is a very useful housekeeping check to ensure that the ConsoleEDS version installed is compatible with the script being executed.

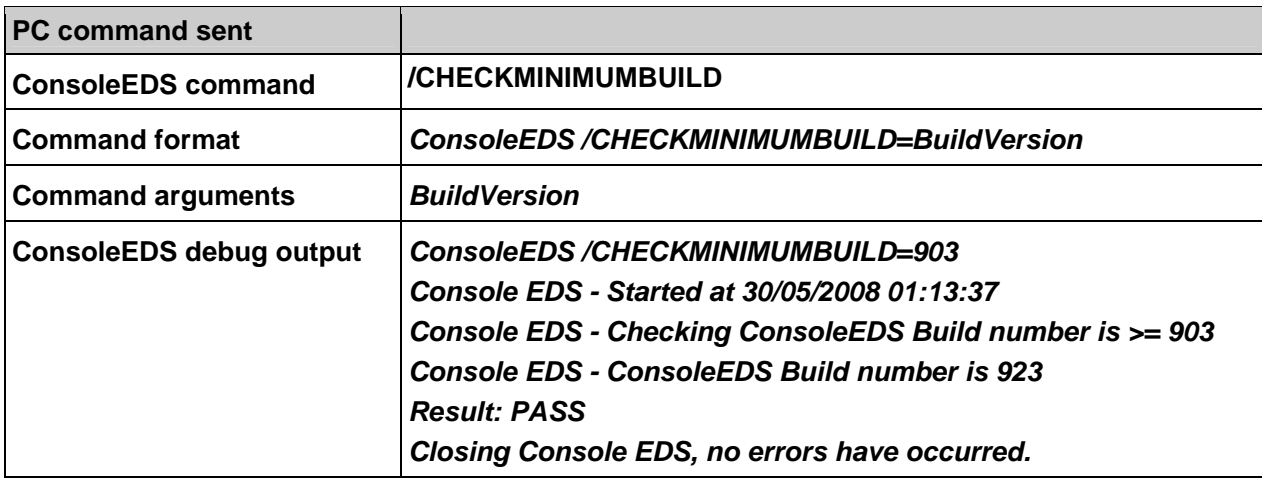

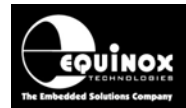

### *4.3.7 /CHECKMINIMUMFIRMWARE command*

This command checks that the version of firmware installed in the attached programmer is equal to or greater than the specified version. This is a very useful housekeeping check to ensure that the firmware version in the attached programmer(s) is definitely compatible with the instructions in the ConsoleEDS script.

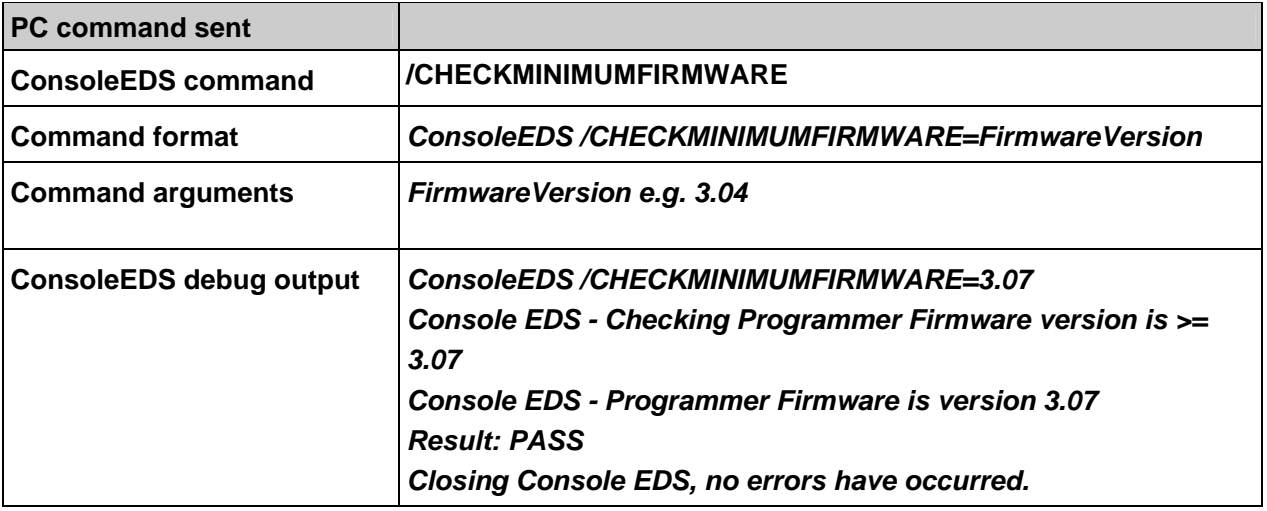

### **Please note:**

It is very important to make sure that the correct version of firmware is used when executing ConsoleEDS commands. This is because many ConsoleEDS commands and Programming Projects will only work properly on the version of firmware they were compiled for or a later version of firmware.

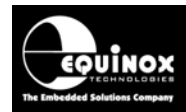

## **4.4 Using ConsoleEDS with multiple programmers**

### *4.4.1 Overview of using multiple programmers*

It is possible to network multiple programmers on an RS-485 network and control them from a single 'Supervisor PC' running a single session of ConsoleEDS. This scenario requires that each programmer is set to *'RS485'* operation and that a unique *'Communications Node Address'* is set for each programmer.

The table below details the programmers which support multi-node operation.

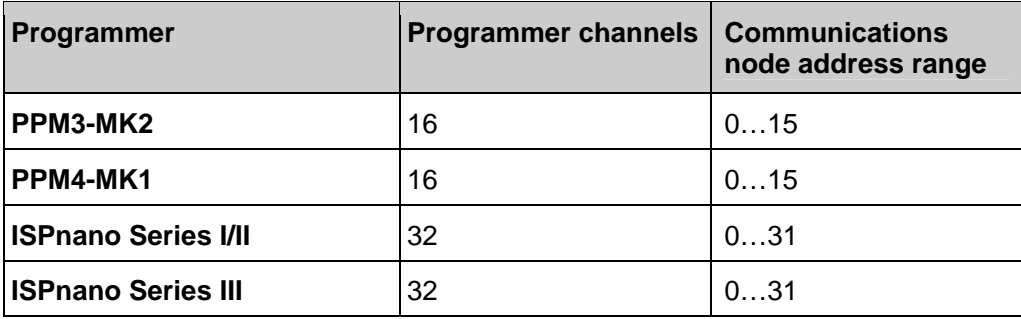

An *'RS-232 to RS-485'* converter is also required to convert the RS-232 signal from the PC COM port to an optically isolated RS-485 signal suitable for interfacing with the programmers on the network.

The typical setup for PPM3-MK2 / PPM4-MK1 programmers is shown in the figure below:

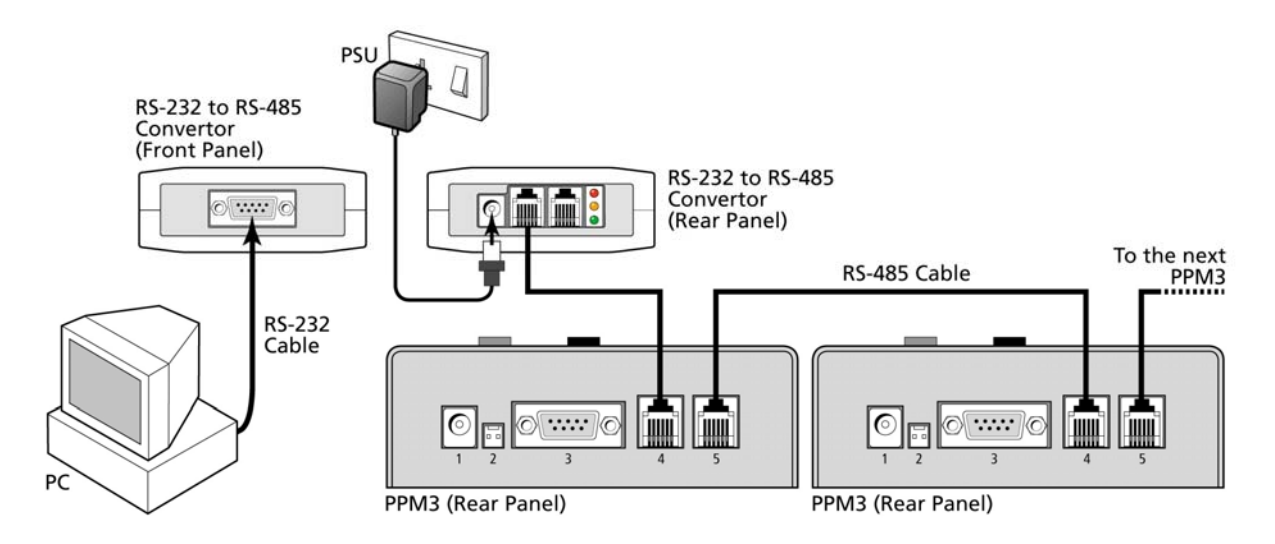
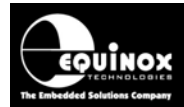

# *4.4.2 Setting the unique 'Node Address' on a PPM3-MK2 or PPM4-MK1*

In order for ConsoleEDS to communicate with each programmer on the network, it is necessary to switch each programmer to *'RS485 Mode'* and then set up a unique *'Node Address'* for each programmer.

The layout of the DIP switch on the PPM3-MK2 / PPM4-MK1 programmer is shown in the diagram below.

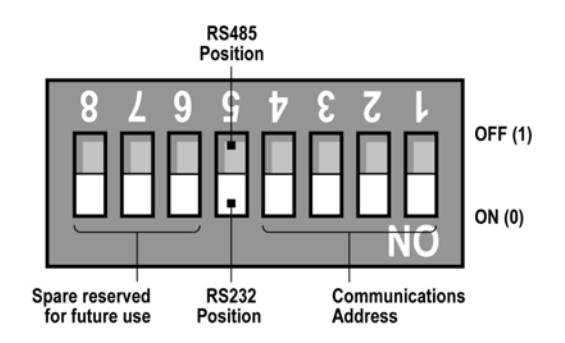

- Select the *'RS485'* position
- Set up a unique *'Node Address'* in the range 0…15 using the right-most 4 DIP switches see PPM3-MK2 User Manual.

## *4.4.3 How ConsoleEDS deals with multiple programmers*

When controlling multiple programmers on an RS485 network using ConsoleEDS, it is necessary to think of each programmer as being at a unique *'Node Address'* in the range 0…15 for PPM-MK2 programmers and 0…31 for PPM4-MK1 and ISPnano programmers. If there is more than one programmer on the network, then the */DETECT* command can be used to "detect" which programmers are connected to the RS485 bus and what addresses each programmer is on.

**Example:** 

#### *3 programmers have been detected:*

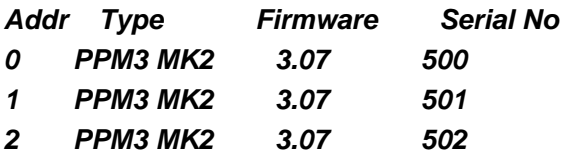

It is possible to control an individual programmer at a specified address by simply specifying the */NODE=NodeAddress* command. In the example below, ConsoleEDS will send the command to the programmer at "Address 3" only.

## **Example:**

*ConsoleEDS BaseProject.prj /AUTOPROGRAM=Project1 /NODE=3* 

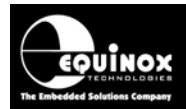

# **Application Note**

It is also possible to control multiple programmers at the same time (concurrently) using a single ConsoleEDS command. In this case the */NODES* command is used. In the example below, ConsoleEDS will send the same command to 3 programmers at the same time at addresses 0, 1 and 2.

## **Example:**

## *ConsoleEDS BaseProject.prj /AUTOPROGRAM=Project1 /NODES=3,0,1,2 /TOTALTIMEOUT=60*

This allows ConsoleEDS to start a programming operation on multiple programmers at the same time. There is a slight delay of eg. 100 – 200ms between starting programmers as ConsoleEDS actually has to start execution of each programmer in turn. Once all programmers have been started, ConsoleEDS then automatically polls each specified programmer until they have all finished the execution of the specified command.

The */TOTALTIMEOUT* parameter is used to stop any ConsoleEDS command hanging indefinitely if a project gets stuck for some reason.

The table below lists the commands which are used to control multiple programmers on an RS485 network.

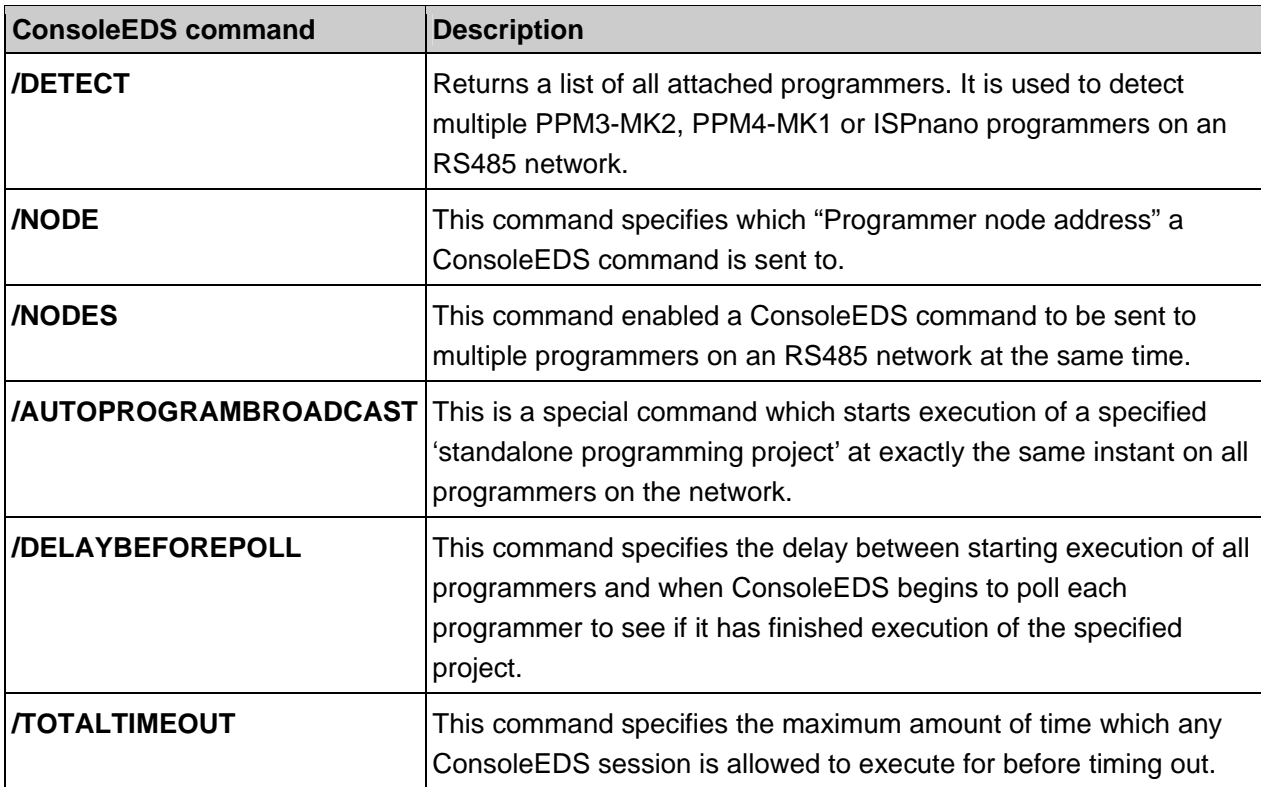

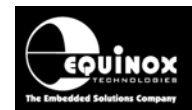

# *4.4.4 /DETECT command*

This command is used to detect multiple PPM3-MK2, PPM4-MK1 or ISPnano programmers which are connected to the same COM port of the controlling PC on an RS485 network. It scans the specified COM port for any attached programmers and will scan from programmer *'Node address'* 0 to 31 looking for one or more programmers attached to this COM port.

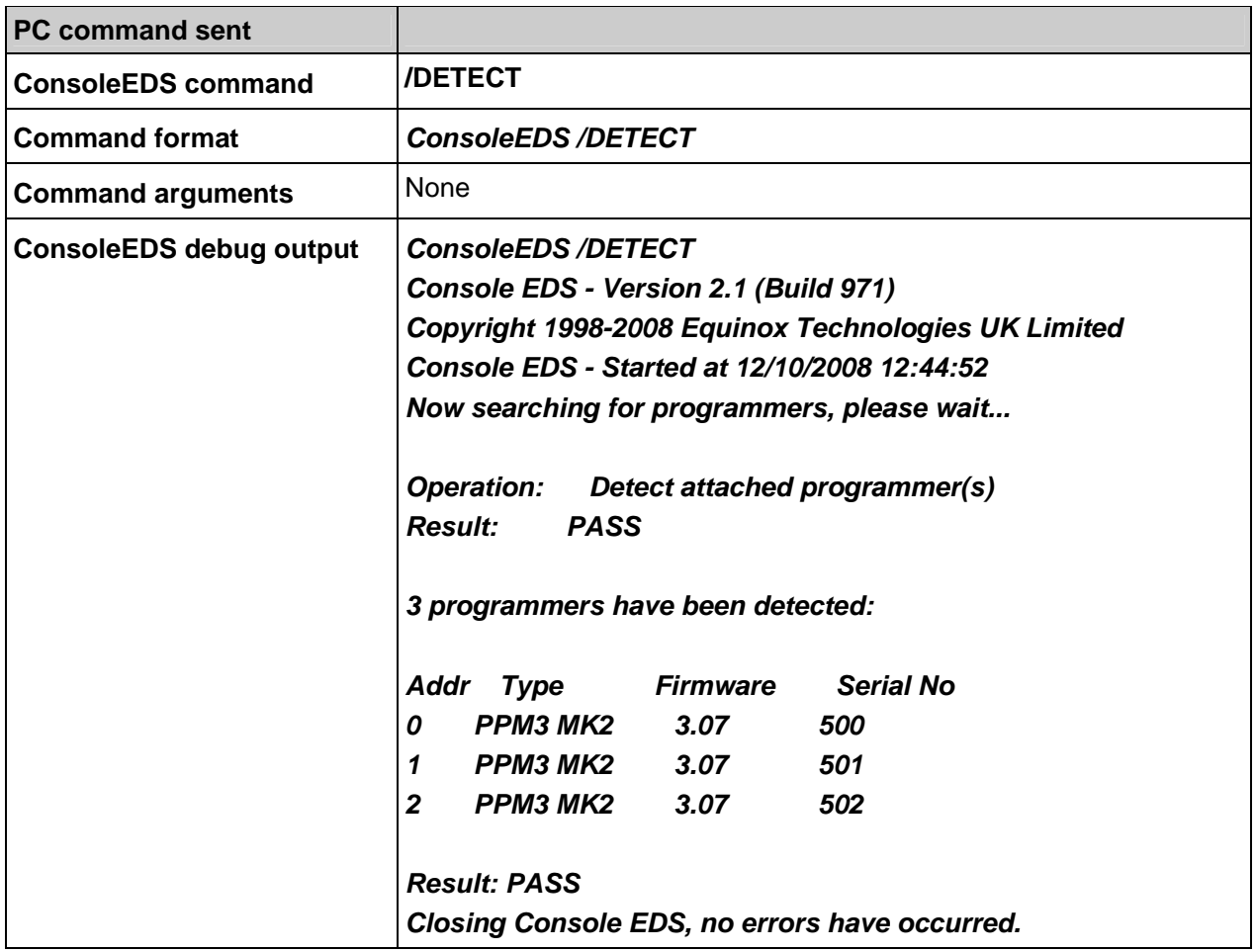

## **Please note:**

The */DETECT* command was introduced in ConsoleEDS build 971.

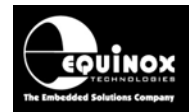

# *4.4.5 /NODE command*

Each PPM3-MK2, PPM4-MK1 or ISPnano programmer connected on an RS485 network has a unique *'Node address'* (communications address). The */NODE* command is used to specify which programmer in a multi-programmer system that a ConsoleEDS command should be sent to. It can be used with most ConsoleEDS commands.

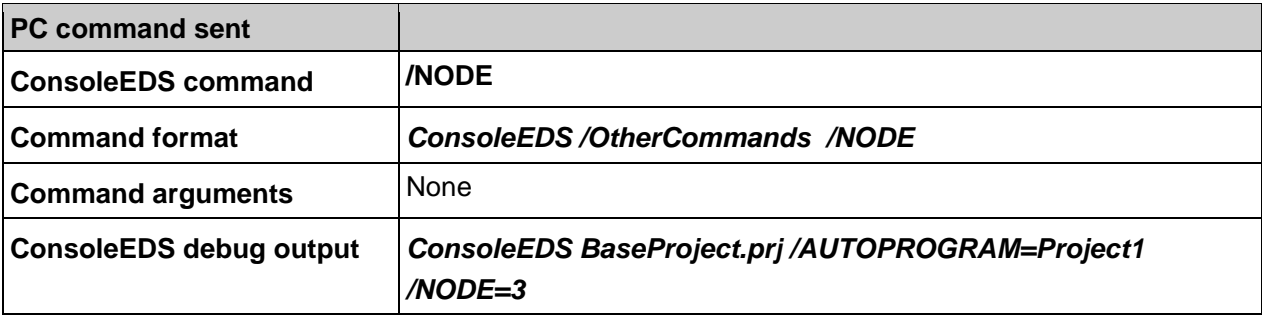

In the above example, ConsoleEDS will execute the /AUTOPROGRAM command on the programmer at address 3.

## **Please note:**

The */NODE* command was introduced in ConsoleEDS build 971.

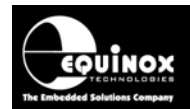

# *4.4.6 /NODES command*

It is possible to instruct more than one programmer on an RS485 network to perform a specified action using the /NODES command.

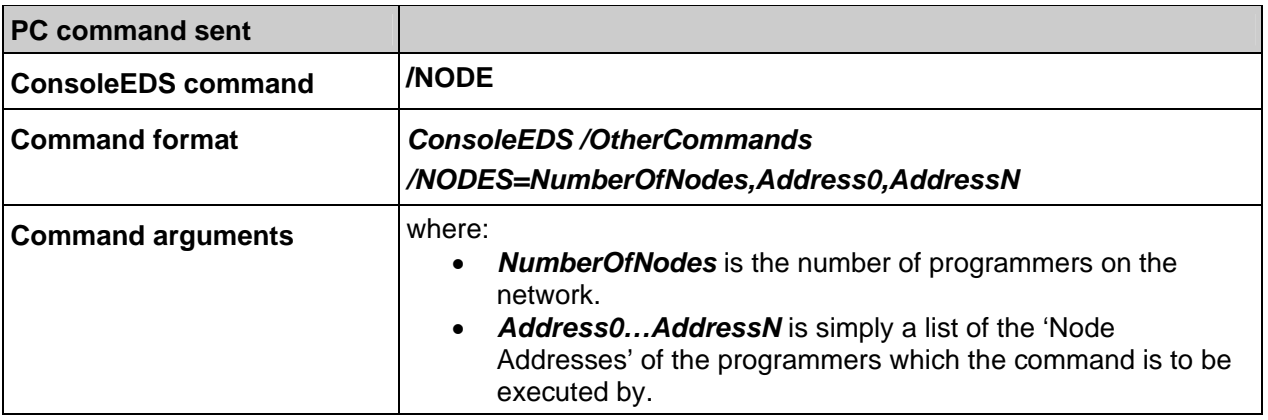

#### **Please note:**

- ConsoleEDS starts the first programmer, checks that it has started and then starts the next programmer and so on. This means there may be a slight delay of eg. 100 – 200ms between the start of each programmer.
- If the result from all programmers is 'PASS', then ConsoleEDS will return ErrorCode=0
- If the individual result from any of the programmers is 'FAIL', then ConsoleEDS will return ErrorCode=1
- If you need all programmers to start at exactly the same time, then the */AUTOPROGRAMBROADCAST* command should be used.
- If any of the programmers do not complete the specified command within the *"TOTALTIMEOUT"* period, then ConsoleEDS will quit with a *"Timeout Error"*.
- The */NODES* command was introduced in ConsoleEDS build 971.

#### **Example:**

## *ConsoleEDS BaseProject.prj /AUTOPROGRAM=Project1 /NODES=3,0,1,2 /TOTALTIMEOUT=60*

This command will execute the *"/AUTOPROGRAM=Project1"* command on 3 programmers at addresses 0, 1 and 2. Each programmer will perform the specified command at almost the same instant. ConsoleEDS will wait until all specified programmers have completed the command before exiting and reporting PASS / FAIL.

The PASS / FAIL results of each programmer are displayed as follows:

#### *Channel Result Error Condition*

- *0 FAIL Error 15 Operation aborted*
- *1 PASS None*
- *2 FAIL Error 40 SPI entering program mode failed*

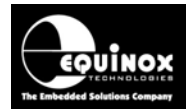

# *4.4.7 /AUTOPROGRAMBROADCAST command*

This command is a special version of the */AUTOPROGRAM* command which is used to start the execution of a specified *'Standalone programming project'* on all programmers on the network at exactly the same time. It is designed for use when programming panels of identical 'Target boards' and allows the simultaneous power-up and programming of each 'Target Board' on the panel.

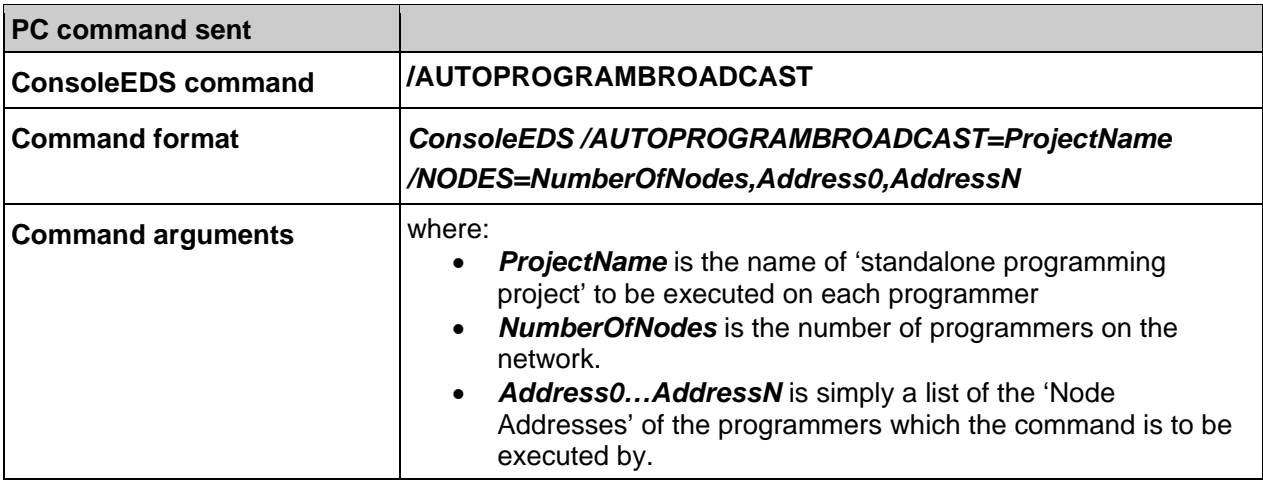

#### **Please note:**

- This command broadcasts to all programmers on the network at the same time. It can therefore only be used when **all programmers** on the network are to be started at the same time.
- All programmers must contain the same projects.
- The specified *'standalone programming project'* must be in the same position (project number) in all programmers.

## **Example:**

## *ConsoleEDS /AUTOPROGRAMBROADCAST=Project1 /NODES=4,0,1,2,3 /TIMEBEFOREPOLL=10000 /TOTALTIMEOUT=60*

This command will execute the *"/AUTOPROGRAMBROADCAST=Project1"* command on 4 programmers at addresses 0, 1, 2 and 3. Each programmer will start execution of the project at exactly the same time. ConsoleEDS will wait the time specified by the command and will then start to poll all specified programmers until they have all finished. The command will then exit and report PASS or FAIL.

The PASS / FAIL results of each programmer are displayed as follows:

## *Channel Result Error Condition*

- *0 FAIL Error 15 Operation aborted*
- *1 PASS None*
- *2 FAIL Error 40 SPI entering program mode failed*
- *3 PASS None*

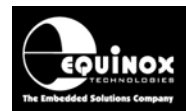

# *4.4.8 /TIMEBEFOREPOLL command*

The */TIMEBEFOREPOLL* command is designed to be used with either the */AUTOPROGRAM* or */AUTOPROGRAMBROADCAST* commands. It specifies the time delay in milli-seconds between ConsoleEDS starting execution on all programmers to when it starts polling them to see whether each one has finished. The command can be used to minimise the communications overhead when programming panels of Target Boards.

# *4.4.9 /TOTALTIMEOUT command*

This command is used to set the maximum amount of time in seconds that any ConsoleEDS command is allowed to take before automatically timing out. It is designed to be used when controlling multiple programmers from the same ConsoleEDS session and prevents ConsoleEDS hanging forever waiting for a programmer which may have got stuck to finish.

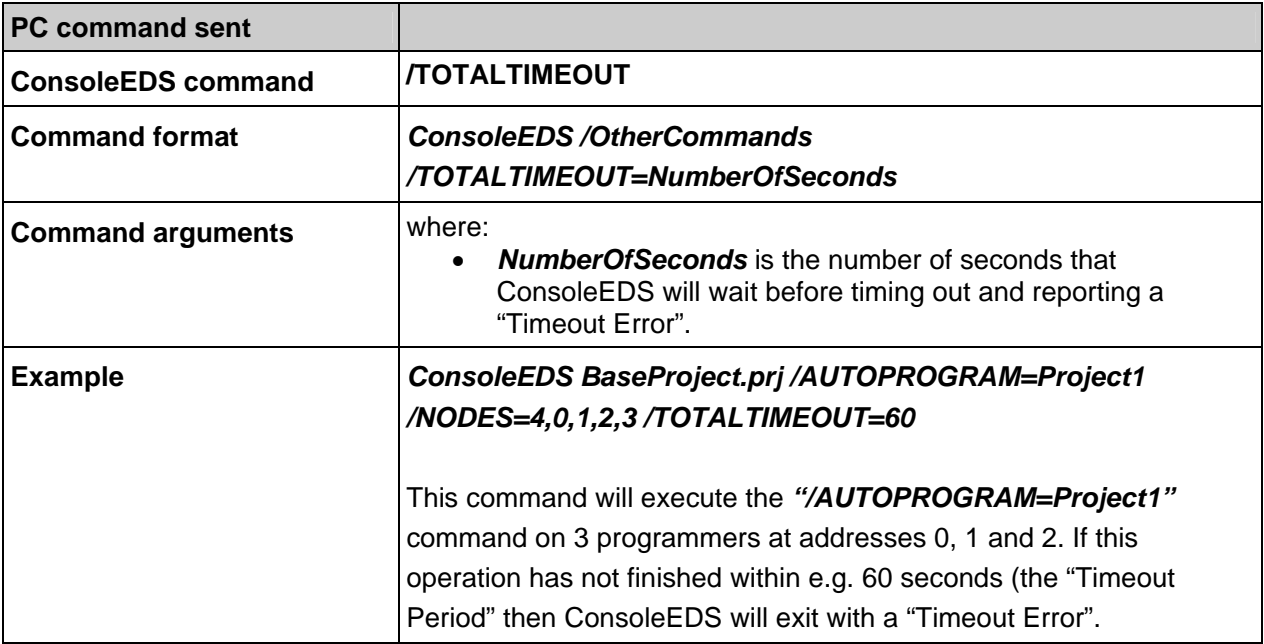

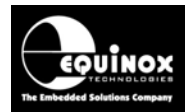

# **4.5 Standalone Programming Projects commands**

## *4.5.1 Overview*

This section describes the ConsoleEDS commands which are used to upload, execute and manage *'Standalone Programming Projects'*. These are projects which reside in the programmer *'FLASH Memory Store'* and which have been pre-compiled using EQTools - Project Builder or EDS.

ConsoleEDS supports uploading of a single project or a complete '*Project Collection'* to one or many attached programmers using the */UPLOAD* command.

## **Example:**

## *ConsoleEDS /UPLOAD=ProjectCollection.ppc*

→ The Programming Projects contained in *ProjectCollection.ppc* to the attached programmer.

Once a project is resident in the programmer's memory, it is then possible to execute this project by specifying the *'Project UniqueID (name)'* with a single ConsoleEDS command.

## **Example:**

## *ConsoleEDS /AUTOPROGRAM=PROJECT1*

→ The Programming Project called '*Project1'* is executed.

This command mimics the action of executing the same project by pressing the *<Yes>* or *<START>* key on the programmer keypad.

There are also a number of *'Standalone Project'* housekeeping commands which allow a Remote Application to read a list of projects back from the programmer, check that a specified project is resident in the programmer etc. These commands are described in the next sections.

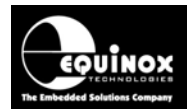

# *4.5.2 /UPLOAD command*

This command allows a pre-compiled *Project Collection* file (\*.ppc) to be uploaded to an attached programmer or multiple PPM3-MK2, PPM4-MK1 or ISPnano programmers on an RS485 network. This is a completely automated process. No human intervention is required during the upload process.

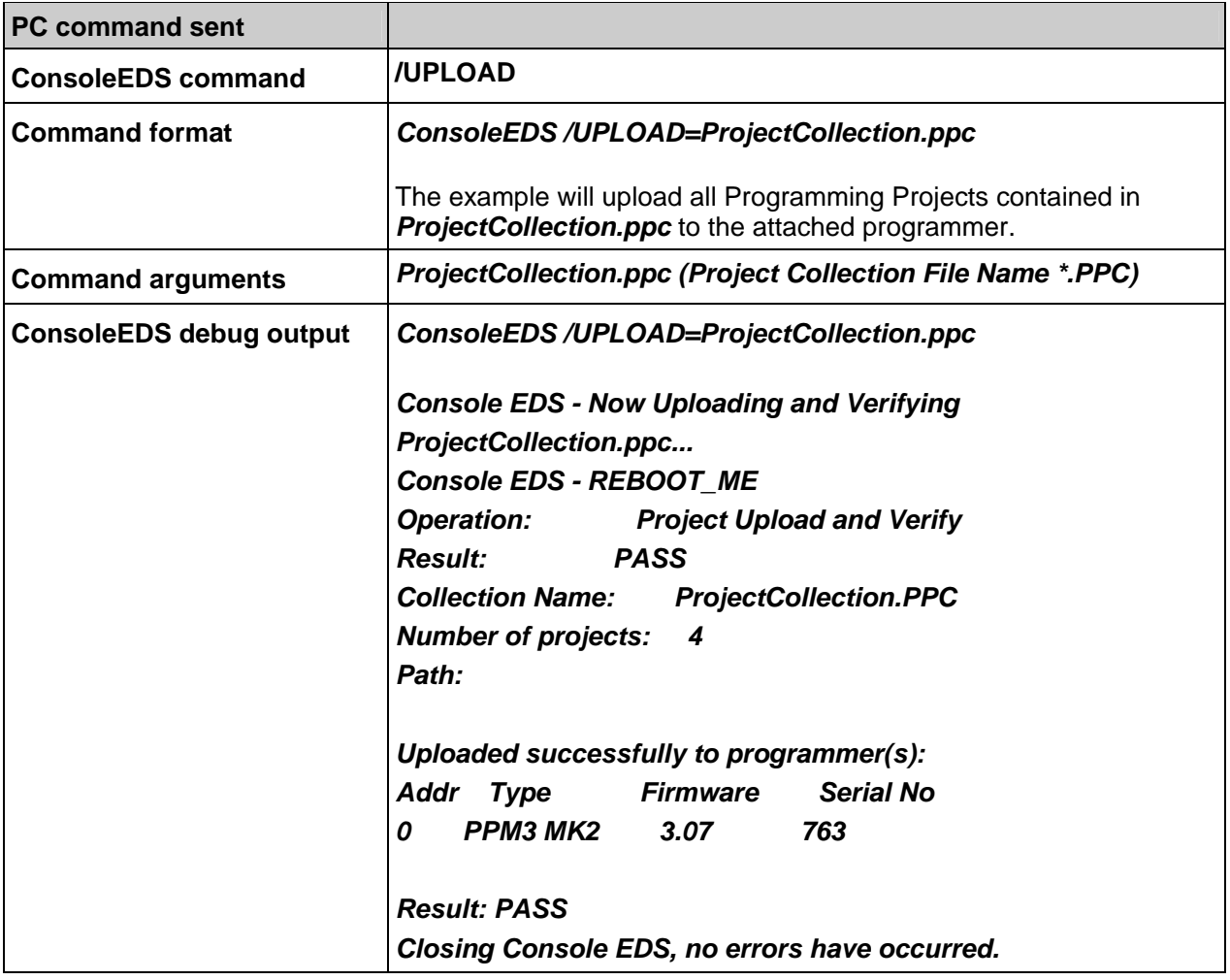

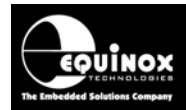

# *4.5.3 /PROJECTLIST command*

This command returns a full textual list of all *'Standalone Programming Projects'* which are currently resident in the programmer *'FLASH Memory Store'*. The project *'Unique ID'* is returned which features the *'Project name'* plus version control characters e.g.*"PROJECT1\_290601\_1.1.1.1".*

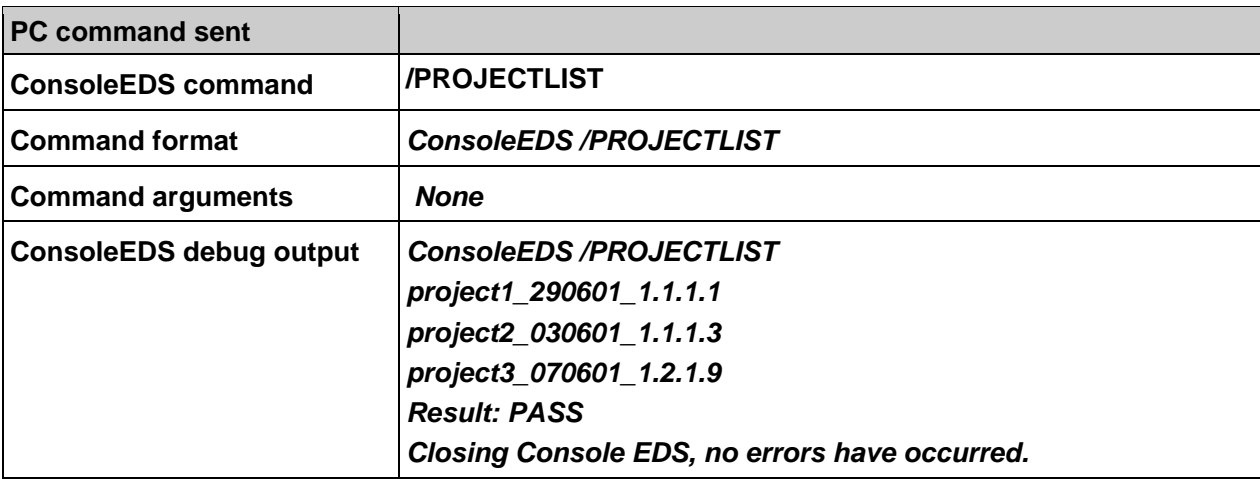

# *4.5.4 /READPROJECTSTO command*

This command reads the list of all *"Standalone Programming Projects"* which are currently resident in the programmer *'FLASH Memory Store'* and places them either in the Equinox *'Interface Database – Projects table'* or in a specified *TEXT File*. This allows ConsoleEDS to then use this cached Project List instead of reading the Project List every time a ConsoleEDS session is executed. This can save over 1 second per ConsoleEDS session if there are many projects stored in the programmer.

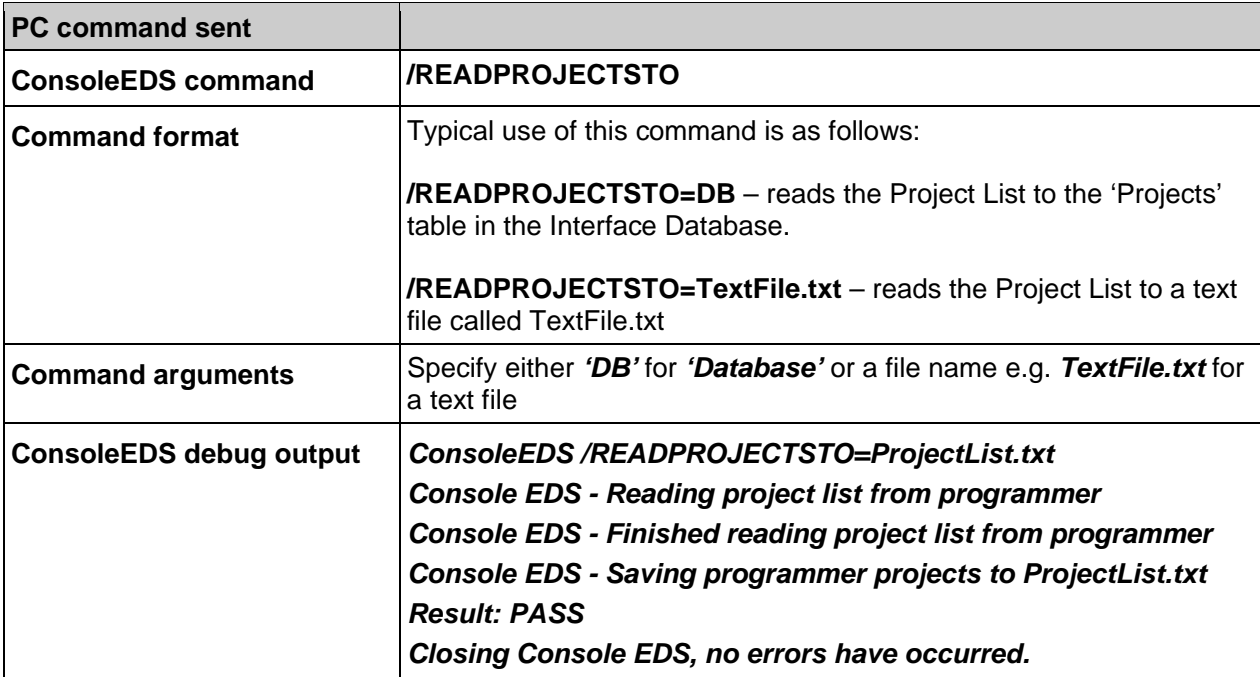

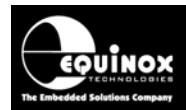

# *4.5.5 /GETPROJECTSFROM command*

This command is used to specify to ConsoleEDS where it should read the list of *'Standalone Programming Projects'* from which are already resident in the programmer. If this command is not used then ConsoleEDS will read the *'Project List'* back for the programmer every time a Standalone Project is called via ConsoleEDS. This process can take more than a second to execute. If the **/GETPROJECTSFROM** command is used and the Project List is then read from a cached version either in the *'Interface Database'* or a Text File, then the process only takes typically 100 – 200ms.

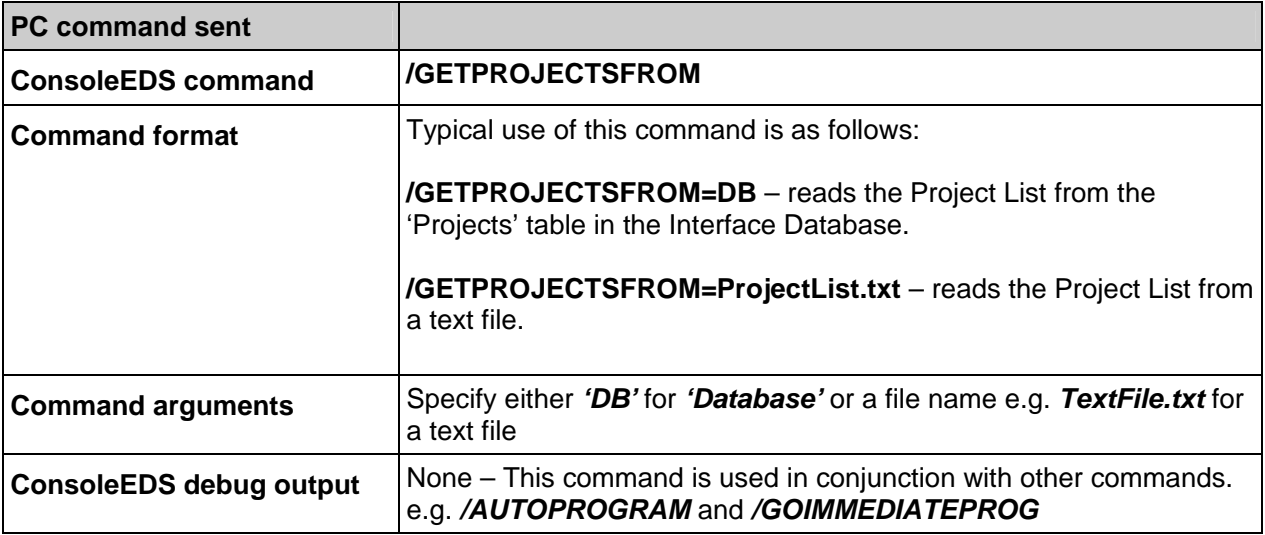

#### **Please note:**

The command is used in conjunction with any other command which uses a *'Standalone Programming Project'* as an argument.

e.g. */AUTOPROGRAM*, */GOIMMEDIATEPROG, /CHECKPROJECT*

#### **Examples:**

*ConsoleEDS /CHECKPROJECT=PROJECT1 /GetProjectsFrom=ProjectList.txt* 

## *ConsoleEDS UTRF-169V.prj /AUTOPROGRAM=PROJECT1 /GETPROJECTSFROM=ProjectList.txt*

#### **Please note:**

The use of the */GetProjectsFrom* command can significantly speed up repetitive ConsoleEDS command scripts as the *'Project List'* is now stored locally in the text file so it does not have to be downloaded from the programmer each time.

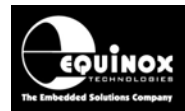

# *4.5.6 /CHECKPROJECT command*

This command is used to check whether a specified *'Standalone Programming Project'* is resident in the Programmer *'FLASH Memory Store'*.

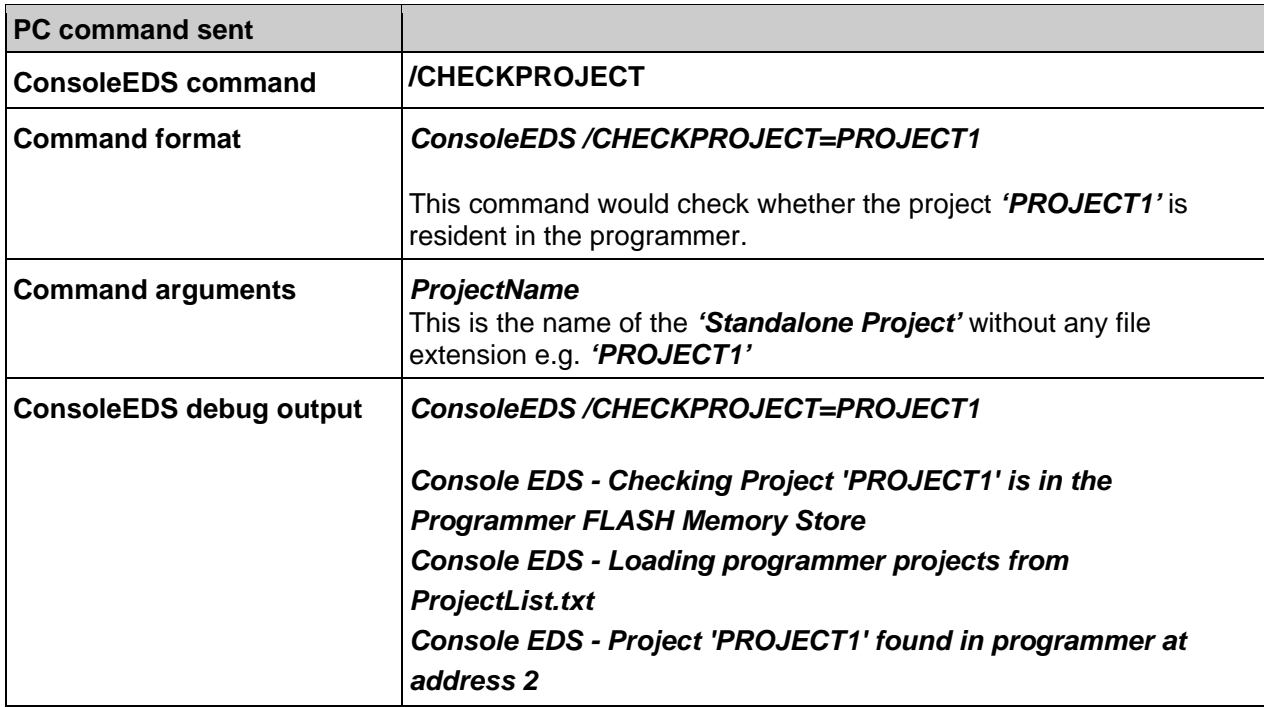

#### **Please note:**

This command is usually used with the */GetProjectsFrom=ProjectList.txt* command. e.g. *ConsoleEDS /CHECKPROJECT=PROJECT1 /GetProjectsFrom=ProjectList.txt*

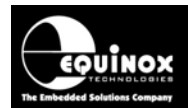

# *4.5.7 /AUTOPROGRAM command*

This command initiates the execution of the specified *'Standalone Programming Project'*. The ProjectName is the full name (Unique ID) of a Programming Project which is resident in the programmer.

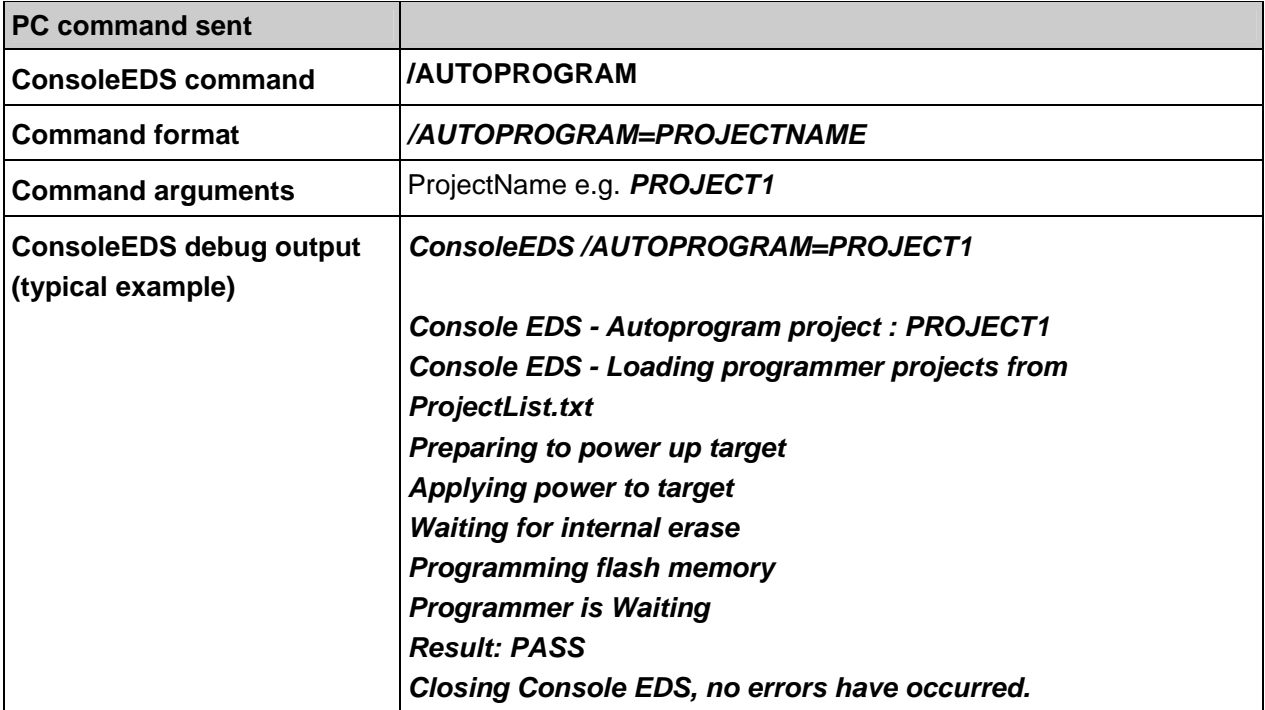

## **Please note:**

- The Project Name must be specified as the full **'Unique Project ID'** including all of the version control characters. e.g. *PROJECT1\_290601\_1.2.3.4*. No file extension should be used.
- This command is usually used with the */GetProjectsFrom=ProjectList.txt* command. e.g. *ConsoleEDS /AUTOPROGRAM=PROJECT1 /GetProjectsFrom=ProjectList.txt*
- The */AUTOPROGRAM* command can be used in conjunction with other programming commands within the same ConsoleEDS session.
- When setting up a Standalone Project for ConsoleEDS, it is necessary to select the *"Project Type"* as *"ISP-PRO – End in programming mode"*. This setting means that once the Standalone Project has executed it will keep the Target System powered up and in "programming mode" so that the next ConsoleEDS command can then be executed. This can save a lot of time in production as powering down and then up again and re-entering programming mode can take up to a second.

## **Related commands:**

The */AUTOPROGRAMBROADCAST* command operates in the same manner as the */AUTOPROGRAM* command except that it starts all programmers on a network at exactly the same time.

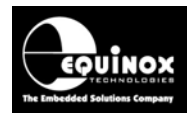

# *4.5.8 /GOIMMEDIATEPROG command*

This command initiates the execution of the specified *'Standalone Programming Project'*. It differs from the **/AUTOPROGRAM** command in that it does NOT power up, enter programming mode etc. It assumes that the Target System is already powered up and that the Target IC is already in 'Programming Mode' and so simply carries on with the first programming action of the *'Standalone Programming Project'*. This command is used to stop the programmer exiting 'Programming Mode', powering down, and powering back up again during complicated ConsoleEDS programming sequences. This will help to reduce the overall programming time of the sequence and power-cycling can take e.g. 1 second due to the requirement to discharge / charge the power supply capacitance on many Target Boards.

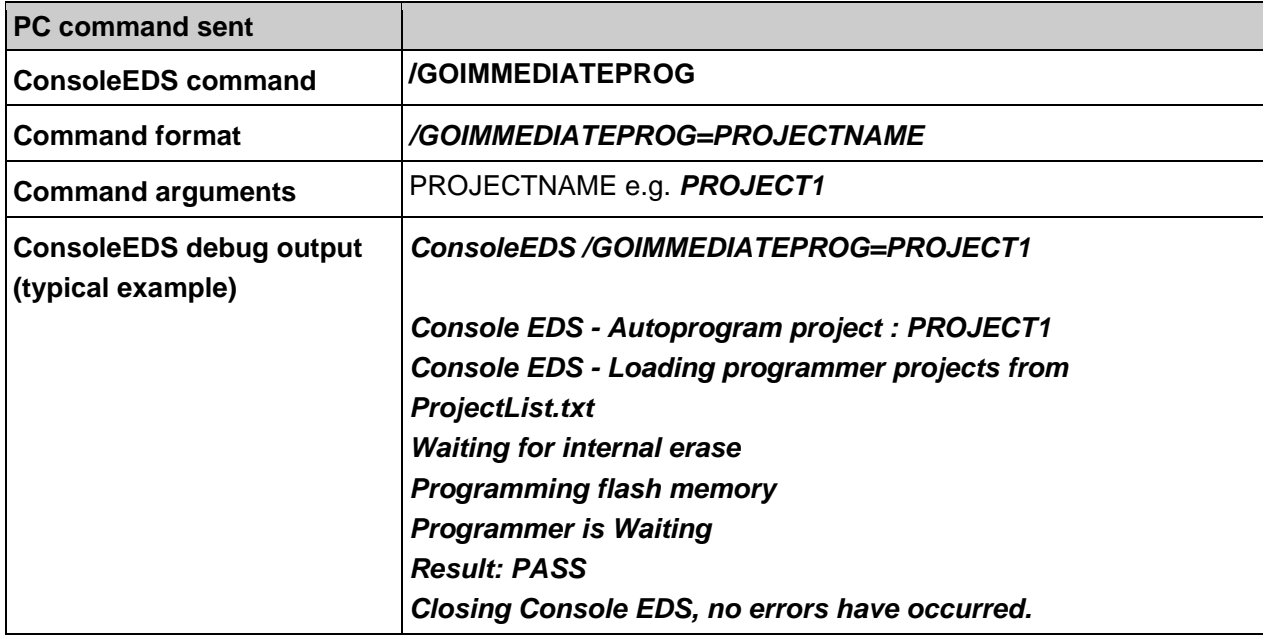

## **Please note:**

- The Project Name must be specified as the full **'Unique Project ID'** including all of the version control characters. e.g. *PROJECT1\_290601\_1.2.3.4*. No file extension should be used.
- This command is usually used with the */GetProjectsFrom=ProjectList.txt* command. e.g. *ConsoleEDS /GOIMMEDIATEPROG=PROJECT1 /GetProjectsFrom=ProjectList.txt*
- The */GOIMMEDIATEPROG* command can be used in conjunction with other programming commands within the same ConsoleEDS session.
- When setting up a Standalone Project for ConsoleEDS, it is necessary to select the *"Project Type"* as *"ISP-PRO – End in programming mode"*.This setting means that once the Standalone Project has executed it will keep the Target System powered up and in "programming mode" so that the next ConsoleEDS command can then be executed. This can save a lot of time in production as powering down and then up again and re-entering programming mode can take up to a second.

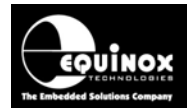

# **4.6 Power control + Enter / Exit Programming Mode commands**

## *4.6.1 Overview*

This section describes the ConsoleEDS commands used to reset the programmer / Target System and to enter and exit 'Programming Mode'

## *4.6.2 /POWERUP command*

This command instructs the programmer to "power up" the Target System (UUT) without entering programming mode. It can be used to power the UUT up to a specified voltage for eg. a functional test where the DUT is not to be programmed. The same command can also be used to control the *'EXTERNAL VCC SWITCH'* on the ISPnano programmer and can therefore also control the relays on the *'ISPnano Series 3 ATE'* programmer.

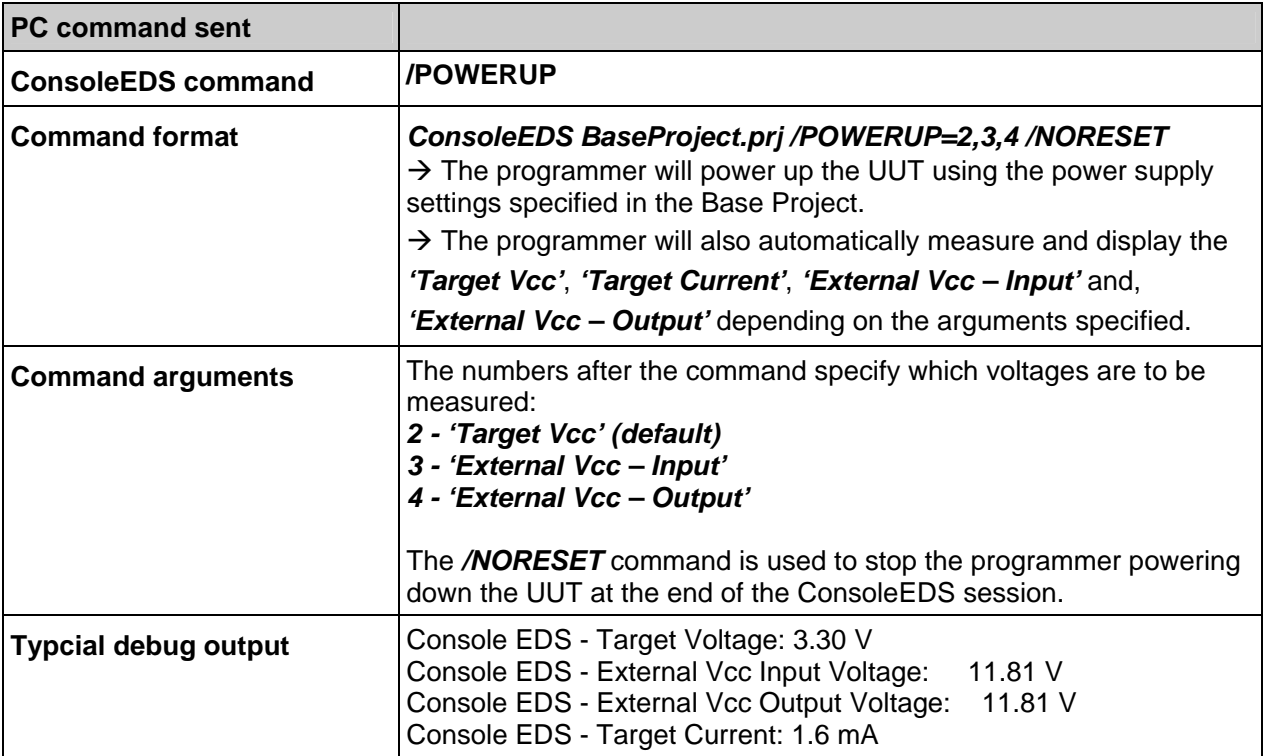

#### **Please note:**

- To switch power off to the UUT, the */RESET* command should be used.
- This command will only work when the programmer is controlling 'Target Power' or controlling the *'EXTERNAL VCC SWITCH'* on an ISPnano programmer.
- The measured current is from the *'Programmer controlled power supply'* to the UUT.
- This command was introduced in ConsoleEDS build 2131.

# **Application Note**

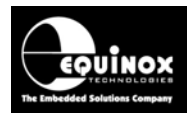

# *4.6.3 /RESET command*

This command will reset the attached programmer.

It will force all the programmer I/O pins to tri-state and if the programmer is controlling power to the Target System, then the *'Programmer Controlled Power supply'* will be switched off. It will also switch off the *'EXT-VCC Switch'* on the *'ISPnano Series 3 ATE'* programmer.

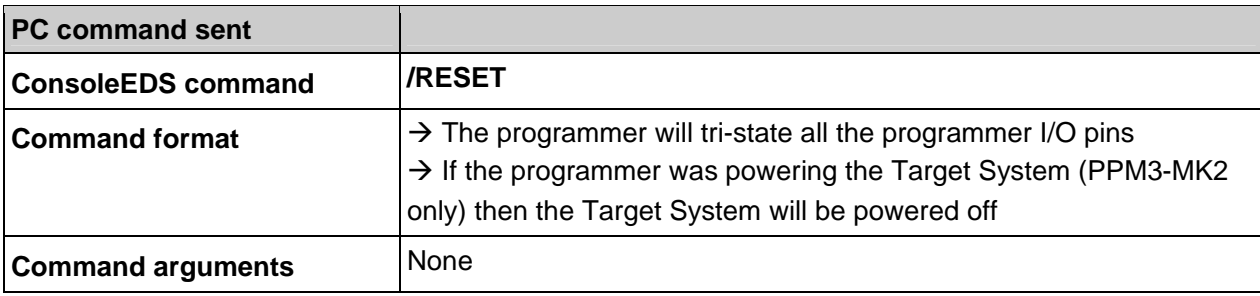

## **Please note:**

By default, ConsoleEDS will automatically perform a */RESET* at the end of each ConsoleEDS session. This is a safety mechanism to make sure the Target System it not left powered up and in programming mode at the end of a sequence. For some more complex programming sequences it may be desirable to keep the Target Device in programming mode. The */NORESET* command is used to keep the Target Device in programming mode at the end of a session.

# *4.6.4 /NORESET command*

This command is used to force the programmer to keep the Target System powered up and to stay in 'Programming Mode' at the end of a ConsoleEDS session. This allows the next ConsoleEDS session to start with the Target IC already powered up and in programming mode. In complex programming sequences this can save a lot of time.

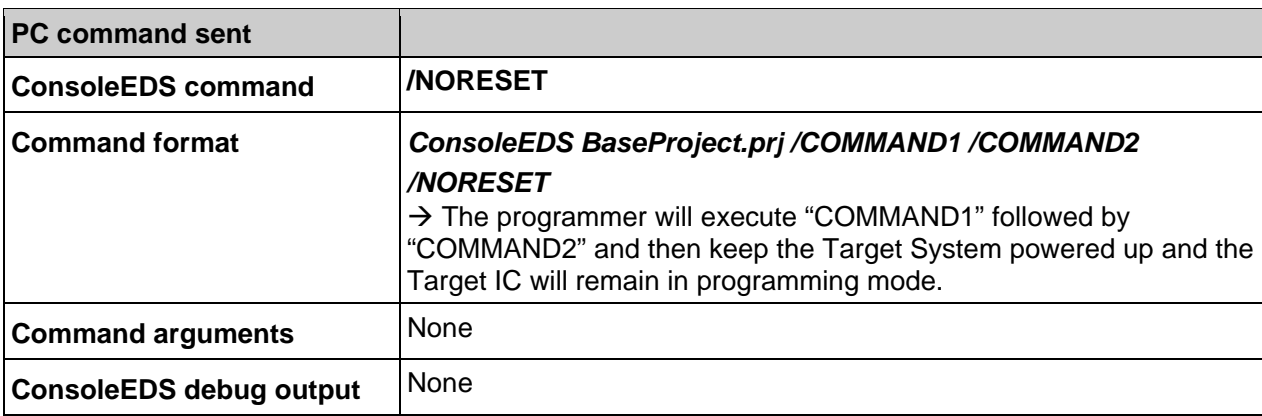

# *4.6.5 /FASTSTART command*

This command tells ConsoleEDS that the Target IC is already in 'Programming Mode'. The actions specified on the ConsoleEDS command line will then be carried out without first trying to re-enter programming mode. This can help to reduce the overall programming time of a complicated

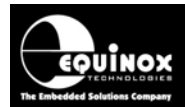

Programming Sequence as the Target IC does not have to exit and re-enter Programming Mode every time a new ConsoleEDS command is executed.

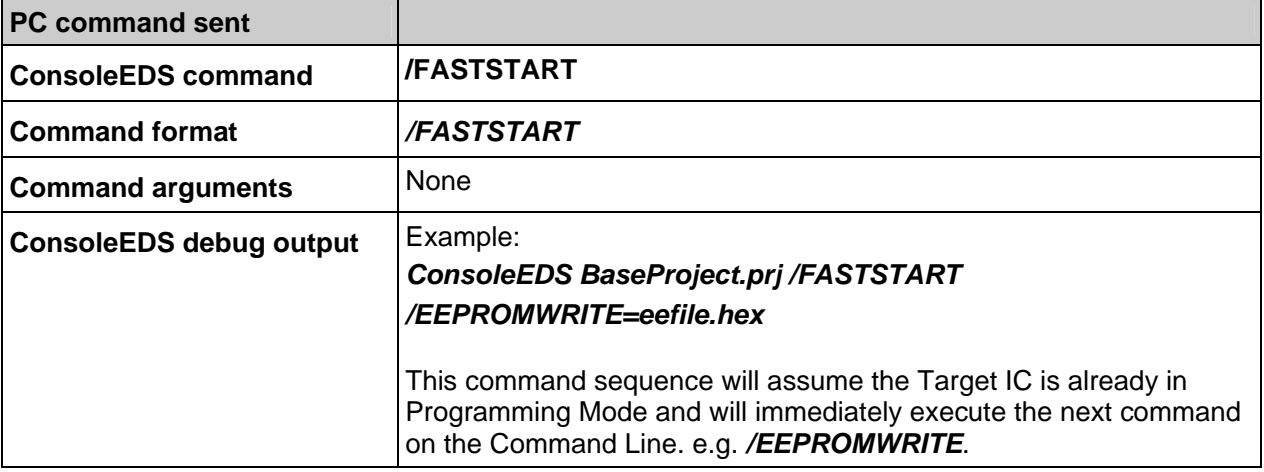

#### **Please note:**

• The previous ConsoleEDS session (executed before this session) must have left the Target IC powered up and in Programming Mode otherwise the */FASTSTART* command will fail.

## *4.6.6 /AUTO\_INIT command*

The new command */AUTO\_INIT* has been introduced in ConsoleEDS build 1119. This command gives the option of using a new firmware command to speed up the entry into programming mode with many algorithms. This command performs the target power-up, pre-programming statemachine and entry into programming mode operations under programmer control instead of PC control. This makes the process of entering programming mode significantly faster for most algorithms as the PC is no longer wasting time polling the programmer.

The **/AUTO\_INIT** can be used with any ConsoleEDS command which would need to enter programming mode.

## **Example:**  *ConsoleEDS /ERASE /FLASHWrite=FLASHFile.bin /AUTO\_INIT*

This command session would use the new faster method to enter programming mode and it would then erase the FLASH and then program in the specified file.

#### **Please note:**

• This feature is currently only available on the ISPnano programmer with firmware 5.14 or above.

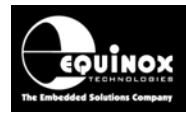

# **4.7 Checking the Device Signature and JTAG ID**

# *4.7.1 Overview*

This section describes how to check the *'Device Signature'* of an SPI / JTAG device and / or a *'JTAG ID'* of a JTAG device. Most SPI programmable devices feature a so called *'Device Signature'* which allows the programmer to check that the Target IC is the correct device before programming it, All JTAG programmable devices feature a so called 4-byte *'JTAG ID'* which not only identifies the Target IC but also gives the *'Silicon Revision'* of the device.

Some Atmel ATmega AVR microcontrollers feature both a *'Device Signature'* and a *'JTAG ID'* in JTAG programming mode. The */READSIG* command can be used to check either the *'Device Signature'* or *'JTAG ID'.* This can be set up in the Base Project by specifying 'Read Device Signature' and/or 'Read JTAG ID' (See 'Device' tab in Project Builder or EDS).

## **Please note:**

ConsoleEDS will automatically check the *Device Signature* / *JTAG ID* of the Target IC when initially entering programming mode. It is usually not necessary therefore to use the */READSIG* command.

# *4.7.2 /READSIG command (Device Signature)*

This command returns the Device Signature (Device ID) of any Target IC which features an on-chip electronic *'Device Signature / ID'*. The format of returned Device Signature differs between device types.

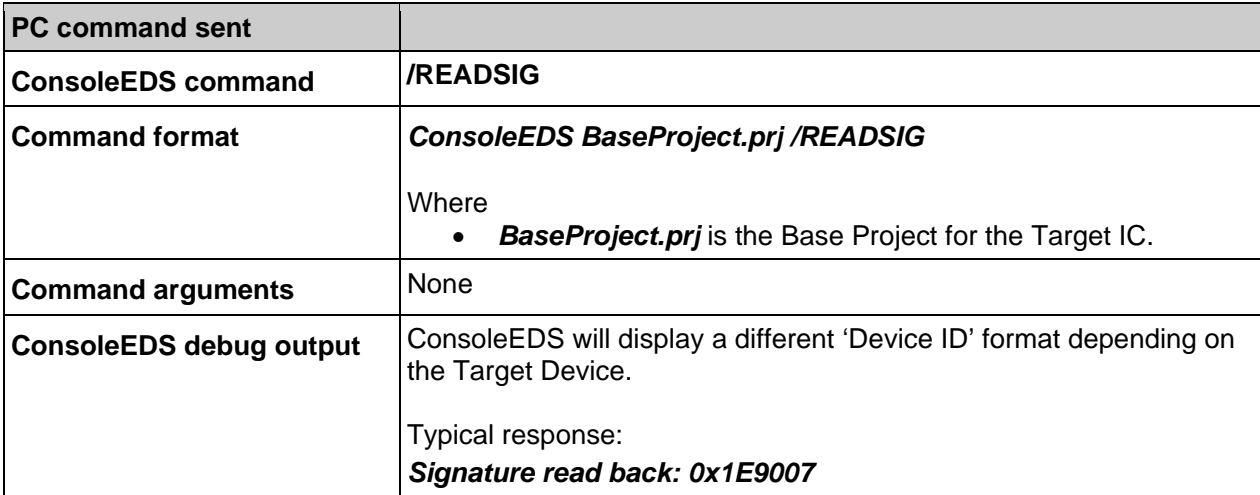

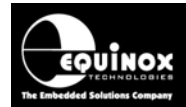

# *4.7.3 /READSIG command (Device JTAG ID)*

This command returns the *'JTAG ID'* of the specified Target JTAG IC. The format of returned ID is the generic 4-byte JTAG ID. This command will work for any JTAG IC as long as the relevant JTAG parameters are set up in the Base Project.

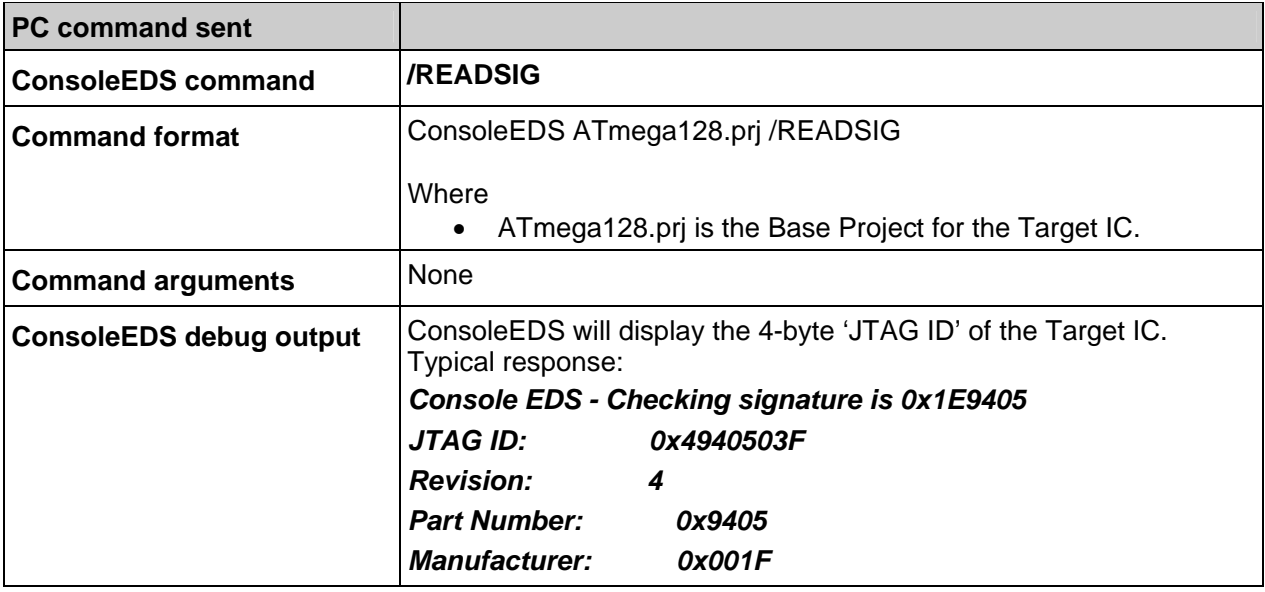

# **Application Note**

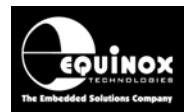

# **4.8 /ERASE command**

This command performs a *'Chip Erase'* of the Target IC.

The exact outcome of this command depends on the actual IC being programmed.

For most devices, this command will erase the FLASH + EEPROM contents to 0xFF value and then erase the 'Security Fuses' so the device can then be re-programmed.

## **Please note:**

When using ConsoleEDS Standard Version, a Chip Erase is always carried out.

The *'Chip Erase'* option must be *ENABLED* in the 'Base Project' otherwise the Erase Operation will not be carried out.

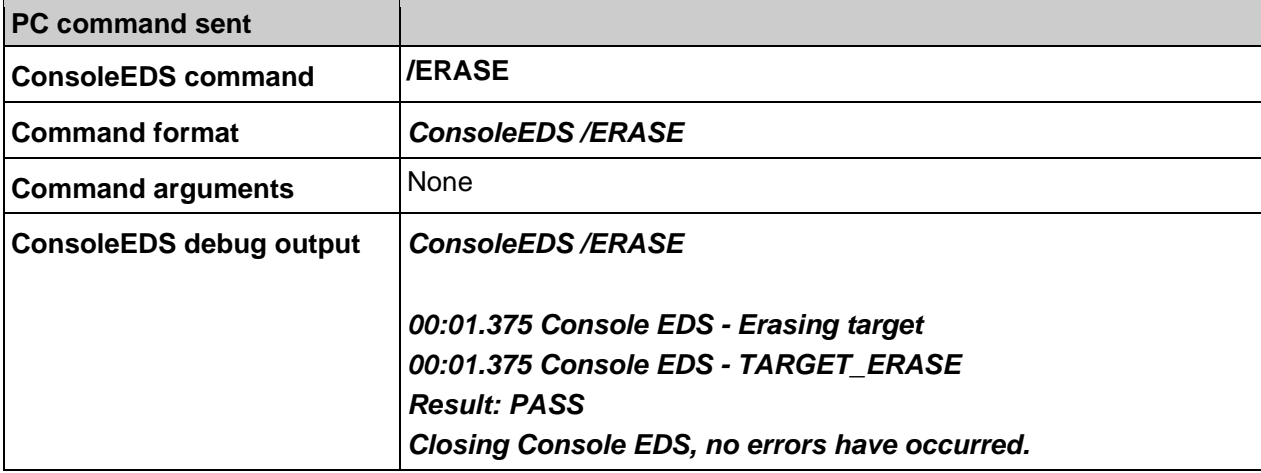

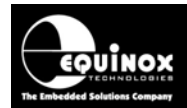

# **4.9 FLASH Area – WRITE, READ and VERIFY commands**

## *4.9.1 Overview*

This section details the commands required to write (program) data into, read data from and to verify data against the FLASH area of a Target IC. The table below details the commands discussed in this section.

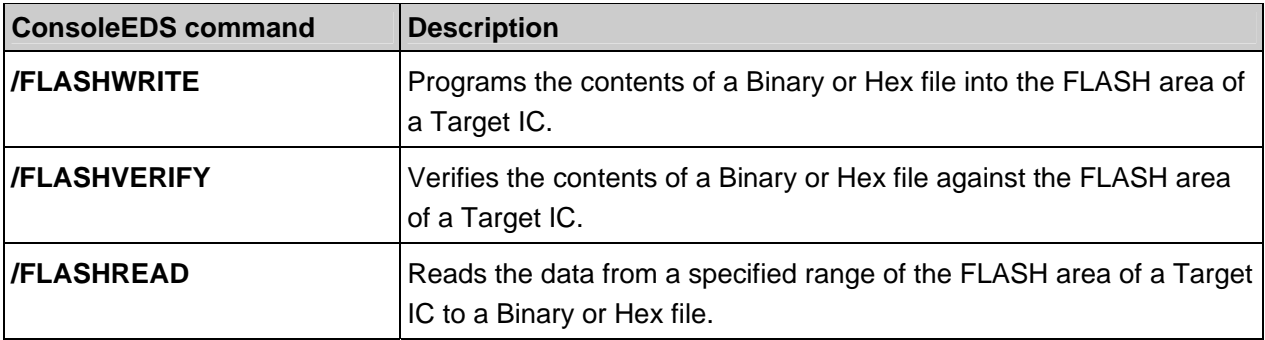

The *'command arguments'* are the same for all of the commands in this section and are detailed in the table below.

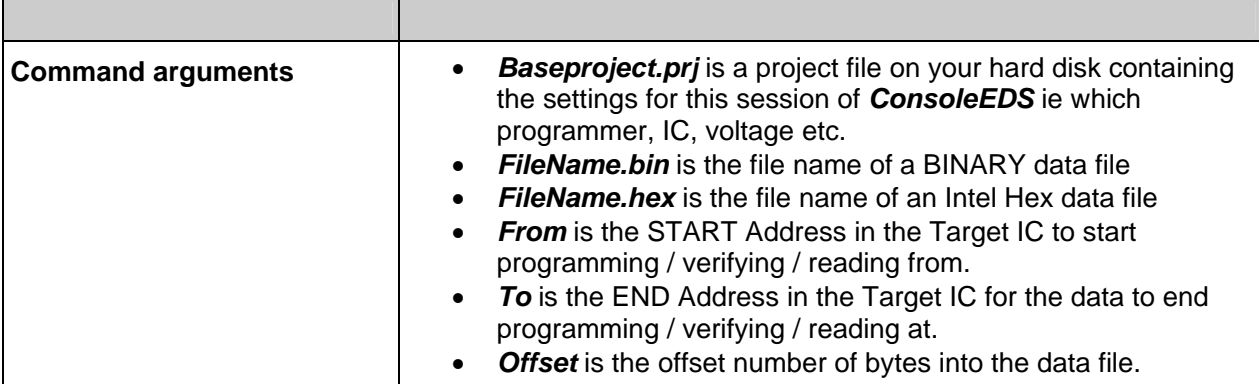

## *4.9.2 /FLASHWRITE (entire file) command*

This command programs the entire contents of the specified file into the *'FLASH' (CODE)* area of the Target IC. It also performs a verify operation on a page-by-page basis as it is programming.

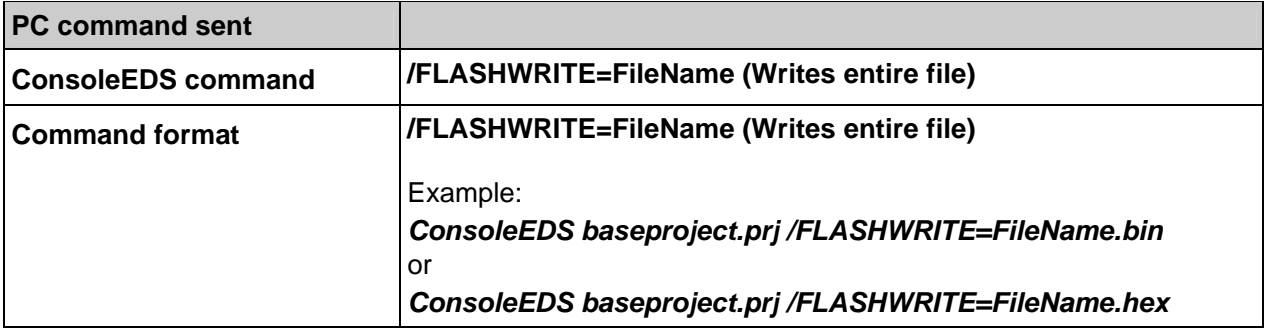

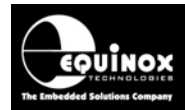

# *4.9.3 /FLASHWRITE (specified address range) command*

This command programs the data from a file into a specified address range in the *'FLASH' (CODE)* area of the Target IC. It is possible to also specify an *offset* into the data file so ConsoleEDS will start reading the data from an address in the file other than zero. This command also performs a verify operation on a page-by-page basis as it is programming.

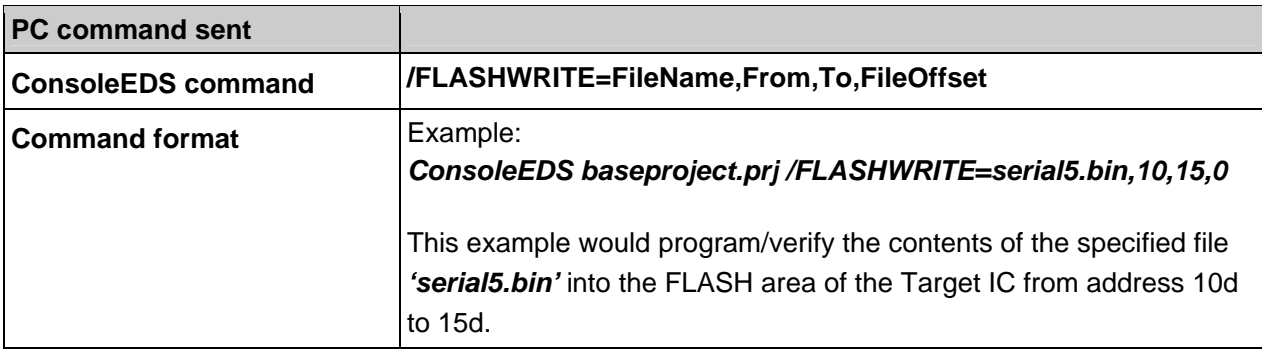

# *4.9.4 /FLASHVERIFY (entire file) command*

This command verifies the entire contents of the specified file against the *'FLASH' (CODE)* area of the Target IC.

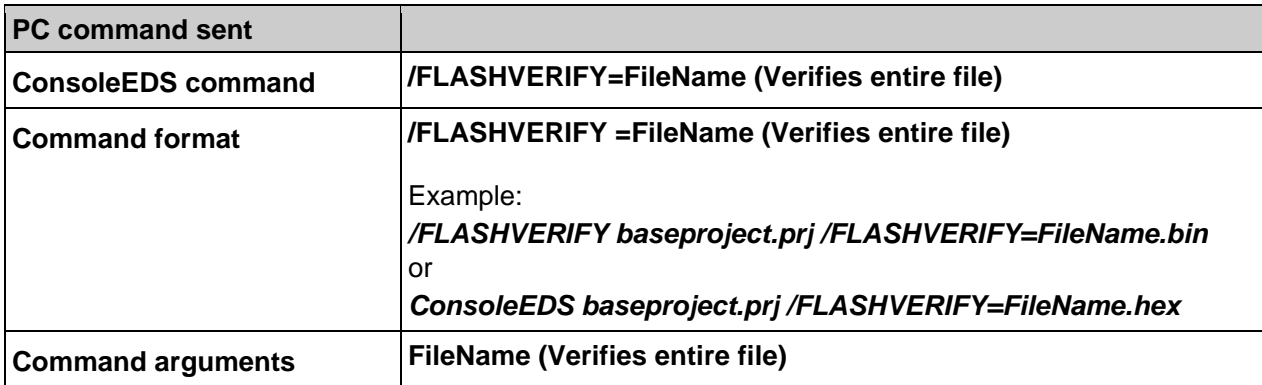

# *4.9.5 /FLASHVERIFY (specified address range) command*

This command verifies the data from a file against a specified address range in the *'FLASH' (CODE)* area of the Target IC. It is possible to also specify an offset into the data file so ConsoleEDS will start verifying the data from address other than zero.

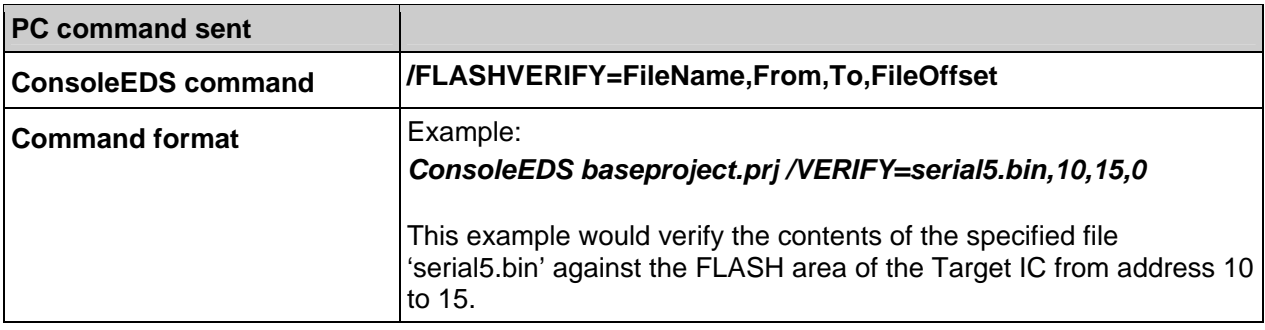

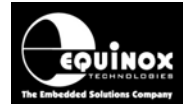

## *4.9.6 /FLASHREAD (specified address range) command*

This command reads a block of data from the FLASH area of a Target IC and saves it to a file.

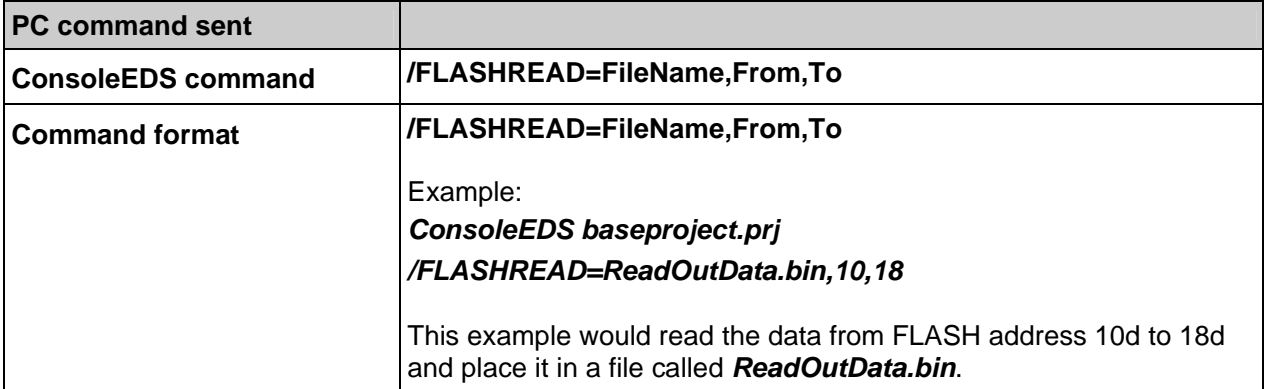

# *4.9.7 /RPLB (AT91SAM7 - Read FLASH Page Lock Bits) command*

A new command */RPLB* has been introduced in ConsoleEDS build 1119. This command reads back the *'FLASH Page Lock Bits'* from any AT91SAM7 device and returns them as 4 hexadecimal bytes eg. *0x00 0x00 0x00 0x00*.

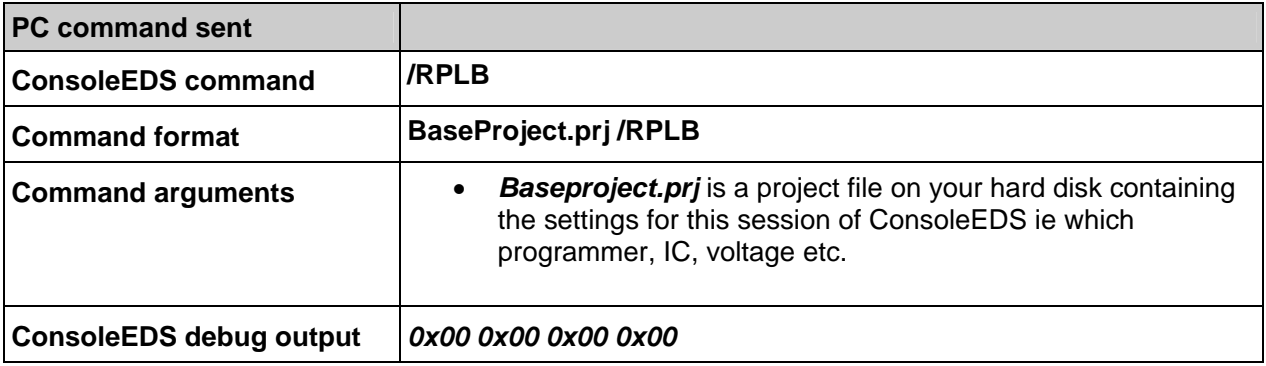

#### **Please note:**

- This command will only work with Atmel AT91SAM7 devices.
- This feature is currently only available on the ISPnano programmer with firmware 5.14 or above.

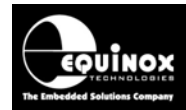

# **4.10 EEPROM Area – WRITE, READ and VERIFY commands**

## *4.10.1. Overview*

This section details the commands required to write (program) data into, read data from and to verify data against the EEPROM area of a Target IC. The table below details the commands discussed in this section.

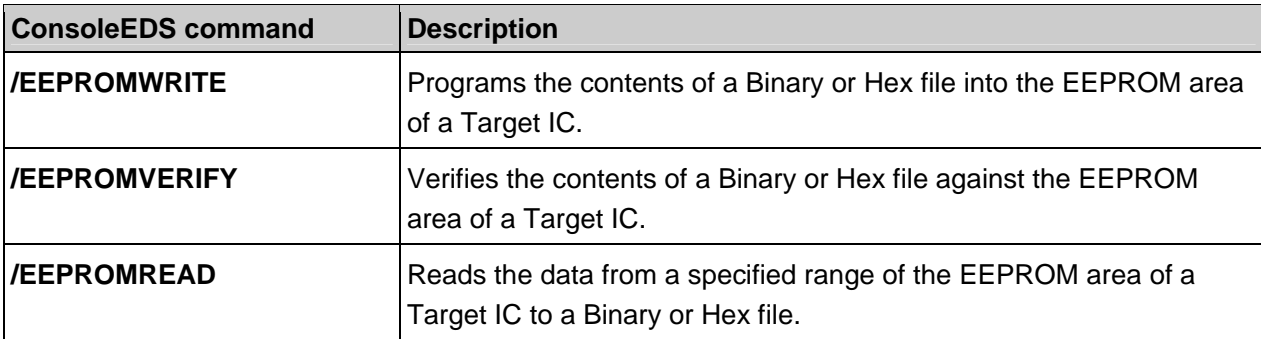

The *'command arguments'* are the same for all of the commands in this section and are detailed in the table below.

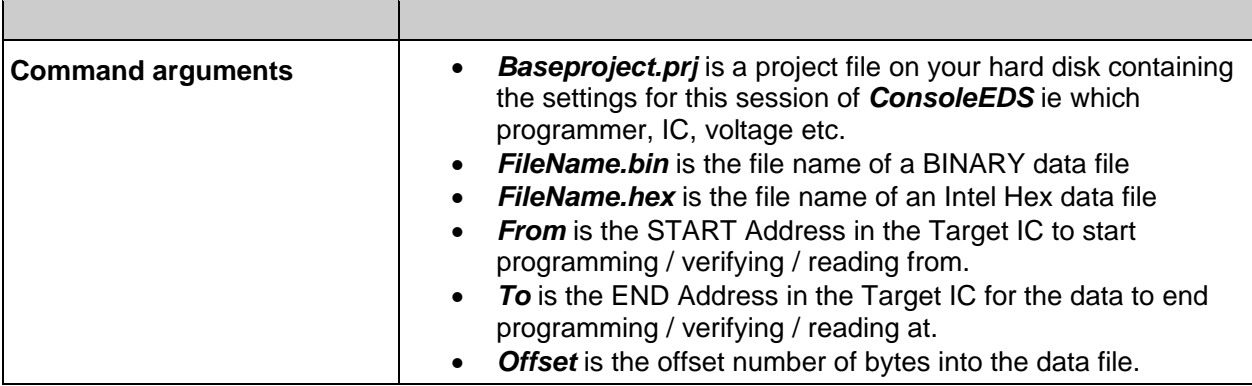

## *4.10.2 /EEPROMWRITE (entire file) command*

This command programs the entire contents of the specified file into the *'EEPROM' (DATA)* area of the Target IC. It also performs a verify operation on a byte-by-byte or page-by-page basis as it is programming.

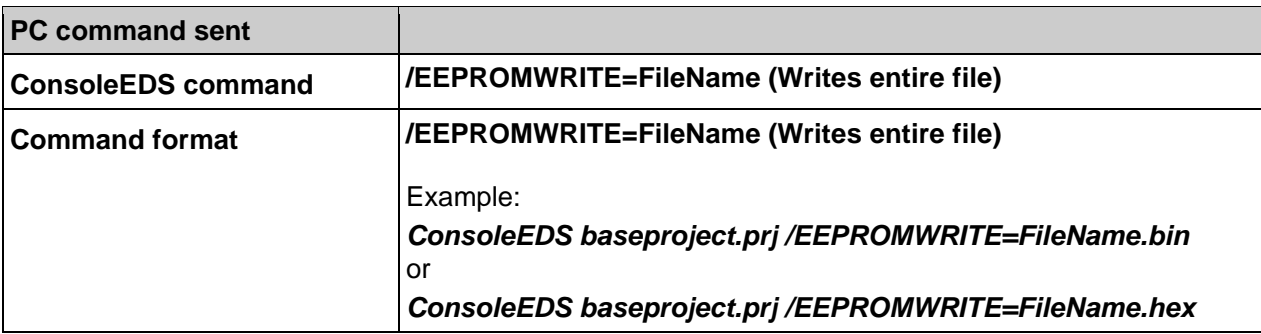

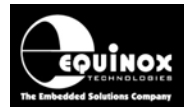

# *4.10.3 /EEPROMWRITE (specified address range) command*

This command programs the data from a file into a specified address range in the *'EEPROM' (DATA)* area of the Target IC. It is possible to also specify an offset into the data file so ConsoleEDS will start reading the data from address other than zero. This command also performs a verify operation on a page-by-page basis as it is programming.

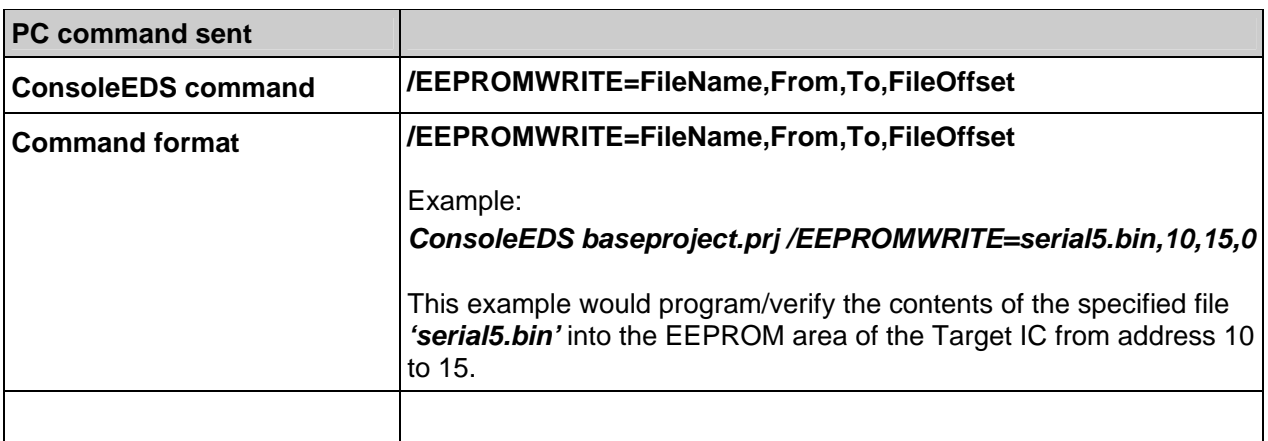

## *4.10.4 /EEPROMVERIFY (entire file) command*

This command programs the entire contents of the specified file into the *'EEPROM' (DATA)* area of the Target IC. It also performs a verify operation on a byte-by-byte or page-by-page basis as it is programming.

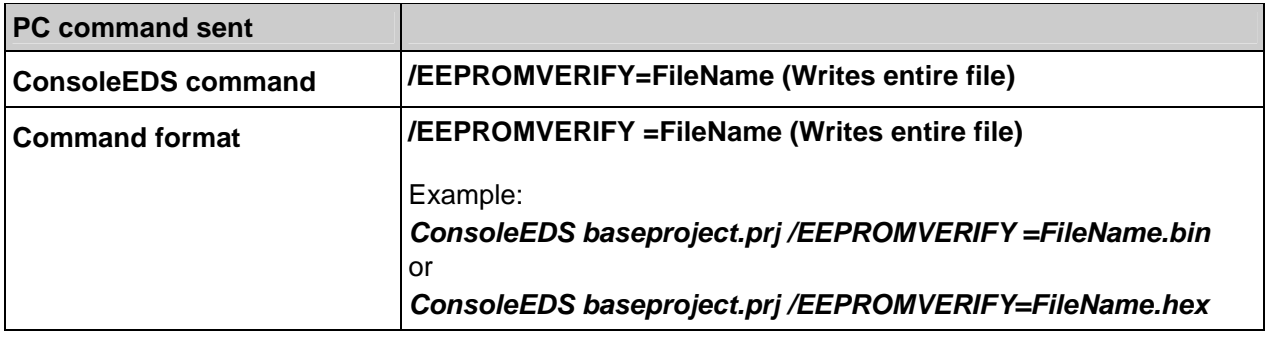

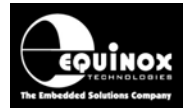

# *4.10.5 /EEPROMVERIFY (specified address range) command*

This command verifies the data from a file against a specified address range in the *'EEPROM' (DATA)* area of the Target IC. It is possible to also specify an offset into the data file so ConsoleEDS will start verifying the data from address other than zero.

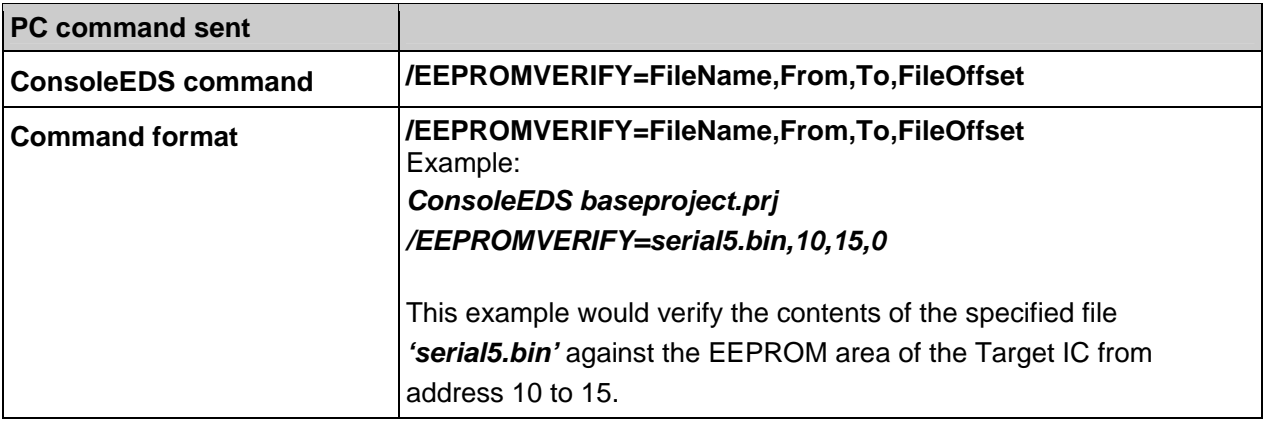

# *4.10.6 /EEPROMREAD (specified address range) command*

This command reads a block of data from the EEPROM area of a Target IC and saves it to a file.

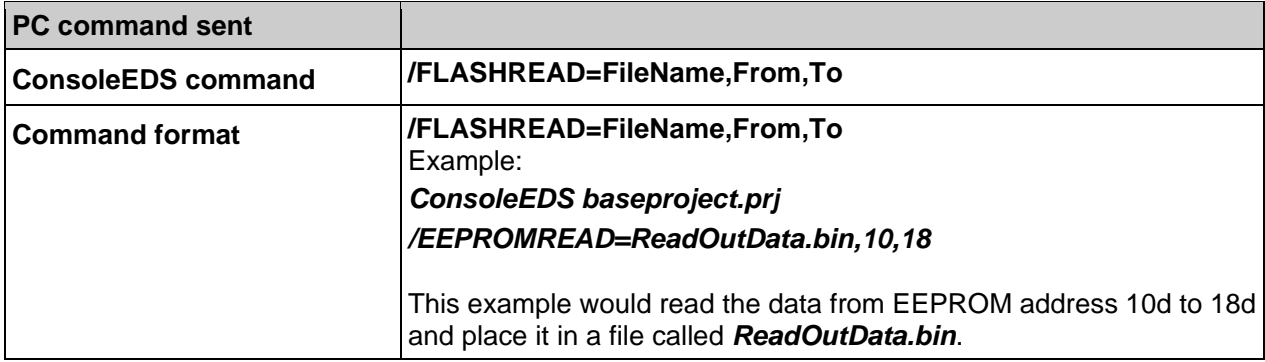

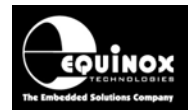

# **4.11 Programming 'Configuration Fuses' commands**

## *4.11.1 Overview*

This section describes how to program the *'Configuration Fuses'* of a Target IC.

The commands which support programming / reading the fuses are detailed in the table below.

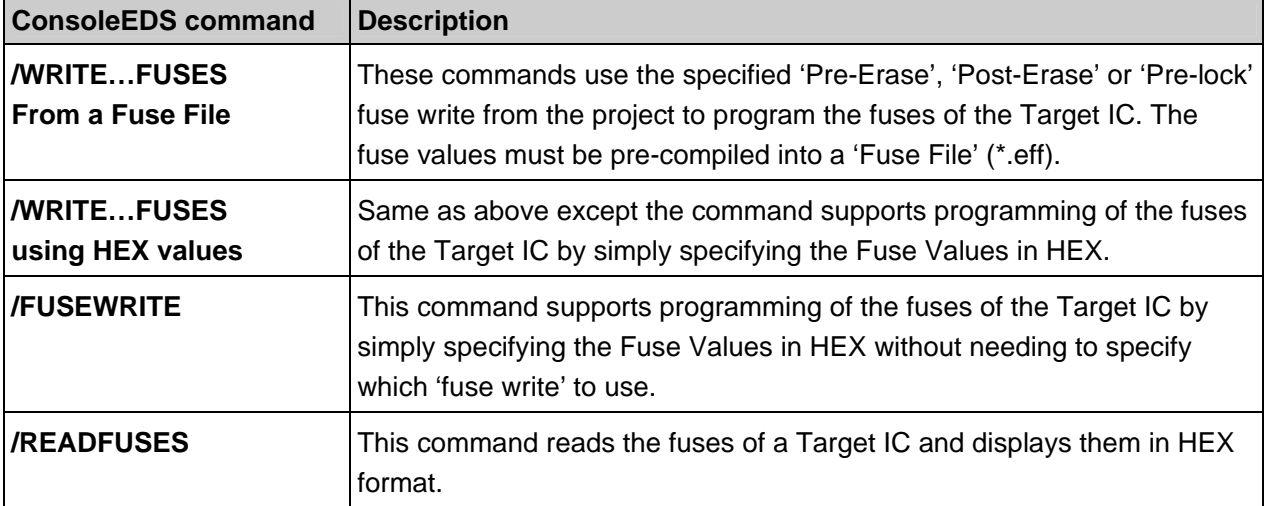

## *4.11.2 /WRITE…..FUSES command using a 'Fuse File'*

There are 3 different Fuse Write commands in a 'Standalone Programming Project' which allow the Fuses of a Target IC to be programmed either before the Chip Erase, after the Chip Erase or before the Security Fuses are programmed. The choice of Fuse Write operation depends on the Chip Family and also the desired effect of the Fuse Write.

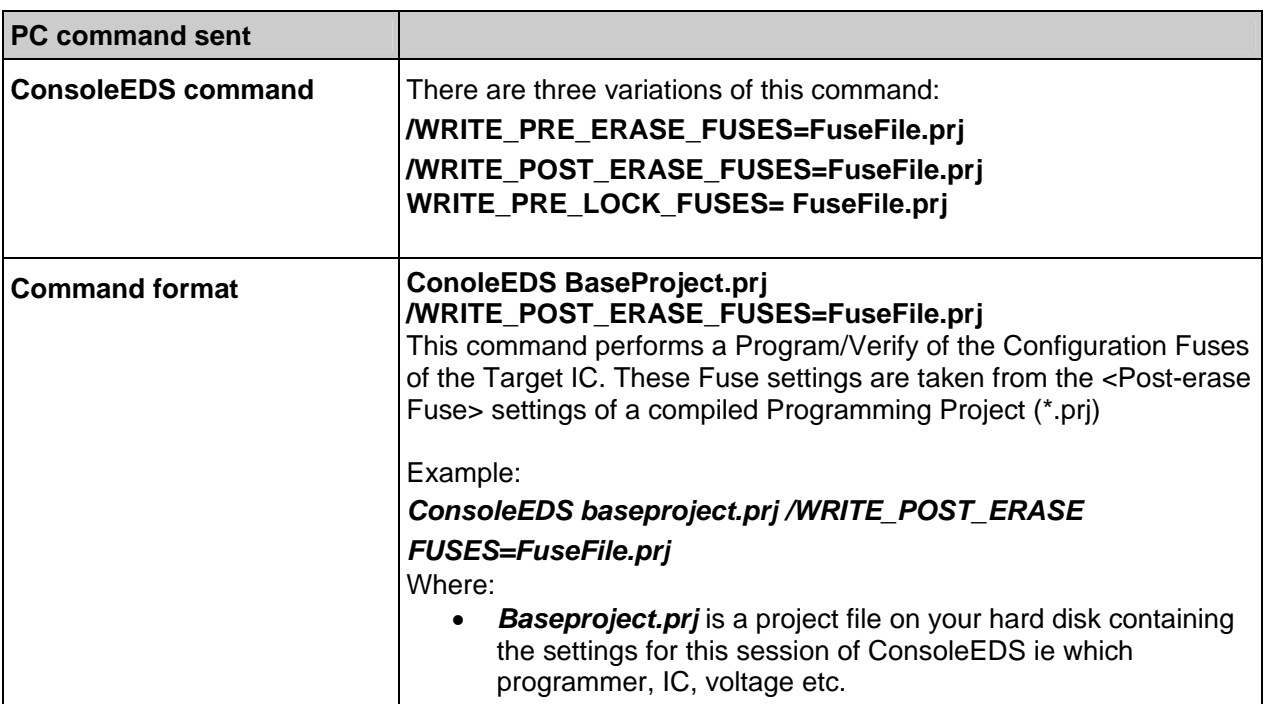

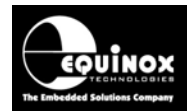

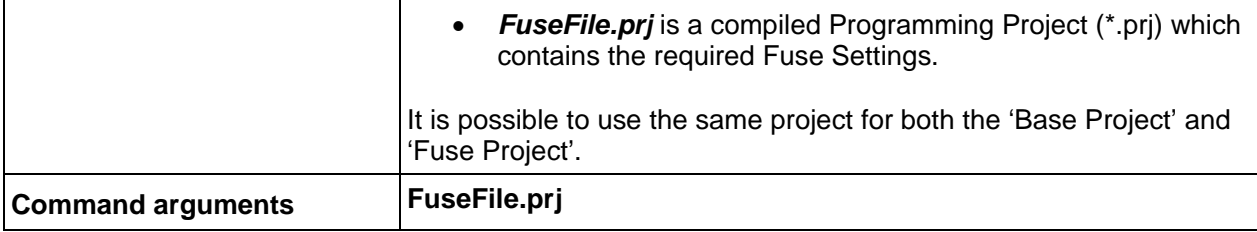

# *4.11.3 /WRITE…..FUSES command using 'HEX Fuse Values'*

It is possible to program the fuses of a Target IC by simply specifying the *'Fuse HEX values'* on the command line. This method allows programming of the fuses without having to use a *'Fuse File'*. If a project for an AVR microcontroller has been developed using 'AVR Studio' then the *'Fuse Hex values'* from this software can be used in ConsoleEDS.

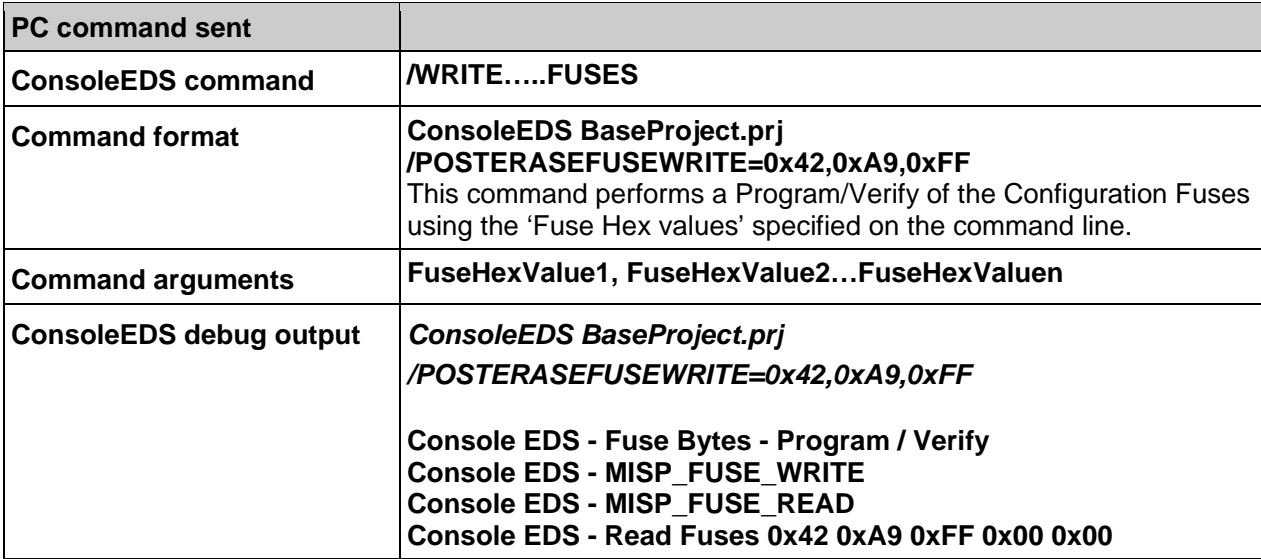

## **Please note:**

The relevant *'Fuse Write'* must be enabled in the *Base Project*.

So, if the *<Post Erase Fuse Write>* is to be used, then this operation must be enabled in the *Base Project*.

## *4.11.4 /FUSEWRITE command using 'HEX Fuse Values' (build 2008)*

A new */FUSEWRITE* command was introduced in build 2008 onwards which makes it possible to program the fuses of a Target IC by simply specifying the *'Fuse HEX values'*. There is no requirement to specify which 'Fuse Write' to use…ConsoleEDS does this automatically.

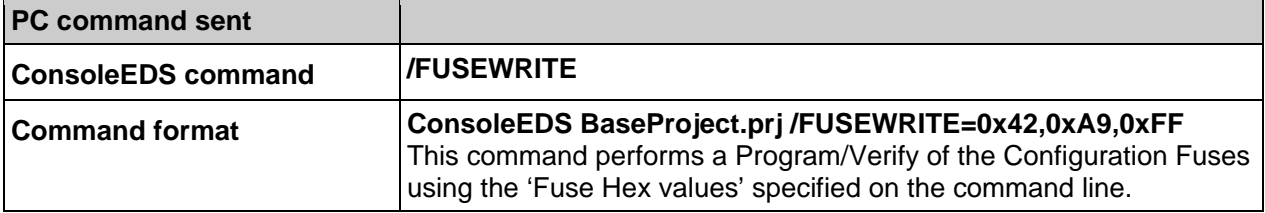

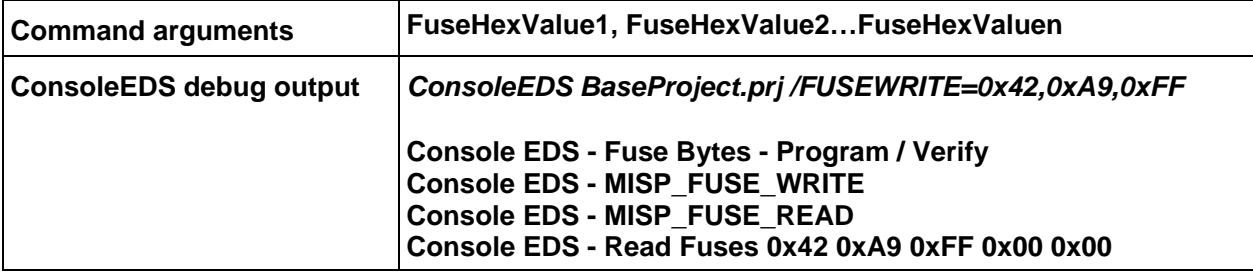

## *4.11.5 /READFUSES command*

This command reads the values of the 'Configuration Fuses' back from the Target IC. The resulting data can then either be displayed on-screen as hexadecimal values or written to a Binary file.

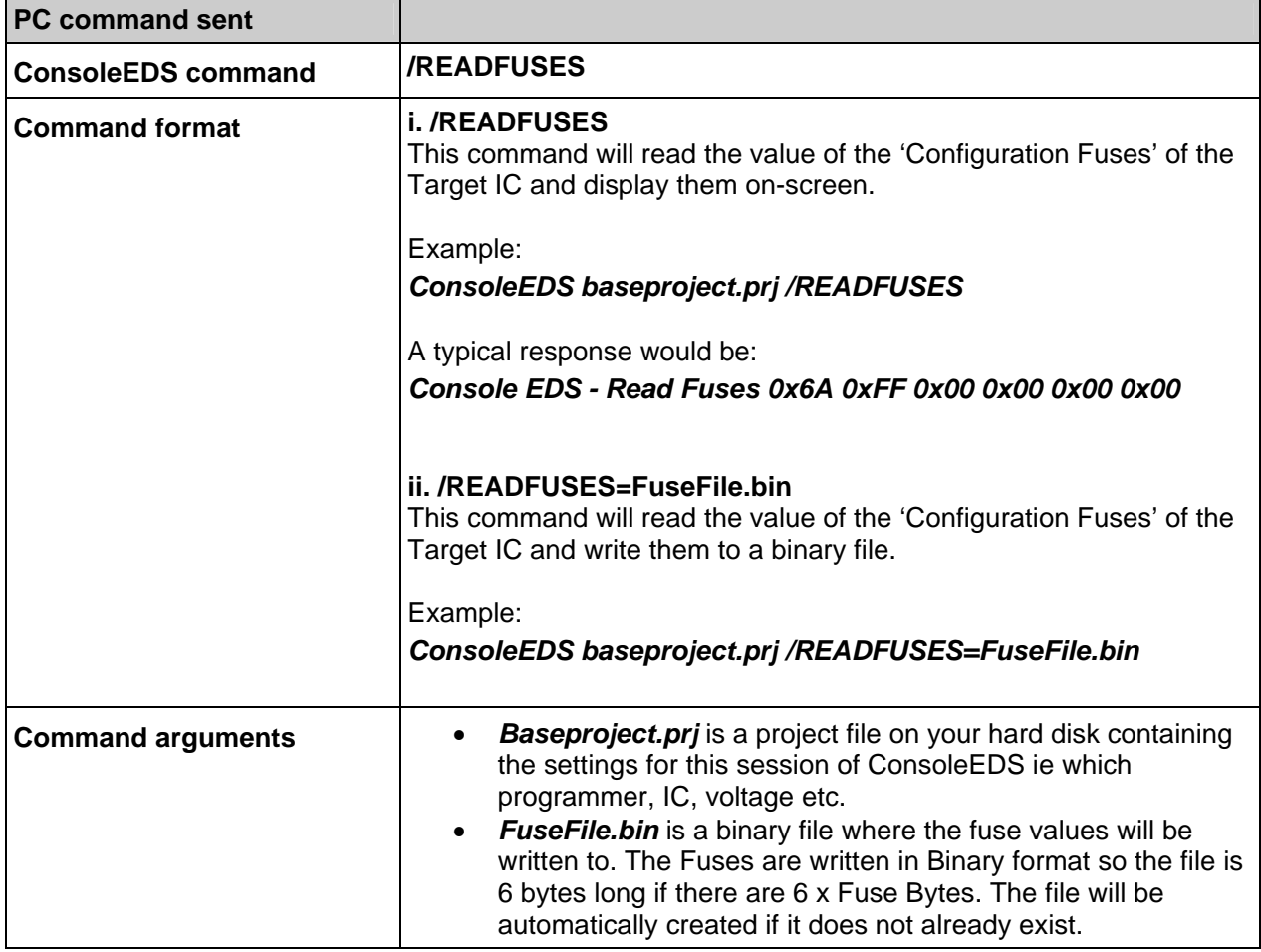

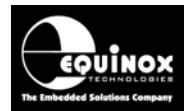

# **4.12 Security Fuse (Lock Bits) programming commands**

# *4.12.1 Overview*

This section describes how to program the 'Security Fuses' of a Target IC.

# *4.12.2 /WRITESECURITY command using a Fuse File*

This command performs a Program/Verify of the Security Fuses (Lock Bits) of the Target IC. These Fuse settings are taken from the *<Security>* settings of a compiled Programming Project (\*.prj).

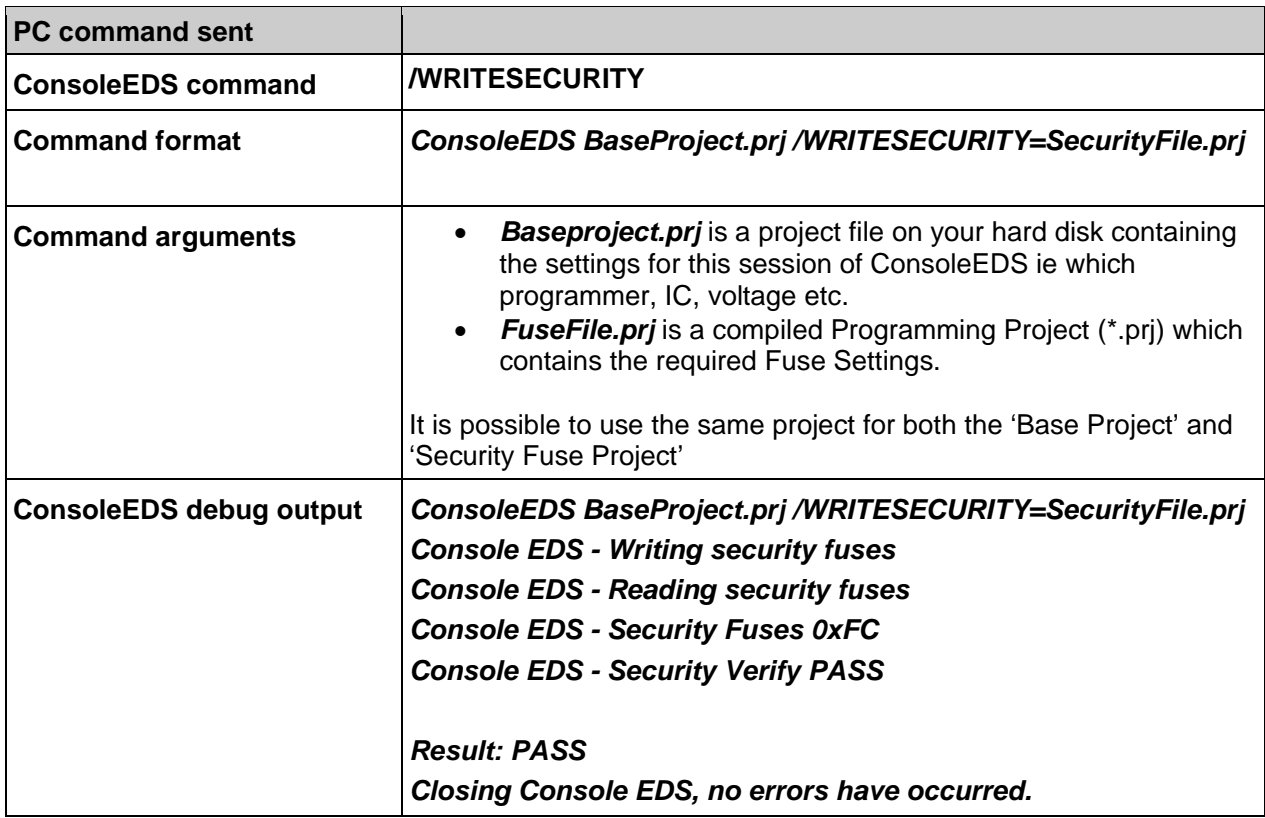

## *4.12.3 /WRITESECURITY command using 'Hex Fuse Bytes'*

This command performs a Program/Verify of the Security Fuses (Lock Bits) of the Target IC using the 'Hex Fuse Bytes' specified on the command line.

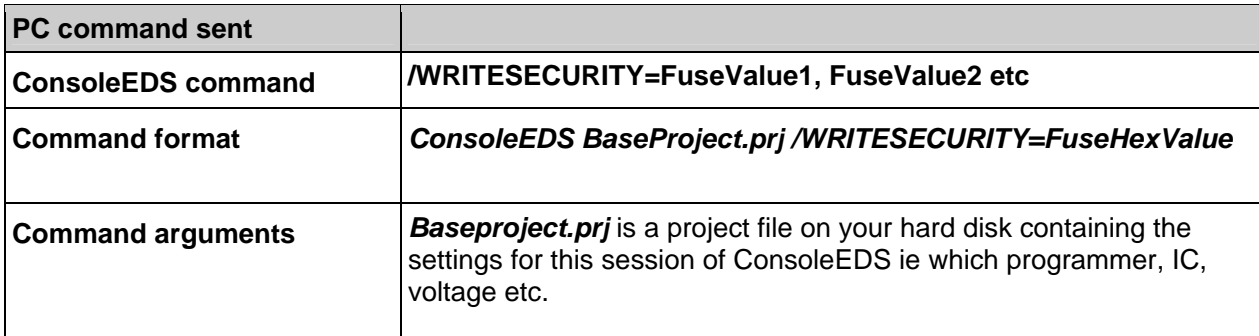

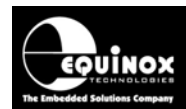

# **Application Note**

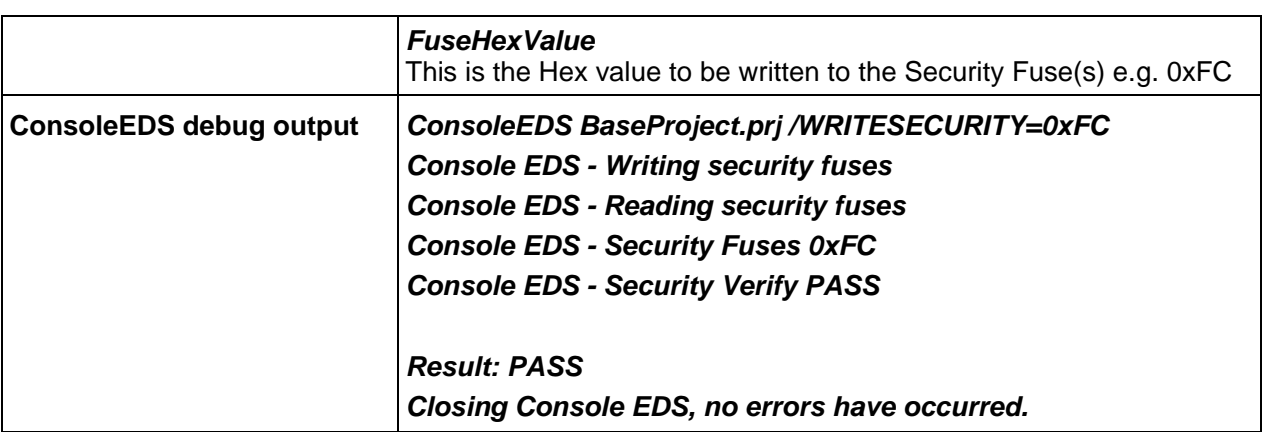

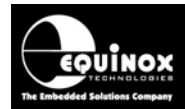

# *4.12.4 /READSECURITY command*

This command reads the values of the 'Security Fuses' back from the Target IC. The resulting data can then either be displayed on-screen as hexadecimal values or written to a Binary file.

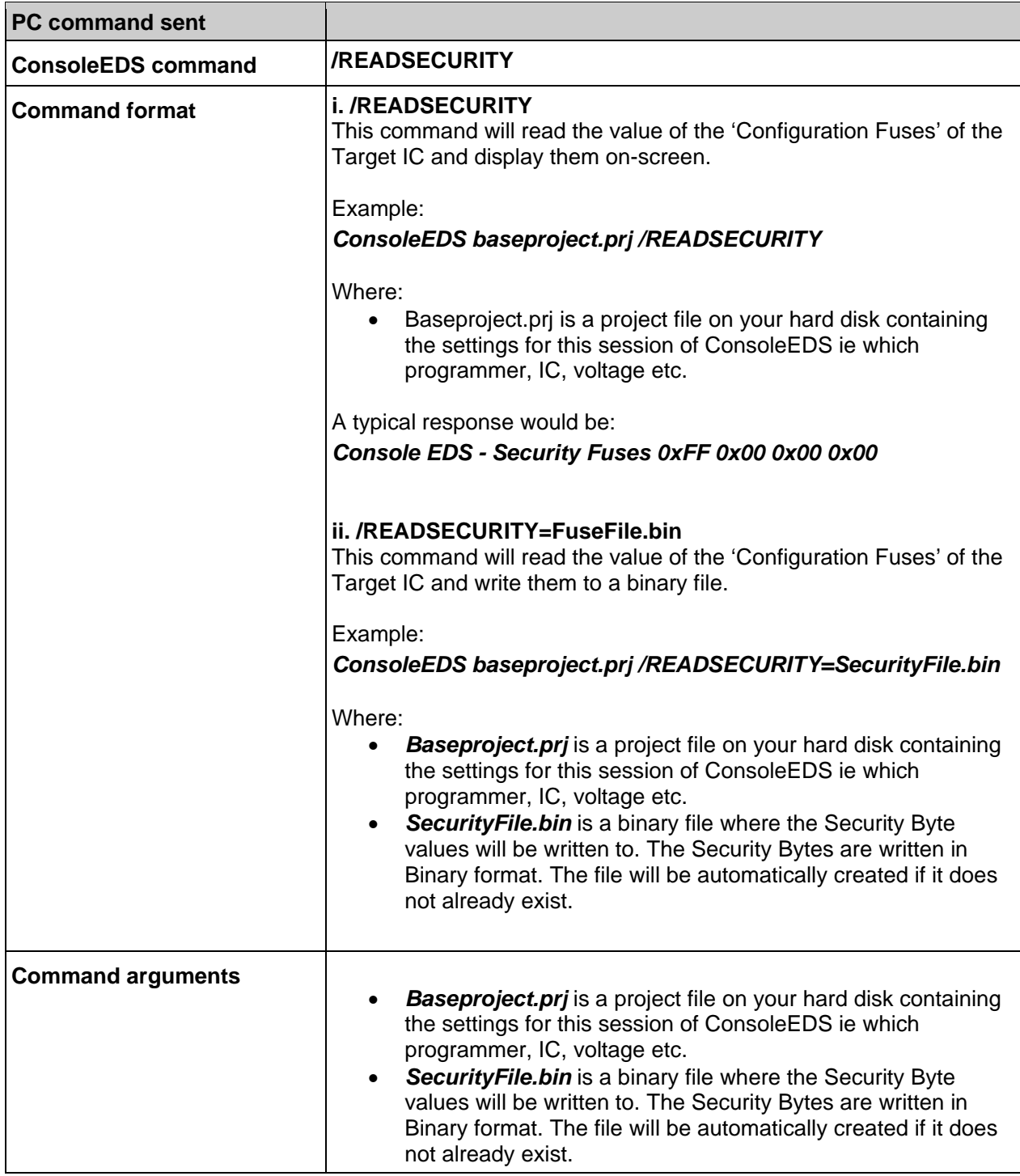

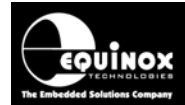

# **4.13 /READCAL command (AVR microcontrollers only)**

This command is for use with Atmel AVR Microcontrollers only. It reads the factory programmed *'Calibration Byte'* of the *Internal Oscillator* and then writes this byte into a location in either the FLASH or EEPROM.

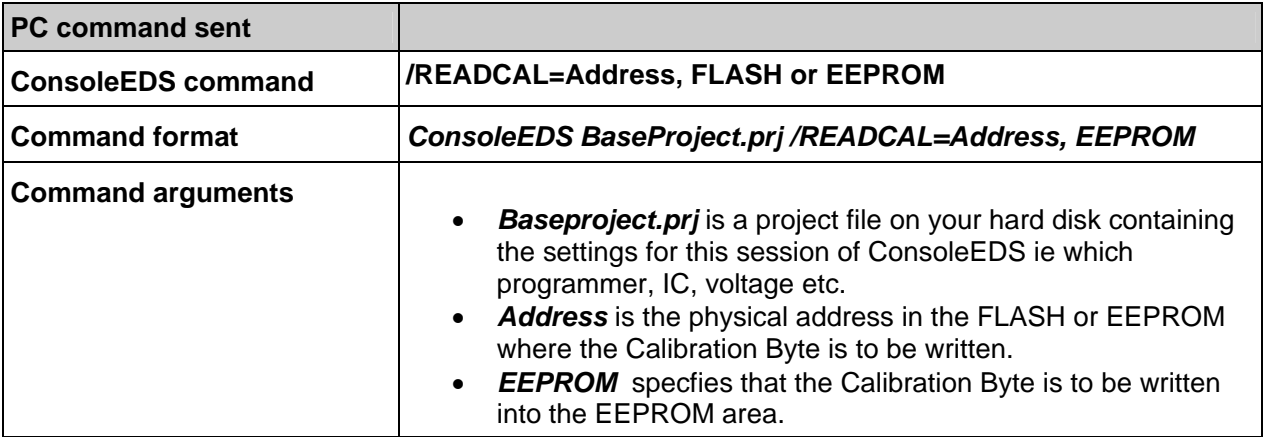

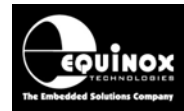

# **4.14 Zensys ZWxxx – Read / Write HomeID command**

## *4.14.1 Overview*

This section describes commands which are used to read / write the *'HomeID'* parameter of Zensys ZWxxxx microcontrollers.

# *4.14.2 /SETHOMEID command*

This command is for use with Zensys ZW0101 and ZW0201 microcontrollers. It allows the 'Zensys HomeID' parameter to be written to the Target IC. This is a 4-byte number which can be used as a unique identifier or serial number for the IC.

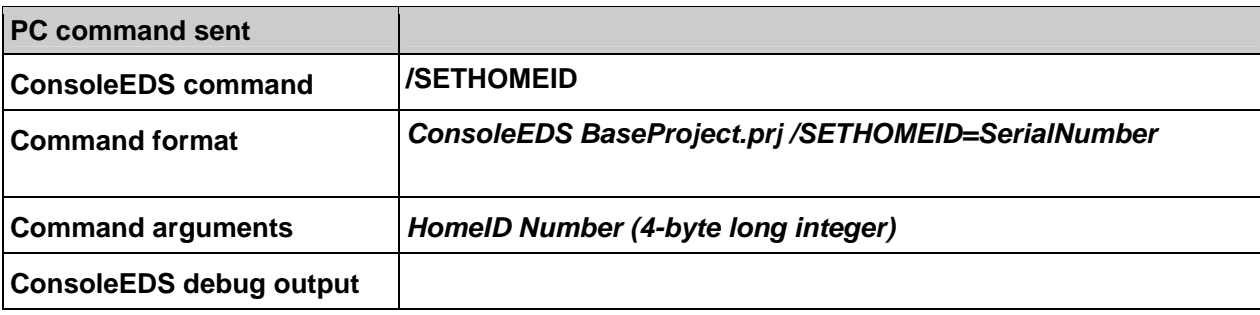

## *4.14.3 /READHOMEID command*

This command is for use with Zensys ZW0101 and ZW0201 microcontrollers. It allows the 'Zensys HomeID' parameter to be read from a Target IC. This is a 4-byte number which can be used as a unique identifier or serial number for the IC.

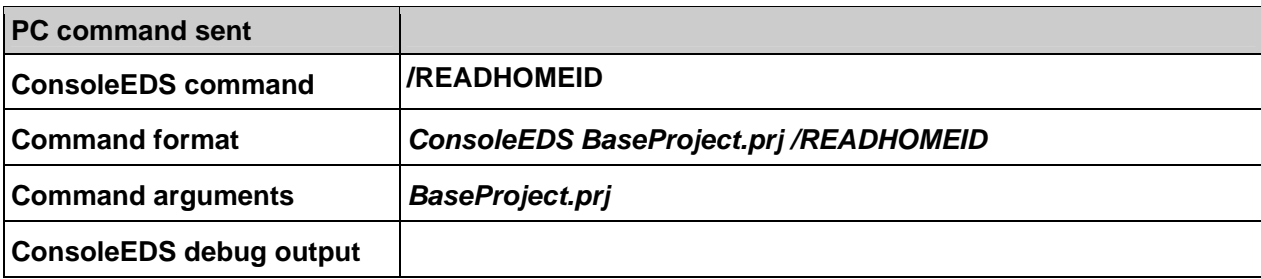

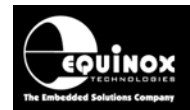

# **4.15 Scripting commands**

## *4.15.1 Overview*

This section describes the commands used to execute *'Programming Scripts'* which have been generated by the *EQTools – Script Builder* utility. Use of the *SCRIPT* and *INSERT* commands requires a chargeable upgrade for the 'Script Builder' utility.

# *4.15.2 /SCRIPT command*

This is special command which allows a pre-compiled 'Programming Script' to be executed from the Command Line. This /SCRIPT command supports complex programming sequences which would be otherwise impossible if just using Command Line arguments. It is also possible to log each programming iteration to the Interface Database using a Programming Script.

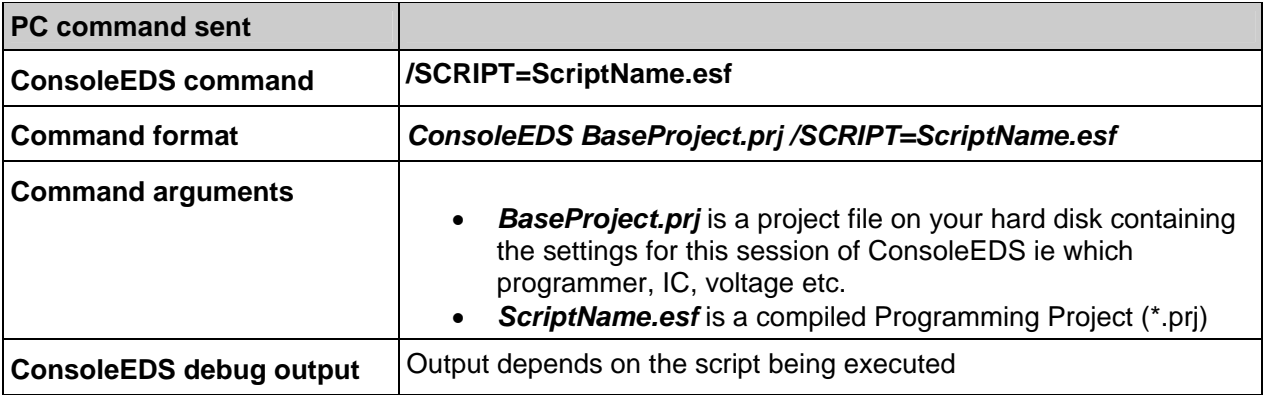

# *4.15.3 /INSERT command*

This is special command which allows a single line of 'Programming Script' to be executed from the Command Line. It can be used to perform a complex programming action such as programming a Serial Number which would be otherwise impossible with the standard ConsoleEDS CommandSet.

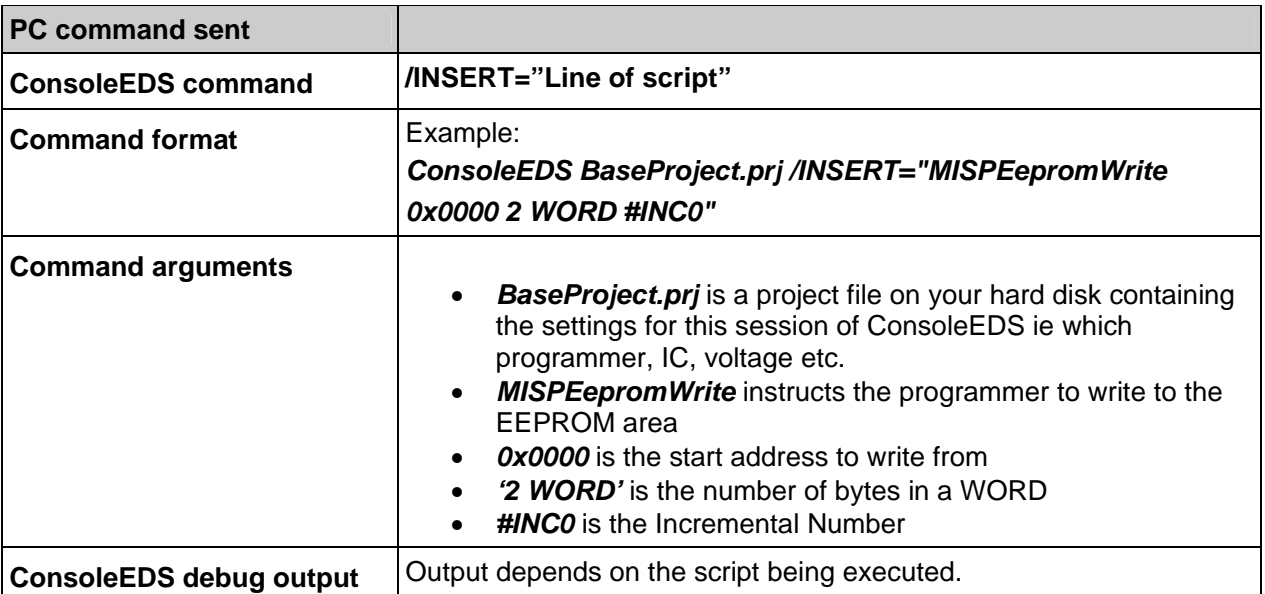

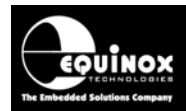

# *4.15.4 /NOWAITKEY command*

This is special argument for use with any Programming Script which waits for a user to press the <Connect> / <Disconnect> button in order to start / stop a programming cycle. If the argument is specified, then when the script is executed in ConsoleEDS, the PC will not wait for a key to be pressed. This allows the same script to be used in both ISP-PRO and ConsoleEDS.

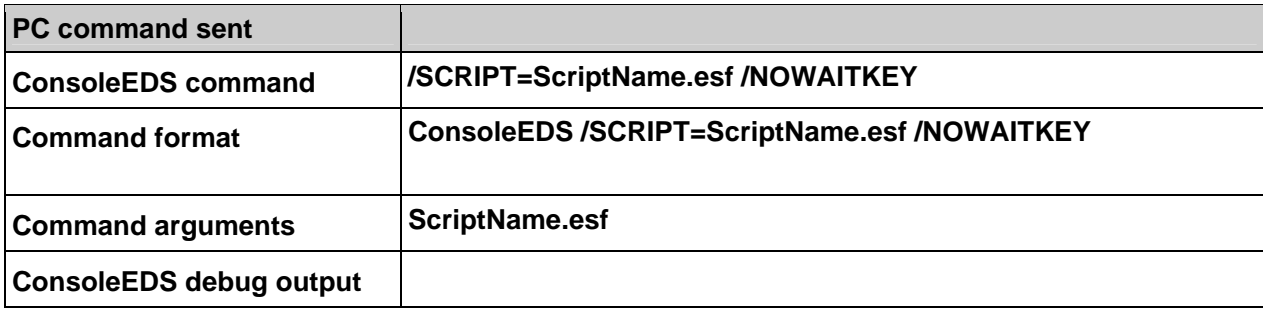

# **4.16 /SETINC command**

This is special command which allows the settings for writing an Incremental Number or MAC address to be initialised.

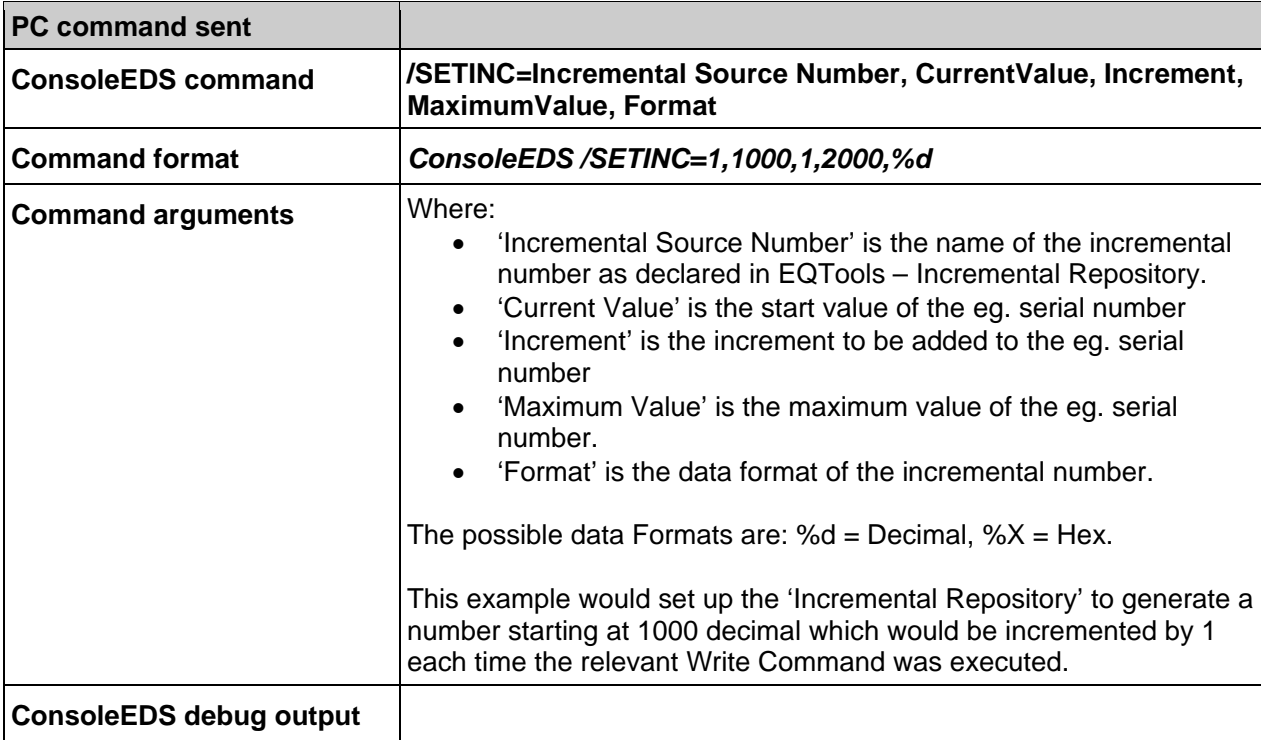
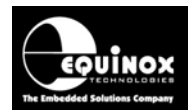

## **4.17 /TIME command**

This is special command which can be used during the debugging of a ConsoleEDS application. If the */TIME* parameter is used, ConsoleEDS will then output a *'Time Stamp'* next to each command as it is executed.

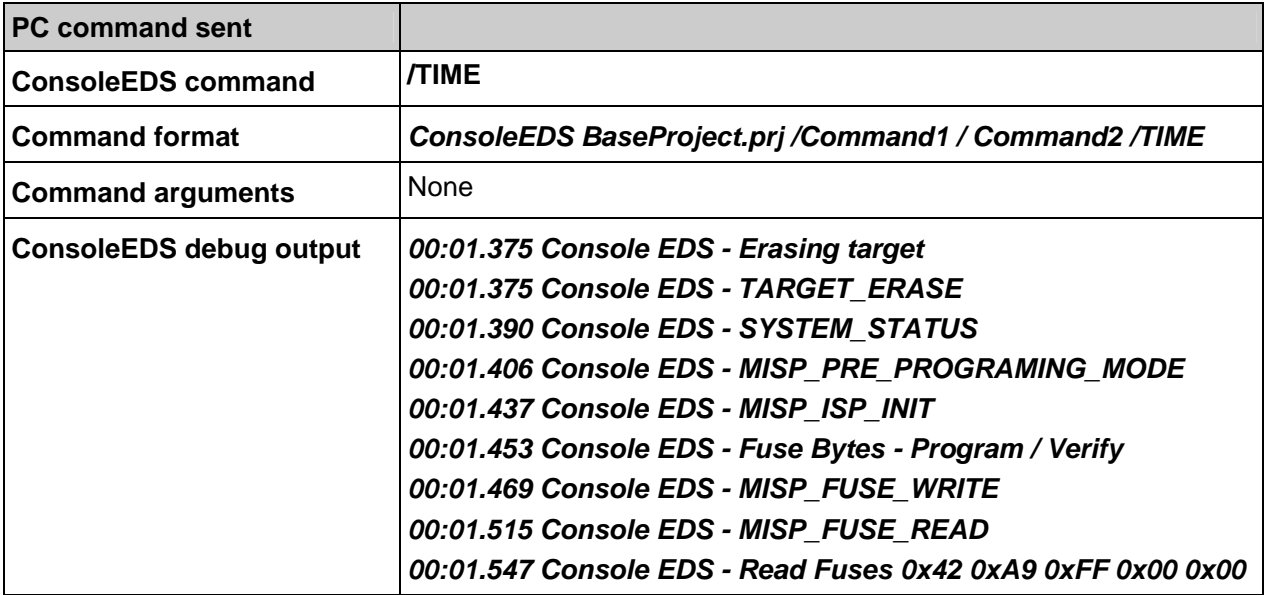

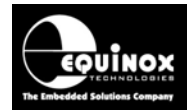

## **4.18 /MEASUREVOLTAGE command**

The new */MEASUREVOLTAGE* command allows ConsoleEDS to measure the Target Voltage (default) on any Equinox programmer. If used with the ISPnano Series of programmers, then this command can also be used to read the *'External Vcc'* input and output voltages.

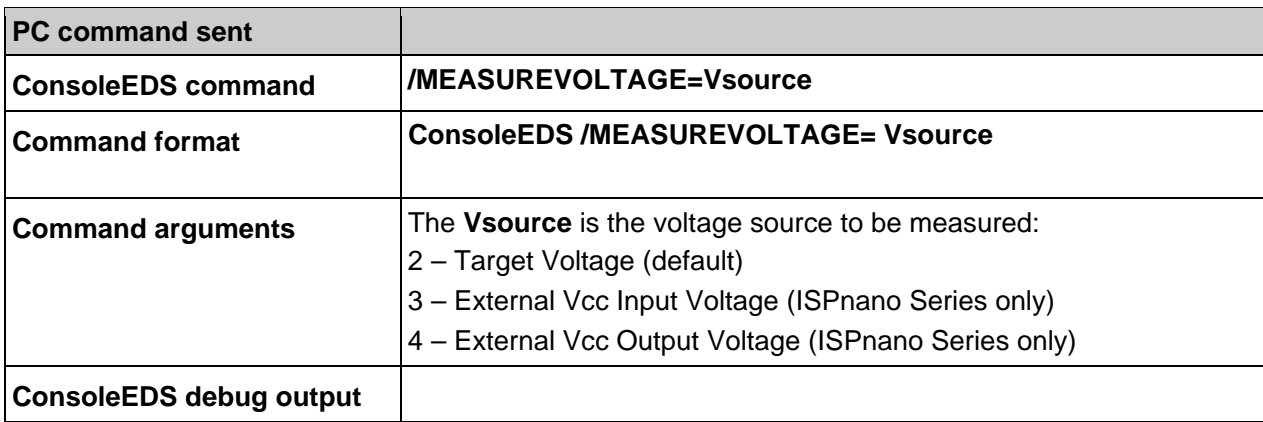

## **4.19 /MEASURECURRENT command**

The new */MEASURECURRENT* command allows ConsoleEDS to measure the current taken by a Target System from the *'Programmer controlled power supply'*.

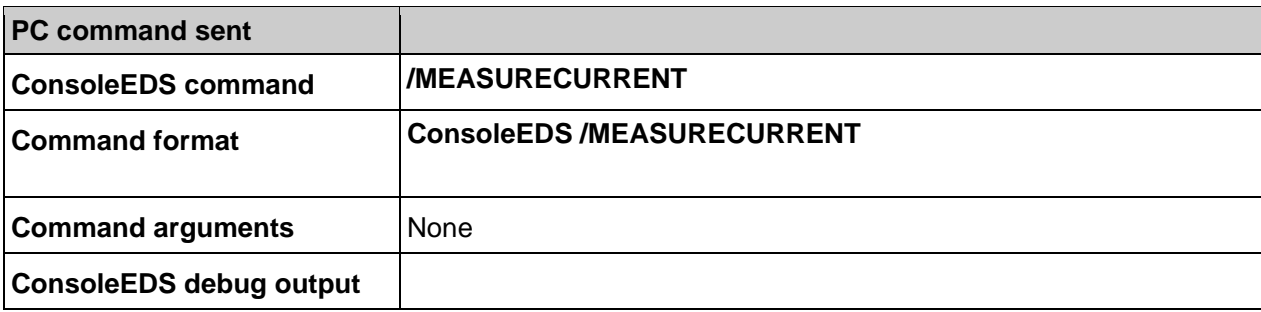

## **Please note:**

- This command can only be used with the PPM3-MK2, PPM4-MK1 and ISPnano series of programmers.
- The programmer must be controlling power to the Target System for this command to work.

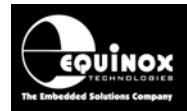

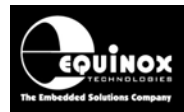

## 5.0 Creating Projects for ConsoleEDS

## **5.1 Overview**

Any ConsoleEDS command which interacts with a Target IC requires that a so-called *'Base Project'* is specified.

### Example:

## *ConsoleEDS BaseProject.prj* **/FLASHWRITE=FileName,From,To,FileOffset**

## **Please note:**

The Base Project must be a compiled *'Programming Project'* with file extension *\*.prj.* Earlier versions of ConsoleEDS used an uncompiled project with file extension *\*.ppm*. This file type is no longer supported by ConsoleEDS as the *\*.prj* files now contain additional information about the Target IC allowing ConsoleEDS to be used as a completely standalone application ie without EQTools.

The Base Project tells ConsoleEDS the following information:

- Target IC to be programmed
- Programmer Type eg. Epsilon5
- How to enter Programming Mode (Pre-programming Statemachine settings)
- The Device ID (Signature) of the Target IC
- What voltage to program at (usually the Target Voltage)
- Whether the programmer is to power the Target System (PPM3-MK2 only)
- The SPI or JTAG speed to use
- Whether to Erase the Target IC or not
- The Target IC Configuration Fuse Settings
- The Target IC Security Fuse Settings

There are 2 ways of creating a compiled Programming Project as follows:

- 1. Using EQTools Project Builder
- 2. Using EQTools EDS (Development Mode) and then compiling the project using Project Builder

## **5.2 Creating a Base Project using EQTools – EDS**

## *5.2.1 Creating an EDS – Development Project*

The first step is to create an EDS – Development Project. This project can be used to fully test the interaction with the Target IC BEFORE compiling it for use with ConsoleEDS.

Please follow the steps below to create a Development Project:

• Launch EQTools

or

- From the Welcome menu, select <Create a new Equinox Development Project (EDS)
- From the left-hand pane, select <Development><New Development Project>

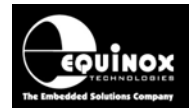

 $\rightarrow$  The Equinox Development Suite (EDS) Wizard will launch.

- Follow the wizard and fill in the relevant information on each tab.
- You can advance to the next page of the Wizard by clicking the <Next> button.

The important information to fill in is as follows:

- Programmer Type
- Target Device (IC)
- Target Power Supply settings

The following tabs in the Wizard are optional:

- Target Oscillator (only used to set the maximum SPI speed)
- FLASH Area Binary or Hex File (not required for ConsoleEDS if files are to be transferred from the PC via a ConsoleEDS command.)
- EEPROM Area Binary or Hex File (not required for ConsoleEDS if files are to be transferred from the PC via a ConsoleEDS command.)

At the end of the EDS Wizard, click <Save> and type in a suitable name for your project e.g *myproject.ppm*.

 $\rightarrow$  The EDS Development Window will now launch

The EDS utility allows you to test out your Programming Project by programming the real Target IC under control of the PC. This can save a lot of development time as it is much easier to find a problem using EDS than using ConsoleEDS.

## *5.2.2 Testing your EDS – Development Project with the Target IC*

The EDS utility allows you to fully test your Development Project with your Target IC / Target System BEFORE compiling it for use with ConsoleEDS.

#### 1. **Testing communication with the Target IC**

- Select the <FLASH> tab
- Click the <Check Sig> button on the right-hand side  $\rightarrow$  EDS will try to read the Device ID (Signature) of the Target IC and display it.
- If EDS reports an error entering Programming Mode, check all the settings are correct for the Device, Power Supply, Statemachine etc.

#### **2. Programming a File into the FLASH of the Target IC**

- Select the <FLASH> tab
- Tick the <Edit Buffer> check box
- Select <File Open> and browse to and select your Binary or Hex file  $\rightarrow$  the file will be loaded into the Buffer Window
- Click <Write> to program the contents of the Buffer Window in the Target IC FLASH area.

#### **3. Programming a File into the EEPROM of the Target IC**

- Select the <FLASH> tab
- Tick the <Edit Buffer> check box
- Select <File Open> and browse to and select your Binary or Hex file  $\rightarrow$  the file will be loaded into the Buffer Window
- Click <Write> to program the contents of the Buffer Window in the Target IC FLASH area.

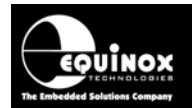

#### **4. Setting the 'Configuration Fuses' for the Target IC**

- Select the <Fuses> tab
- Select the required <Fuse Programming Action> (for AVR microcontrollers, always select  $\leq$ Program  $\rightarrow$  RESET  $\rightarrow$  Verify>)
- To read the Fuses from the Target IC, select <Read>  $\rightarrow$  the Fuses are read from the Target IC and are displayed in the Target column
- To set the fuses to your desired values, simply click on each fuse in turn and set it to the required value
- To program your Fuse Settings (from the *'PC Fuse State'* column) into the Target IC, click <Write>

 $\rightarrow$  the Fuse settings in the from the *'PC Fuse State'* column will be programmed into the Target IC and then a verify of these fuse settings will be performed automatically.

#### **Please note:**

There are three different places where the *'Configuration Fuses'* can be programmed.

EDS automatically defaults to the correct *'Fuse Tab'* depending on the Target IC selected.

When using ConsoleEDS, you will need to know where the the *'Configuration Fuses'* are stored in the project. This is specified at the top of the EDS <Fuses> tab. E.g. *'Program Post-Erase Fuse Bits'*.

## *5.2.3 Exporting your EDS Project to Project Builder*

Once you have tested your EDS Development Project in EDS, it is then necessary to export it to Project Builder in order to create a compiled Programming Project (\*.prj) which can be used by ConsoleEDS.

To export your EDS Project to Project Builder:

- In EDS, select the *<Overview>* tab
- Click the long button *<Open/Modify Base Programming Project>*  $\rightarrow$  the EDS Window will close
	- → your EDS project will now open in *'Project Builder'* view
- On the top icon bar, click the *<Compile>* icon  $\rightarrow$  this will compile your Programming Project (\*.ppm) into a \*.prj file suitable for use with ConsoleEDS.

If you now use a File Browser to look in your project directory, you should find both a \*.ppm and a \*.prj file for your Programming Project. The \*.prj file is the *'Base Project'* for use with ConsoleEDS.

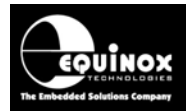

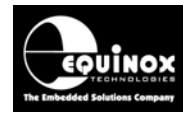

## 6.0 Standalone Programming Projects

## **6.1 Overview**

ConsoleEDS allows a pre-compiled *'Standalone Programming Project'* (which is resident in the programmer on-board FLASH Memory) to be executed under the control of a Remote Application. It is possible to have up to 64 *'Programming Projects'* resident in the programmer memory at any point in time. These so called 'Standalone Programming Projects' execute at much higher speed than a similar project executed from the PC as all the FLASH and EEPROM data is stored locally on the programmer.

## **6.2 Advantages of Standalone Projects**

Standalone Projects have the following advantages:

- They contain all programming actions and data in one single Project File including Programming Flags, FLASH CODE File, EEPROM DATA File, Fuse File settings and Security Fuse Settings.
- They are easily version controlled by a single unique *'Project ID'* eg. *ProjectName* 1.0.0.1 010207. This version string applies to the entire Programming Project and so defines all files and parameters for a given product.
- They are much faster than using PC controlled commands as all the data to be programmed is held locally in FLASH memory on the programmer.
- The timings of Standalone Projects are very precise as there a no time delays during the programming procedure due to data being uploaded from the PC.

## **6.3 Creating a Standalone Project for ConsoleEDS**

## *6.3.1 Defining a ConsoleEDS project*

When setting up a Standalone Project for ConsoleEDS, it is necessary to select the *"Project Type"* as *"ISP-PRO – End in programming mode"* – see screenshot below.

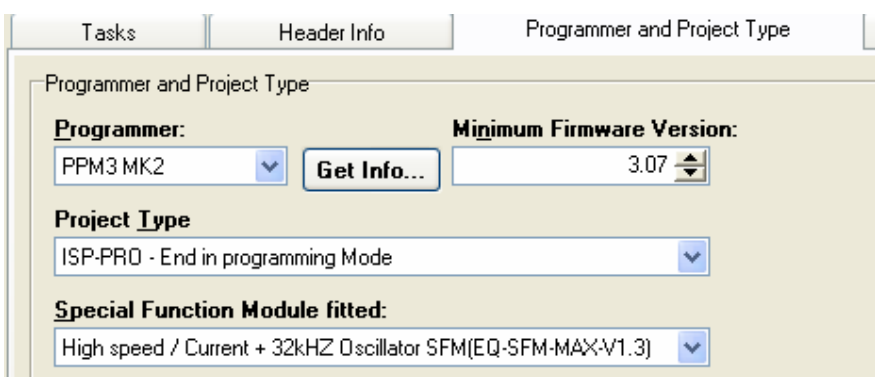

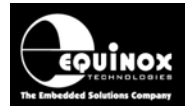

These settings mean that once the Standalone Project has executed it will keep the Target System powered up and in "programming mode" so that the next ConsoleEDS command can then be executed. This can save a lot of time in production as powering down and then up again and reentering programming mode can take up to a second.

## *6.3.2 Choosing a unique Project Name*

Each project must have a unique 'Project Name' or 'Project ID' which can be used to identify it. It is recommended that 'version control' is enabled so that there is no chance of the incorrect project being executed by mistake.

The format of the Unique ID is as follows: *<Project\_name> <Date><Version>* 

Example: *myproject1\_150103\_2.1.2.22*

### **Project Name**

The Project Name is limited to 16 ASCII characters when version control is enabled.

Only alphanumeric characters should be used as far as possible.

The '' character is not allowed as this is used a delimiter. The '-' character can be used instead.

#### **Date**

The date is usually the last compilation date of the project.

### **Version**

The version information can be used for whatever version convention is required in your company. Many customers use the first three parts of the version as the current firmware version and the last part as the build number for the project.

For the example above:

- The project is called 'myproject1'.
- It was compiled on the 15/01/03.
- The firmware version of the HEX file contained within the project is 2.1.2.
- The project is currently on build 22.

## *6.3.3 Selecting a Standalone Project*

When controlling a programmer using ConsoleEDS, the project must have been set up as a 'Standalone' project. This basically means that when the project has finished executing, it will tri-state all I/O pins, power down the Target System (PPM3 MK2 only) and then wait for the next project to be selected.

### **To set up a 'Standalone Project':**

- Launch EQTools
- Open your Programming Project using Project Builder
- Select the *<Programmer and Project type>* tab
- Select *'Standalone keypad control'* from the drop-down menu
- Compile the project

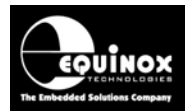

## **6.4 Uploading Standalone Projects to a Programmer**

## *6.4.1 Overview*

ConsoleEDS now supports uploading of the actual *'Programming Projects'* contained within a *'Project Collection'* to a target programmer directly from the ConsoleEDS command line. This allows a third party application to upload the relevant 'Programming Projects' to the programmer depending on the programming sequence which is to be carried out.

#### **Example:**

Let's say you want to upload a Project Collection file (\*.ppc) called *ProjectCollection.PPC* which contains 3 Project Files called:

- PROJECT1
- PROJECT2
- PROJECT3

to your attached programmer.

Once the projects have been uploaded to the programmer, you also want to double-check that the correct *'Project Names'* have been uploaded…just in case there is a project name or version mismatch.

Here is the typical sequence of commands to upload the Project Collection, store a cached Project List in a text file and finally to check that the correct projects have been uploaded:

#### *ConsoleEDS /UPLOAD=ProjectCollection.PPC*

→ the 'Programming Projects' contained in the **ProjectCollection.PPC** file are uploaded to the attached programmer(s).

### *ConsoleEDS /READPROJECTSTO=ProjectList.txt*

 $\rightarrow$  ConsoleEDS reads the list of 'Programming Projects' now installed in the programmer back to a text file called *ProjectList.txt* . This cached version of the 'Project List' is then used by all subsequent ConsoleEDS commands to look up a Programming Project.

Optional commands to check whether specified projects have been uploaded:

*ConsoleEDS /CHECKPROJECT=PROJECT1 /GetProjectsFrom=ProjectList.txt* 

→ Checks that 'PROJECT1' is found in the 'Project List'.

#### *ConsoleEDS /CHECKPROJECT=PROJECT1 /GetProjectsFrom=ProjectList.txt*

→ Checks that *'PROJECT2'* is found in the 'Project List'.

### *ConsoleEDS /CHECKPROJECT=PROJECT1 /GetProjectsFrom=ProjectList.txt*

→ Checks that 'PROJECT3' is found in the 'Project List'.

These commands are described in more detail in the next sections.

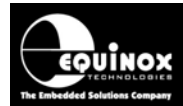

## *6.4.2 Uploading a Project Collection to a Programmer*

To upload all projects in a Project Collection to an attached programmer, type the following command: *ConsoleEDS /UPLOAD=ProjectCollection.ppc* 

#### **Where:**

• *ProjectCollection.ppc* is the Project Collection file which contains the Programming Projects to be uploaded to the programmer.

ConsoleEDS will now start to upload the Programming Projects in the Project Collection. The Projects are uploaded and then a separate Verify Pass of each project is performed. ConsoleEDS will generate the following diagnostic text:

Console EDS - Version 2.1 (Build 730) *Current Action: Uploading Programmer(s): PPM3 MK2 @address:0 Project: (1) -'PROJECT1\_1.0.0.1\_V130B' 9 % transfer completed To cancel the Upload process, click the <ESC> key on your PC keyboard.* 

*Current Action: Verifying Programmer(s): PPM3 MK2 @address:0 Project: (1) -' PROJECT1\_1.0.0.1\_V130B' 36 % transfer completed To cancel the Upload process, click the <ESC> key on your PC keyboard.* 

When the upload of all the Programming Projects is complete, ConsoleEDS will generate either a PASS or FAIL for the Upload Operation:

Here is the ConsoleEDS output of the Upload Operation is successful:

*Operation: Project Upload and Verify Result: PASS Collection Name: ProjectCollection.ppc Number of projects: 1 Path: Uploaded successfully to programmer(s): Addr Type Firmware Serial No 0 PPM3 MK2 3.02 1066 Closing Console EDS, no errors have occurred.* 

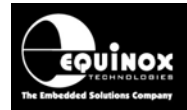

Here is the ConsoleEDS output if the Upload Operation fails:

*ConsoleEDS /UPLOAD=MG02-2.PPC Console EDS - Version 2.1 (Build 829) Console EDS - Started at 5/13/2008 1:02:12 PM Console EDS - Now Uploading and Verifying ProjectCollection.PPC...* 

*Data verify error at byte 0 of Page 28* 

*Operation: Project Upload and Verify Result: FAIL Project Name: MG02-2.PPC Path:* 

If you receive this error message, it means that one of the pages of the Internal FLASH Memory has failed to program properly. Please contact Equinox for further assistance with this error.

## *6.4.3 Uploading a Single Project to a Programmer*

To upload a single project from a Project Collection to an attached programmer, type the following command:

#### *ConsoleEDS /UPLOAD=ProjectCollection.ppc,ProjectName*

#### **Where:**

- *ProjectCollection.ppc* is the Project Collection file which contains the Programming Projects to be uploaded to the programmer.
- *ProjectName* is the name (Unique ID) of the Programming Project to be uploaded.

ConsoleEDS will now start to upload the specified Programming Project to the programmer. Once the Project has been uploaded, a separate Verify Pass is performed.

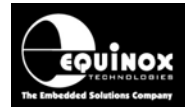

## **6.5 Downloading a Project List from a Programmer**

To download a list of all Programming Projects currently resident in the attached programmer, type the following command:

*ConsoleEDS /PROJECTLIST* 

ConsoleEDS will now output the 'Project Count' followed by a list of all projects in the programmer: *Console EDS - Version 2.1 (Build 730)* 

*Programmer Project List: Total project count = 5 1: PROJECT1\_1.0.0.0 2: CAL-PROG\_1.0.0.0 3: CAL-RUN\_1.0.0.0 4: CAL-PROG-FAIL\_1.0.0.0 5: LP111\_1.0.0.1\_6712021B Closing Console EDS, no errors have occurred.* 

## **6.6 Downloading a Project List from a Programmer to a file**

It is also possible to download a 'Project List' from an attached programmer to a file on the PC hard disk. This can speed up repetitive ConsoleEDS sessions considerably as the action of reading the Project List can be very time-consuming if the programmer contains many projects.

### **Example:**

### *ConsoleEDS /READPROJECTSTO=ProjectList.txt*

→ This command reads the project list from the programmer to the file *ProjectList.txt* 

Any further commands in the ConsoleEDS sequence then simply reference the Project List stored in the *ProjectList.txt* file.

#### **Example:**

*ConsoleEDS BaseProject.prj /AUTOPROGRAM=ProjectName /GETPROJECTSFROM=ProjectList.txt* 

→ This command executes the 'Standalone Project' called **'ProjectName'** by looking up the project in the *ProjectList.txt* file.

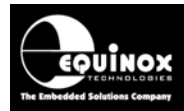

## **6.7 Checking a Project is resident in the programmer**

If a Project Collection (\*.ppc) file has been uploaded to a programmer, it is good practice to perform a check to make sure that each 'Standalone Programming Project' which is to be used in a programming sequence has actually been uploaded to the programmer. This prevents errors later on in the sequence.

The */CHECKPROJECT* is used to check whether a 'Standalone Programming Project' has already been uploaded to a programmer.

## **Example 1:**

## *ConsoleEDS /CHECKPROJECT=PROJECT1\_1.0.0.1*

- This command will read the 'List of Standalone Projects' from the programmer and then check whether the project '*PROJECT1\_1.0.0.1'* is contained in this list.
- This command can execute quite slowly if there are many projects resident inside the programmer. To speed up the use of this command, the Project List should be cached on a one-time basis using the */GetProjectsFrom* command.

### **Example 2:**

## *ConsoleEDS /READPROJECTSTO=ProjectList.txt ConsoleEDS /CHECKPROJECT=PROJECT1\_1.0.0.1 /GetProjectsFrom=ProjectList.txt*

- This command sequence will read the Project List to a text file and then will use the cached 'List of Standalone Projects' contained in the *ProjectList.txt* file and will check whether the project '*PROJECT1\_1.0.0.1'* is contained in this list.
- This command sequence is much faster as the reading the Project List from the text file is very fast.
- The */READPROJECTSTO=ProjectList.txt* only needs to be executed once immediately after the */UPLOAD* command has been executed. All other ConsoleEDS commands can then use the cached 'Project List' stored in the text file.

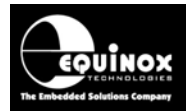

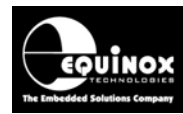

## 7.0 Typical ConsoleEDS control sessions

## **7.1 Typical ConsoleEDS Initialisation**

When using ConsoleEDS to control a programmer, it is good practice to initialise the programmer correctly for each programming sequence. This initialisation includes setting the correct COM port, checking the ConsoleEDS build revision and also checking the programmer firmware version. These tasks can be performed using a sequence of commands which are almost identical for each programming sequence.

Here is the typical sequence of ConsoleEDS commands to perform the following tasks:

- Set up the COM Port, BAUD Rate and other communications parameters
- Check the minimum version of ConsoleEDS is build 903
- Check the version of firmware in the attached programmer  $\geq$  = 3.07
- Upload the specified Project Collection to the programmer

*ConsoleEDS /SETUP=1,0,1000 ConsoleEDS /CHECKMINIMUMBUILD=903 ConsoleEDS /CHECKMINIMUMFIRMWARE=3.07* 

## **7.2 Uploading a Project Collection**

This section details a typical example of how to upload a set of 'Standalone Projects' (a Project Collection) to a programmer.

### **Example:**

Let's say you want to upload a Project Collection file (\*.ppc) called *ProjectCollection.PPC* which contains 3 Project Files called:

- PROJECT1
- PROJECT2
- PROJECT3

to an attached programmer.

Once the projects have been uploaded to the programmer, you also want to double-check that the correct *'Project Names'* have been uploaded…just in case there is a project name or version mismatch.

Here is the typical sequence of ConsoleEDS commands to perform the following tasks:

- Upload the specified Project Collection to the programmer
- Read back and store a cached Project List in a text file
- Check that the correct projects have been uploaded to the programmer

## *ConsoleEDS /UPLOAD=ProjectCollection.PPC*

*ConsoleEDS /READPROJECTSTO=ProjectList.txt ConsoleEDS /CHECKPROJECT=PROJECT1 /GetProjectsFrom=ProjectList.txt ConsoleEDS /CHECKPROJECT=PROJECT2 /GetProjectsFrom=ProjectList.txt ConsoleEDS /CHECKPROJECT=PROJECT3 /GetProjectsFrom=ProjectList.txt* 

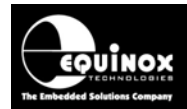

## **7.3 Executing a Standalone Project**

This section details how to execute (run) a Standalone Project. It is assumed that the project has already been uploaded to the programmer using the /UPLOAD command.

#### **Example:**

Let's say you wish to execute the project called *'PROJECT1'*. The following command would be required:

### *ConsoleEDS BaseProject.prj /AUTOPROGRAM=PROJECT1 /GetProjectsFrom=ProjectList.txt*

#### **Important!**

- It is important to use the *'/GetProjectsFrom'* argument for each ConsoleEDS command as this forces each command to use the cached *'Project List'* stored in the file *ProjectList.txt*. This is much faster than ConsoleEDS reading the *'Project List'* from the programmer each time…as this can take up to 5 seconds if there are a lot of projects in the programmer.
- The **BaseProject.prj** is not actually required if you have no other arguments on the command line.

## **7.4 Writing a BLOCK of data to a specified address range**

A typical application of ConsoleEDS is where a BLOCK of data is to be programmed into a Target IC at a specified address range. This is a typical requirement when programming eg. unique serial numbers or calibration data into a IC which will be used by the firmware of the IC during run-time execution.

Here is an example:

#### **Requirement:**

A unique 4 byte serial number which is generated by a Remote PC Application (RA) is to be programmed into the FLASH area of the Target IC at address 0x00050 to 0x00053. The FLASH area already contains application code, so this serial number is to be overlayed in the FLASH without erasing the data which is already there.

#### **Implementation:**

The simplest way to implement this requirement using ConsoleEDS would be for the RA to write each serial number to a file called eg. serial4.bin. ConsoleEDS will then program this unique serial number into the FLASH of the Target IC starting at the specified address.

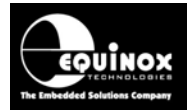

This can be achieved with ConsoleEDS using the following command:

### *ConsoleEDS baseproject.prj* **/FLASHWRITE=FileName,From,To,FileOffset**

Where:

- Baseproject.prj is a project file on your hard disk containing the settings for this session of ConsoleEDS ie which programmer, IC, voltage etc.
- FileName.bin is the file name of a BINARY data file
- 'FROM' is the START address to begin programming
- 'To' is the last address to be programmed
- 'FileOffset' is offset address from the start of the file where ConsoleEDS will start to read the data from.

This command below will program the 4 bytes read from the file *serial4.bin* into consecutive bytes in the Target IC FLASH starting at address. A Chip Erase is not required as this would erase the data already in the FLASH area.

#### *ConsoleEDS baseproject.prj /FLASHWRITE=serial4.bin, 0x00050, 0x00053,0*

## **7.5 Reading the entire EEPROM area back to a file**

In some instances it is necessary to read the entire contents of the Target IC EEPROM back to a file. This may be necessary in order to back up some unique serial number and calibration data which may have already been stored in the EEPROM.

The command to read back the entire EEPROM contents to a file is:

### *ConsoleEDS baseproject.prj /EEPROMREAD=FileName.bin*

Where:

- *Baseproject.prj* is a project file on your hard disk containing the settings for this session of ConsoleEDS ie which programmer, IC, voltage etc.
- *FileName.bin* is the file name of a BINARY data file

This command will read back the entire contents of the Target IC EEPROM starting at address 0x00000 and ending at the last address of the EEPROM area. The contents will be written to the specified BINARY or Hex File.

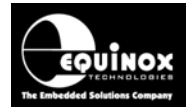

## **7.6 Reading a BLOCK of data from a specified address range back to a file**

In many applications it is necessary to read back blocks of data from the EEPROM area of the Target IC so they can be processed / archived by a Remote Application.

#### **Requirement:**

A block of 16 bytes of *'Calibration Data'* has been written into the EEPROM of the Target IC in the address range 0x01000 to 0x0100F during the execution of some Test Firmware. This block of data is now to be read back from the Target IC EEPROM to a file.

#### **Implementation**

The following ConsoleEDS command would be used to read a block of EEPROM data to a file:

#### *ConsoleEDS baseproject.prj* **/EEPROMREAD=FileName,AddressFrom,AddressTo**

Where:

- **Baseproject.prj** is a project file on your hard disk containing the settings for this session of ConsoleEDS ie which programmer, IC, voltage etc.
- *FileName* is the name of data file into which the data is to be written
- *'AddressFrom'* is the START address in the Target IC from which to start reading data
- *'AddressTo'* is the END address in the Target IC of the Data Block being read

The command below will read a block of data back from the EEPROM address range 0x01000 to 0x01000F to a BINARY file called caldata.bin:

### *ConsoleEDS baseproject.prj /EEPROMREAD=caldata.bin, 0x01000, 0x0100F*

The Remote Application can then read the data from this file and perform any required action upon this data.

## **7.7 Programming the Configuration Fuses of the Target IC**

It is possible to program the *'Configuration Fuses'* of the Target IC by either storing the 'Fuse Values' in a project or by simply passing the Hex value of the fuses on the command line.

## *7.7.1 Programming Fuses from a Project*

If the fuse settings are already stored in a Programming Project, then the following command can be used to program these fuse settings into a Target IC:

### *ConsoleEDS BaseProject.prj /WRITE\_POST\_ERASE\_FUSES=FuseFile.prj*

Where:

**BaseProject.prj** is a project file on your hard disk containing the settings for this session of ConsoleEDS ie which programmer, IC, voltage etc.

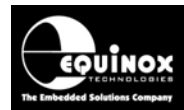

• *FuseFile.prj* is the Programming Project containing the Configuration Fuse Settings to be programmed.

This command will read the fuse settings from the *<Post Erase Fuse>* tab and program them into the Target IC.

## **Please note**:

This command requires a license upgrade for ConsoleEDS PRO.

## *7.7.2 Programming Fuses using the Hex Fuse Values*

If the Hex values of the Fuses are known, then it is possible to simply pass the Fuse Values to be programmed on the Command Line as follows:

### **ConsoleEDS BaseProject.prj /POSTERASEFUSEWRITE=0x42,0xA9,0xFF**

In this case, the Fuse Hex Byte settings are: **0x42,0xA9,0xFF.**

## **7.8 Programming the Security Fuses of the Target IC**

It is possible to program the *'Security Fuses'* of the Target IC by either storing the 'Security Fuse Values' in a project or by simply passing the Hex value of the fuses on the command line.

## *7.8.1 Programming Fuses from a project*

If the 'Security Fuse' settings are already stored in a Programming Project, then the following command can be used to program these fuse settings into a Target IC:

## *ConsoleEDS BaseProject.prj /WRITESECURITY=SecurityFuseFile.prj*

Where:

- BaseProject.prj is a project file on your hard disk containing the settings for this session of ConsoleEDS ie which programmer, IC, voltage etc.
- Security Fuse File.pri is the Programming Project containing the Security Fuse Settings to be programmed.

This command will read the Security fuse settings from the *<Security Fuses>* tab and program them into the Target IC.

Please note:

This command requires a license upgrade for ConsoleEDS PRO.

## *7.8.2 Programming Fuses using the Hex value(s)*

If the Hex value(s) of the 'Security Fuses' are known, then it is possible to simply pass the Security Fuse Values to be programmed on the Command Line as follows:

### *ConsoleEDS BaseProject.prj /WRITESECURITY=SecurityHexValue1, SecurityHexValue2….*

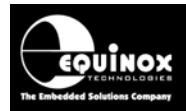

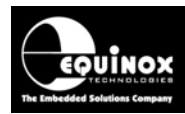

## Appendix 1 – ConsoleEDS Error Code and Error reporting

## **1.0 Overview**

*ConsoleEDS* is a *'Console Application'* which can be called / initiated from any other application running within the same session of Windows. This makes *ConsoleEDS* ideal for interfacing with any other control application written in any programming language. As long as so-called *'Remote Application'* can shell to a *'Console Application'* then it should be able to control an Equinox programmer.

It is possible to call / initiate a ConsoleEDS session from any programming language. It is also possible for the *'Remote Application'* to simply run a 'batch file' which contains all the instructions to control ConsoleEDS.

## **1.1 ConsoleEDS – Exit Code / Error Code**

When you call ConsoleEDS from a *Remote Application*, ConsoleEDS will return a so-called *"Exit Code"* when the session ends. This *"Exit Code"* can be used by *'Remote Application'* to determine whether the ConsoleEDS session has passed or failed.

The possible *"Exit Codes"* are as follows:

- If the *"Exit Code"* is 0, then the operation was successful (PASS).
- If the *"Exit Code"* > 0, then the operation failed for some reason. The *"Exit Code"* then represents the *"Error number"* which you can then look up to find out why the operation failed.

The technique of checking the *"Exit Code"* is much simpler and more reliable than parsing the output text from ConsoleEDS for a PASS / FAIL text. Once the result has been determined, the output text can still be parsed if further debug information is required.

## **1.2 ConsoleEDS – Error Code**

When you call ConsoleEDS from a *Remote Application*, ConsoleEDS will return a so-called *"Exit Code"* when the session ends. If this *"Exit Code"* is >0 then the session has ended with an error. The *"Exit Code"* is the *"Error Code"* and can be used to determine why the session failed.

A list of the possible *"Error Codes"* and their meanings can be found in the *"Error messages manual"* which is available to download from the Equinox website. Many of the error codes have slightly different meanings depending on which target device e.g. AVR, AT89S, AT91SAM7 etc is being programmed. It is therefore a good idea to consult the list of errors in the separate application notes for the target device as this may give a better understanding of why the programming operation has failed.

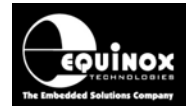

## **1.3 ConsoleEDS – Batch File - Error Code example**

The example below shows how to call ConsoleEDS from a batch file and how to handle an error.

- When the ConsoleEDS session finishes, ConsoleEDS returns *'ERRORLEVEL=0'* if the result was a pass and *'ERRORLEVEL>0'* if the session failed for any reason.
- The batch file checks for an error (non zero value) using the "**IF NOT %ERRORLEVEL%==0 GOTO ERRORx**" command.
- If an error is returned then the batch file jumps to the relevant 'Error tag' in the batch file. e.g. **ERROR1** or **ERROR2**

#### **Here is an example batch file:**

@ECHO OFF cls

rem Run Console EDS to perform the first task e.g get Project List call ConsoleEDS /PROJECTLIST **IF NOT %ERRORLEVEL%==0 GOTO ERROR1** 

 rem Run Console EDS to perform the second task, ERASE and write to FLASH call ConsoleEDS PPM3-ATMega163.PRJ /ERASE "/FLASHWRITE=serial5.bin"

#### **IF NOT %ERRORLEVEL%==0 GOTO ERROR2**

rem No errors have occurred @GOTO SUCCESS

#### **:ERROR1**

echo An ERROR has occurred in retrieving the project list from the programmer @GOTO END

#### **:ERROR2**

echo An ERROR has occurred in erasing the device and writing serial.bin file to flash @GOTO END

#### **:SUCCESS**

echo Success – The device programmed OK. @GOTO END

:END

Pause

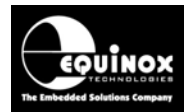

## Appendix 2 – ConsoleEDS Error Logging

## **1.0 Overview**

It is possible to get *ConsoleEDS* to log all ConsoleEDS sessions which end in error to an *"Error Log*  **Text File"**. This file can then be used to track any problems over a period of time and can be very useful in diagnosing programming issues when programming batches of boards.

## **1.1 Using the /LOG command**

If the */LOG* command is appended to any ConsoleEDS session, then the entire debug text for that session will be redirected to the specified *'Error log file'* if the session ends with *ErrorLevel >0*.

Here is an example of using the */LOG* command: *CONSOLEEDS.EXE ATMEL.PRJ /ERASE /LOG=ProgrammingErrorLog.txt* 

It is necessary to use the */LOG* command at the end of each ConsoleEDS session.

## **1.2 Using the /SETSTARTUPLOG command**

If you are using ConsoleEDS build 2001 or higher, then it is possible to set up the *'Error Log File'* once at the start of your ConsoleEDS initialisation.

Here is an example of using the */SETSTARTUPLOG* command: *ConsoleEDS /SETSTARTUPLOG=ErrorLog.txt* 

This command stores the setting in your PC registry. All ConsoleEDS commands executed after this will automatically log any error / debug information to the specified file.

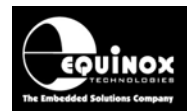

## Appendix 3 - Programmer Error numbers

The table below details all possible error codes / messages which an Equinox programmer can generate. Any error code numbers which are not specified here are reserved for future use. For a more in-depth description of each error and also suggestions on how to rectify the problem, please refer to relevant application note for the target device being programmed.

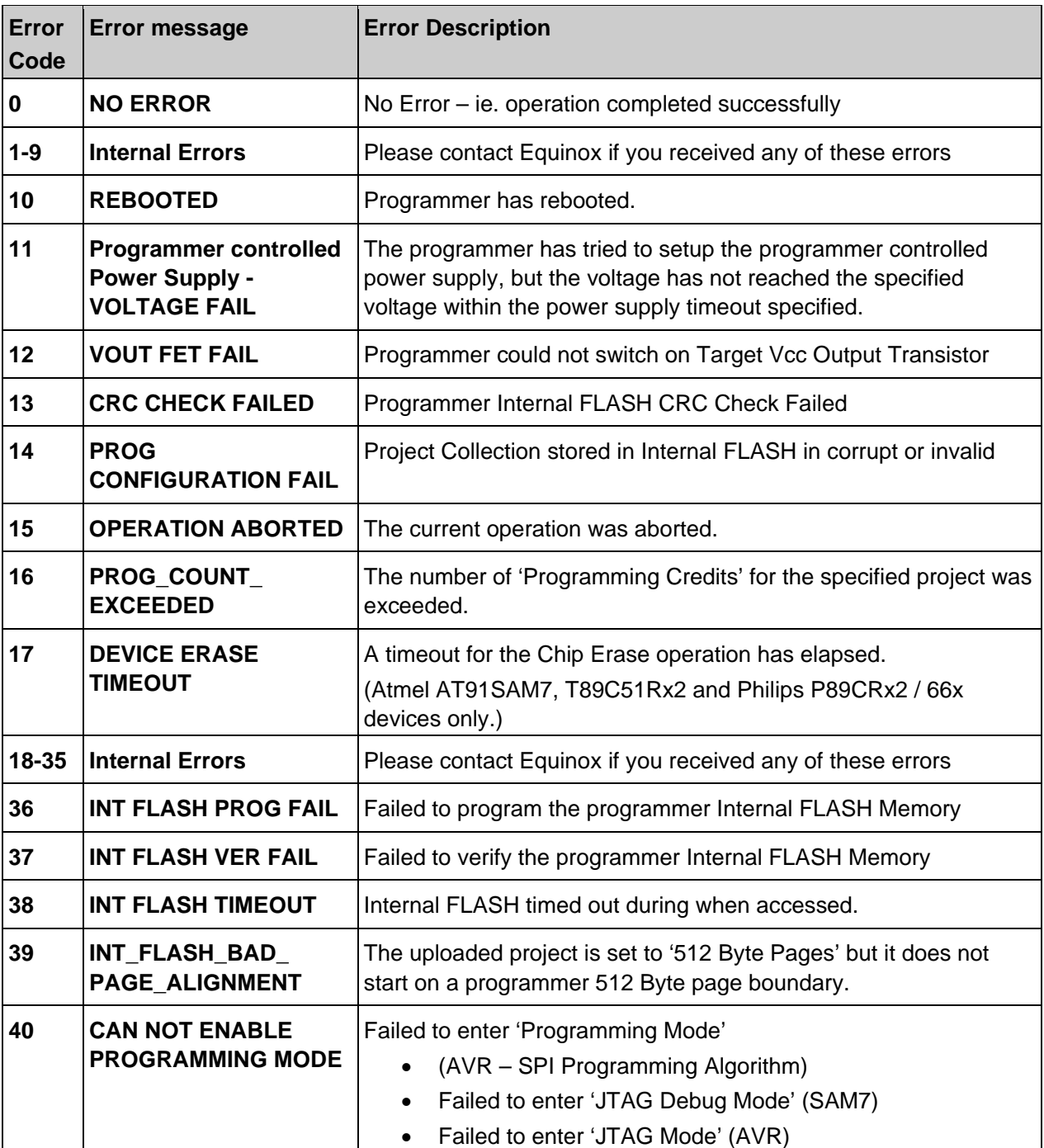

#### **Table 1 – Error messages by error number (short-form version)**

Application Note 111 – ConsoleEDS Protocol for Remote Control of Equinox programmers<br>Version: 1.32 – 10<sup>th</sup> July 2010

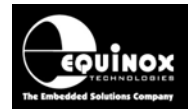

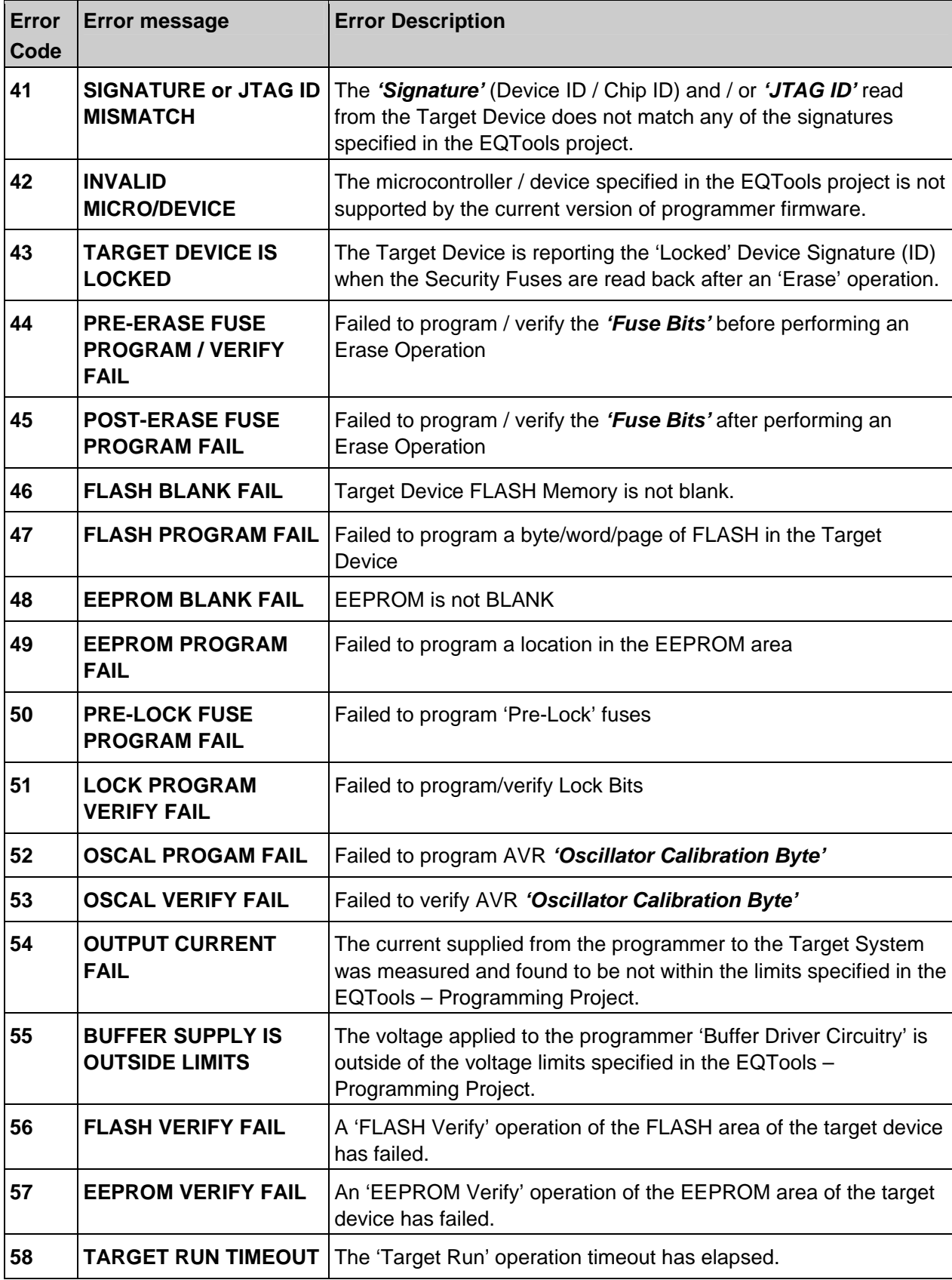

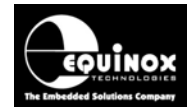

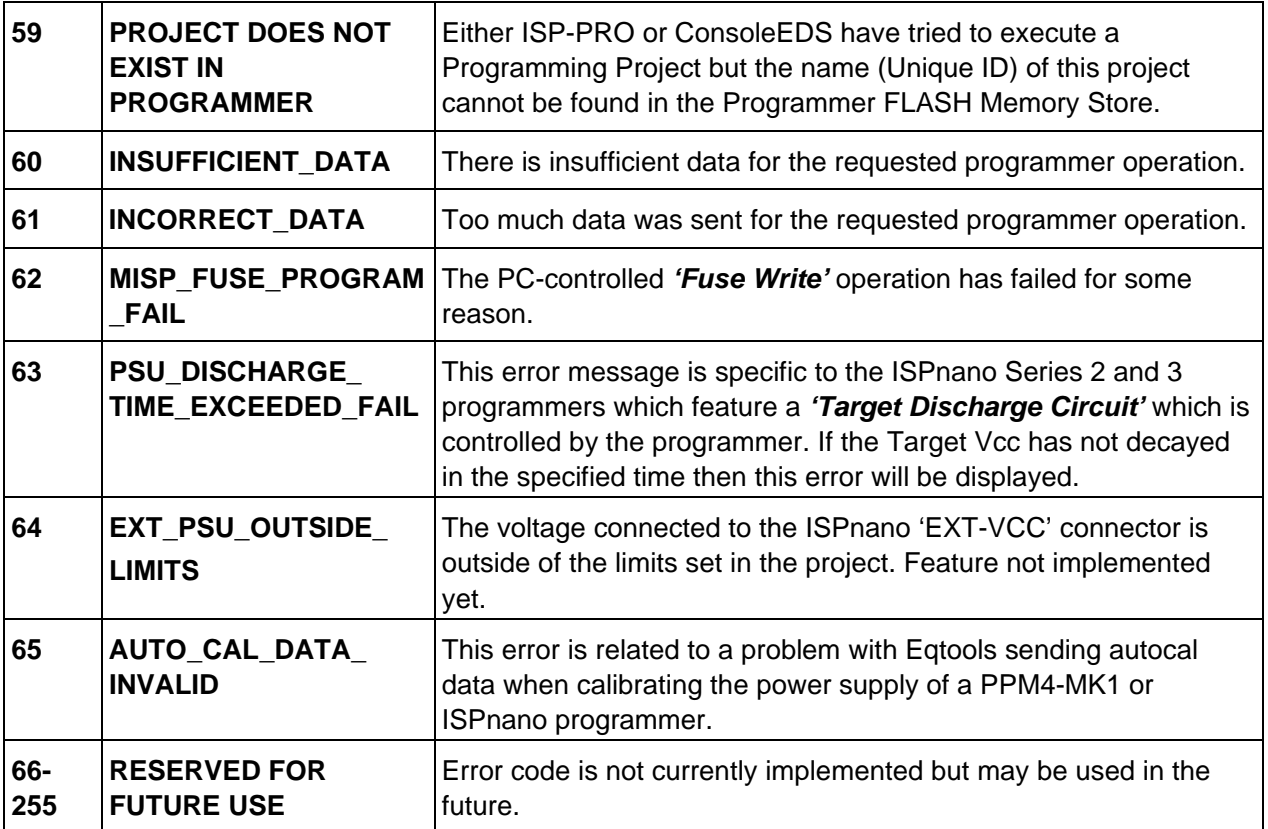